# **SB**⇔**R04CPU** プログラム運転サンプル

# 構築手順書

SB710(SLMP クライアント)

改版履歴

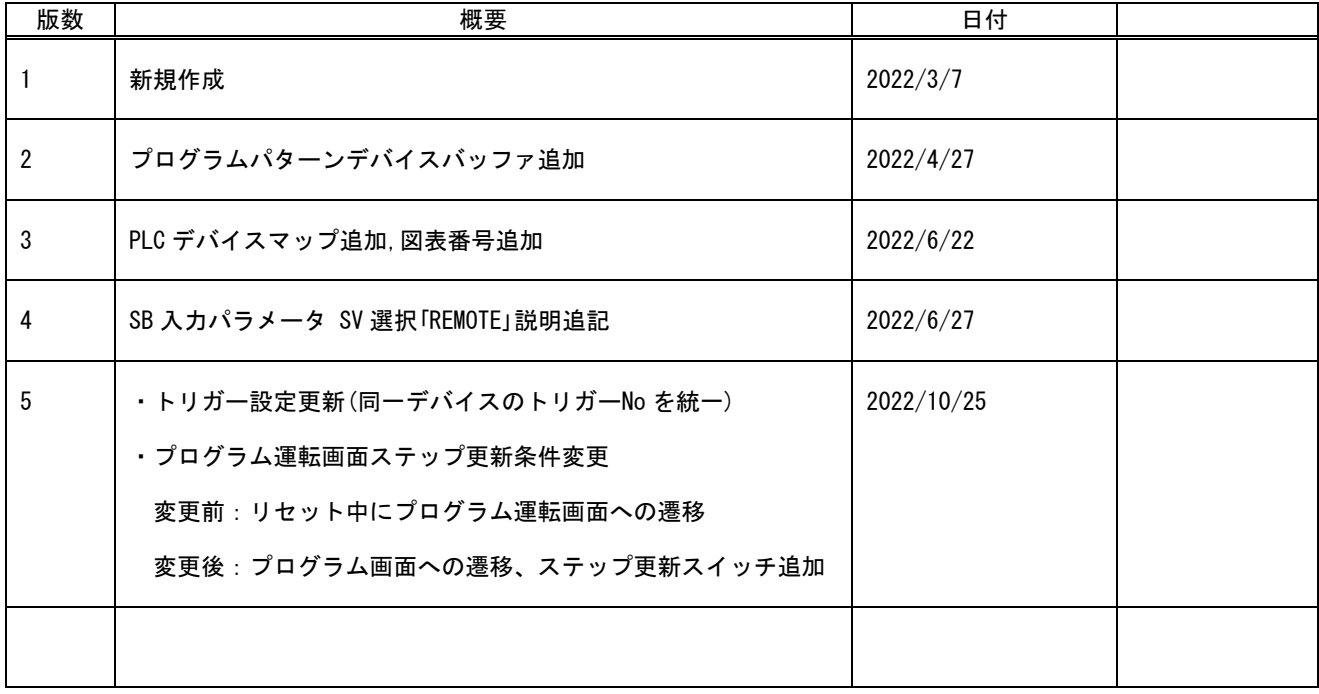

# 目次

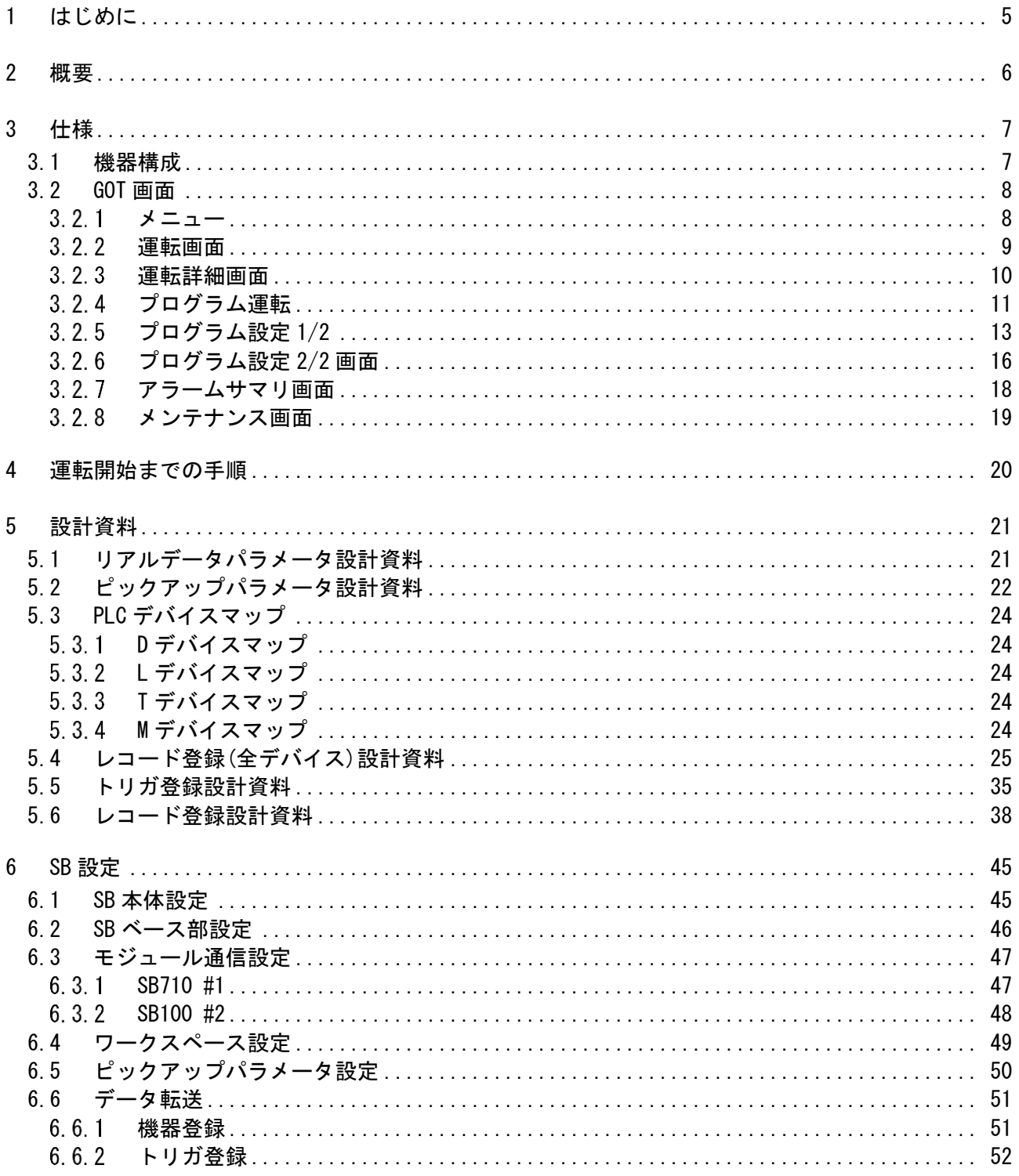

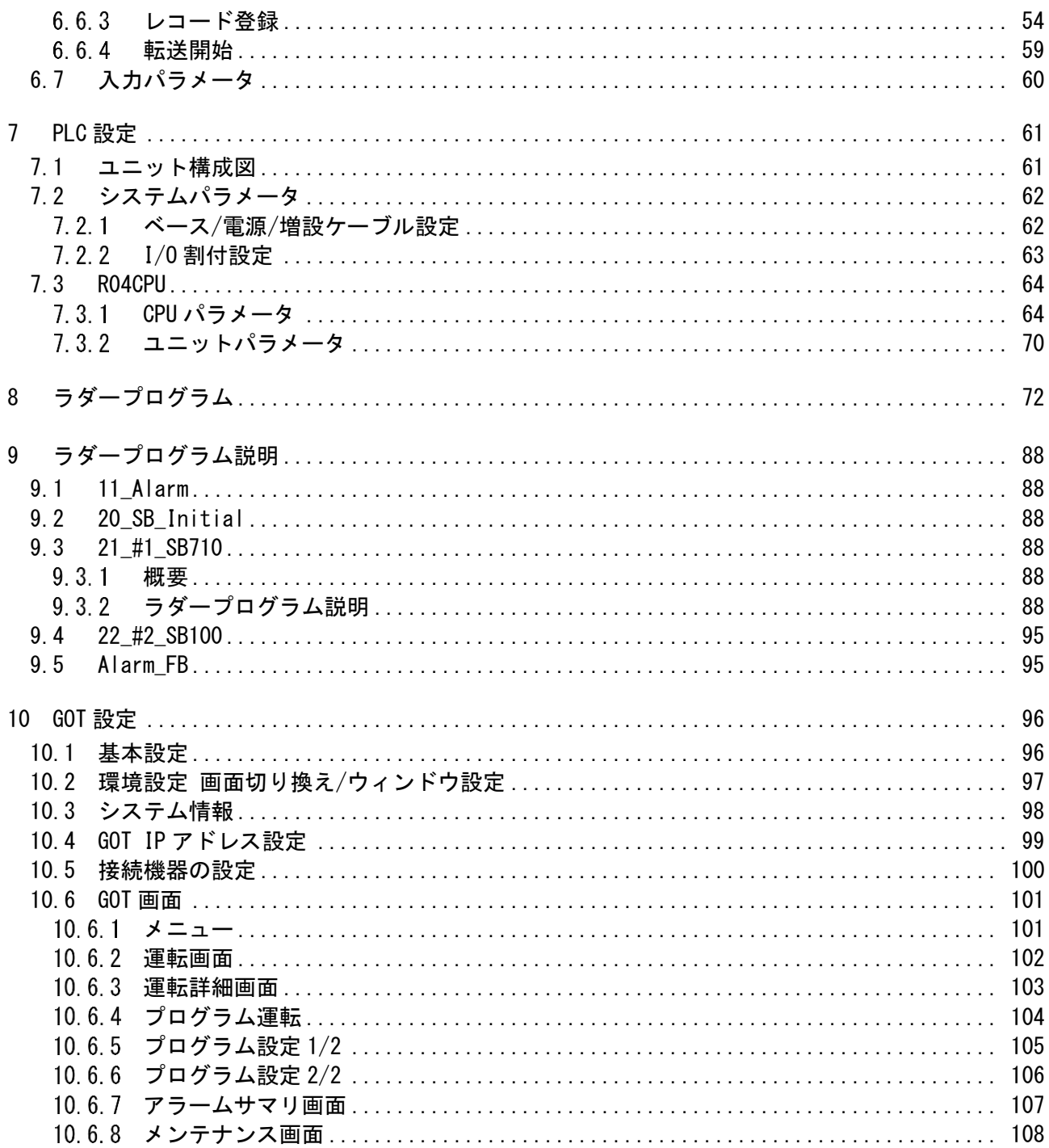

# <span id="page-4-0"></span>1 はじめに

- 23 この構築手順書は主にプログラム運転の構築について記述しています。調節計の構築 は「07\_21\_SB⇔R04CPU 通信実用サンプル 1CH 構築手順書\_SB710(SLMP クライアン ト).pdf」および「07\_23\_SB⇔R04CPU 通信実用サンプル 4CH 構築手順書\_SB710(SLMP クライアント).pdf」を参照ください。
- 実際に使用される際には、「計装モジュール SB100【総合】調節モジュール取扱説明 書」,「計装モジュール SB100【設定】調節モジュール取扱説明書」,「計装モジュール SB シリーズ【通信】取扱説明書」,「計装モジュール SB710【総合】コミュニケーションモジ ュール取扱説明書」を併せてお読みください。
- 各機器の仕様については各機器のマニュアルを参照ください。各アプリケーションの 操作方法につきましては各アプリケーションの操作マニュアルを参照ください。
- 28 通信異常等の処理につきましてはシステムに応じてご検討ください。この手順書の不 備は適宜修正しますがシステムや装置の動作不具合による損害,損失につきまして弊社 では責任を負いかねます。
- 23 この手順書の画面は開発中のものを含むため製品版と異なる場合があります。読み替 えてご使用ください。
- 28 この手順書の不明点は株式会社チノーへお問い合わせください。
- 記載されている会社名,製品名等は、それぞれ各社の商標または登録商標です。<sup>Q</sup> シリ ー ズ PLC(QnUDVCPU,QJ71E71-100 等 ),iQ-R シ リ ー ズ PLC(RnCPU,RJ71EN71,RnENCPU 等),iQ-F シリーズ PLC(FX5 等),L シリーズ PLC(LnCPU 等),グラフィックオペレーションターミナル GOT(GT2510 等),SLMP,MC プロトコルは三菱電機株式会社の商標または登録商標です。KV シリーズ PLC(KV-8000,KV-7500,KV-XLE02等),タッチパネルディスプレイVTシリーズ(VT5等) は株式会社キーエンスの商標または登録商標です。Modbus はシュナイダーエレクトリ ックの商標または登録商標です。

# <span id="page-5-0"></span>2 概要

チノー製計装モジュール SB シリーズ(モジュール型調節計)のコミュニケーションモジュー ル SB710 を SLMP(MC プロトコル 3E)クライアント、三菱電機殿製 PLC R04CPU※1 を SLMP(MC プロトコル 3E)サーバーとしたプログラム運転サンプルについてまとめています。

このプログラム運転サンプル構築手順書は、使用頻度の高い SB のプログラム運転用パラメ ータを用い SB,PLC 及び GOT を構築しその手順をまとめたものです。

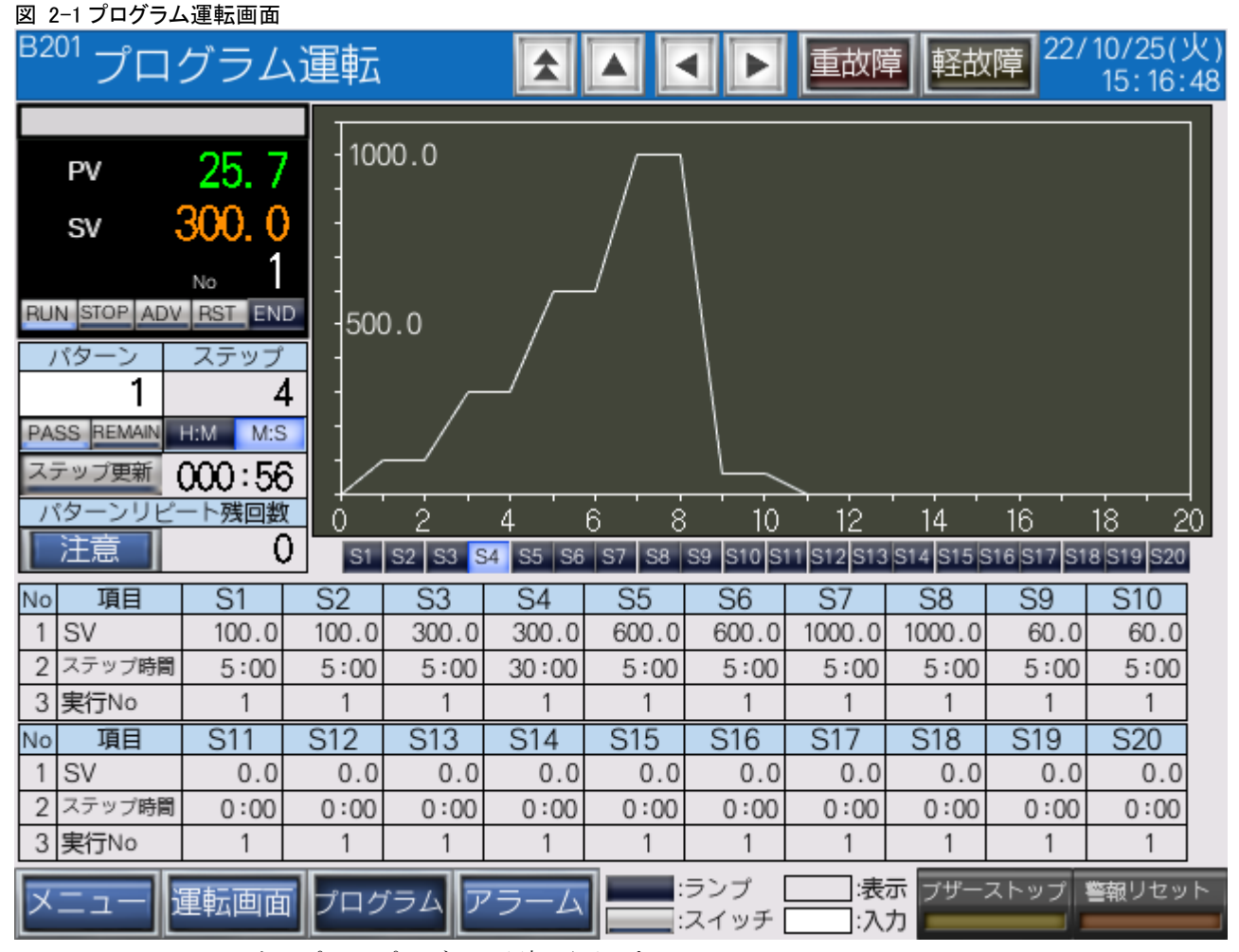

このサンプルのプログラム運転画面です。

※1 R04CPU のほか、R00CPU,R01CPU,R02CPU,R08CPU,R16CPU,R32CPU,R120CPU でも同様です。

## <span id="page-6-1"></span><span id="page-6-0"></span>3.1 機器構成

図 3-1 機器構成

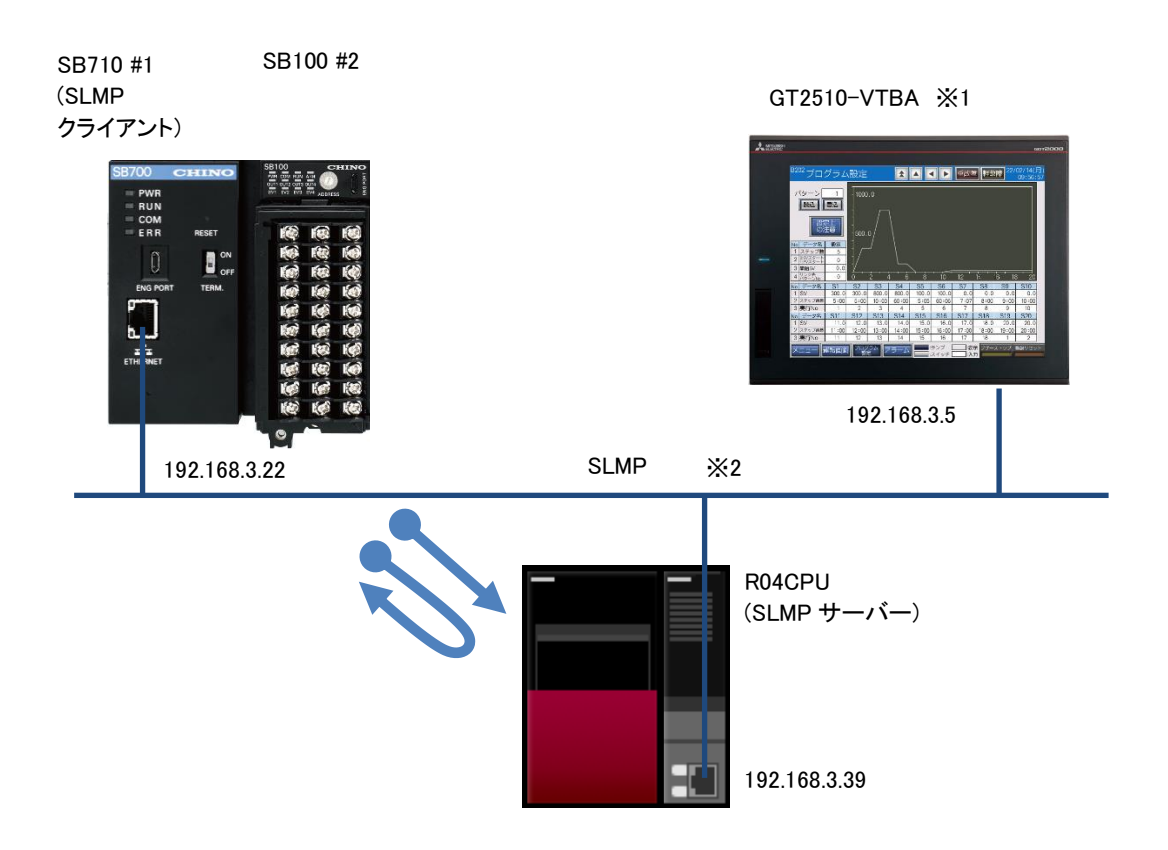

※1 ユーザーインターフェースに GOT を使用していますが SB と PLC の通信に GOT は必 要ありません。

※2 スイッチング HUB 等をご使用ください。

# <span id="page-7-0"></span>3.2 GOT 画面

#### <span id="page-7-1"></span> $3.2.1$ メニュー

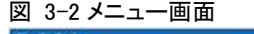

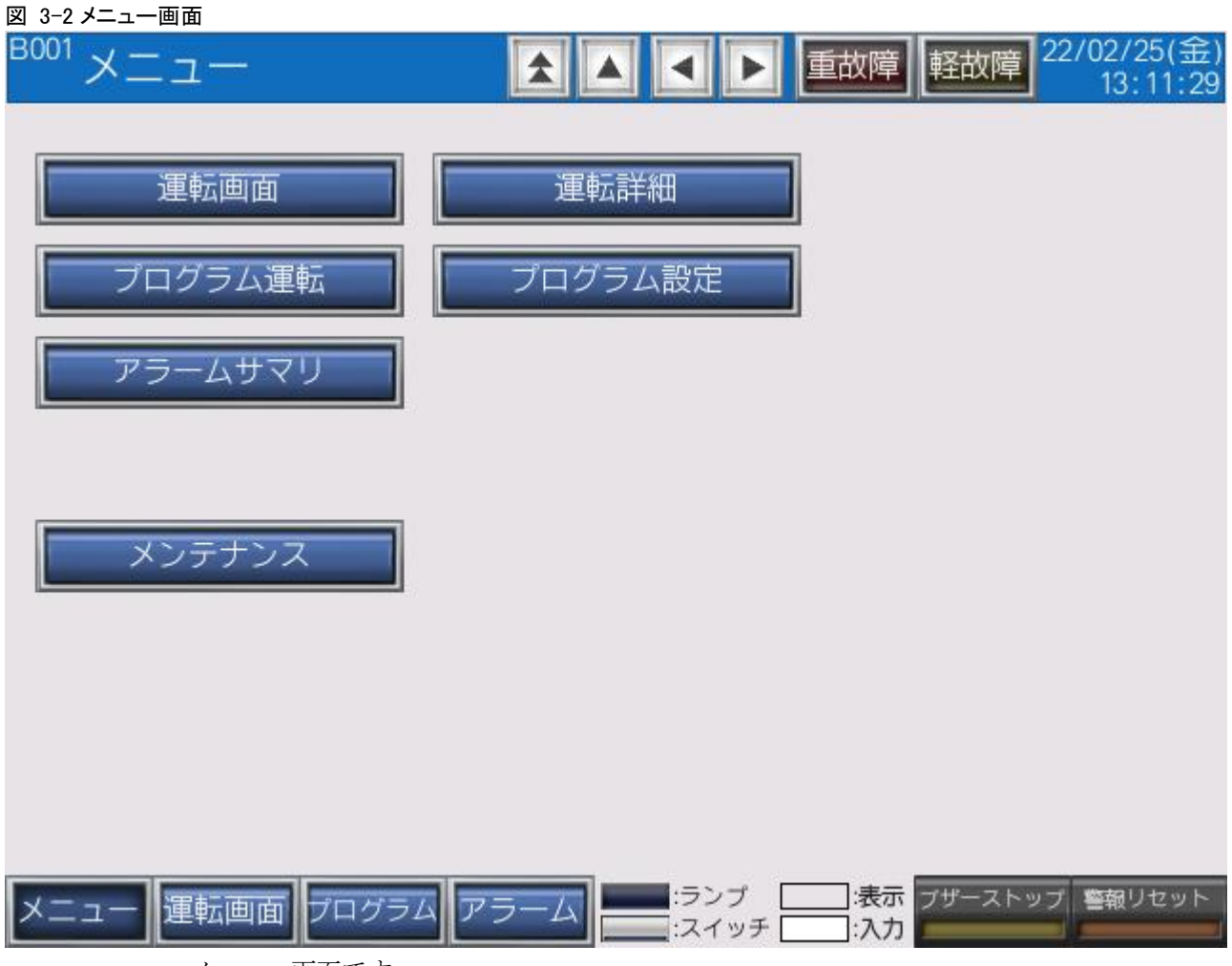

メニュー画面です。

#### <span id="page-8-0"></span> $3.2.2$ 運転画面

| 図 3-3 運転画面                                                      |                 |                        |                    |                   |                        |                                   |                               |                         |
|-----------------------------------------------------------------|-----------------|------------------------|--------------------|-------------------|------------------------|-----------------------------------|-------------------------------|-------------------------|
| <b>B101</b>                                                     |                 | 運転画面4CH_#2             |                    |                   |                        | 重故障                               | 軽故障                           | 22/10/25(火)<br>15:17:25 |
|                                                                 | CH <sub>1</sub> |                        |                    | CH <sub>2</sub>   |                        | CH <sub>3</sub>                   | CH <sub>4</sub>               |                         |
| PV                                                              |                 | 26.0                   | PV                 | 26.0              | PV                     | 25.9                              | PV                            | 25.6                    |
| SV                                                              |                 | 300                    | SV                 | 300               | SV                     | 23,                               | SV                            | 23.                     |
| READY<br><b>RUN</b><br><b>RUN</b><br>No                         |                 |                        |                    | READY<br>No       | <b>RUN</b><br>READY    | No                                | RUN READY<br>No               |                         |
| AL <sub>1</sub>                                                 | AL2             | AL3<br>AL <sub>4</sub> | AL <sub>1</sub>    | AL2<br>AL3<br>AL4 | AL <sub>1</sub><br>AL2 | AL3<br>AL4                        | AL <sub>1</sub><br>AL2<br>AL3 | AL4                     |
| <b>AUTO</b><br>AUTO TUNING<br><b>AUTO TUNING</b><br>MAN         |                 |                        | <b>AUTO</b><br>MAN | AUTO TUNING       | <b>AUTO</b><br>MAN     | <b>AUTO TUNING</b><br><b>AUTO</b> | MAN                           |                         |
| ΜV<br>П                                                         |                 | 100.0%                 | ΜV                 | 100.0%            | ΜV                     | 0.0%                              | ΜV                            | 0.0%                    |
| $\Omega$                                                        |                 | 50<br>100              | $\frac{1}{0}$      | 50<br>100         | П<br>ò                 | $\frac{1}{100}$<br>50             | □<br>ď<br>50                  | 100                     |
|                                                                 | No              | 項目                     |                    | CH1               | CH <sub>2</sub>        | CH3                               | CH4                           |                         |
|                                                                 | オートチューニング       |                        |                    | 実行<br>停止          | 停止<br>実行               | 実行<br>停止                          | 実行<br>停止                      |                         |
|                                                                 |                 | 実行中P                   |                    | 5.0               | 5.0                    | 5.0                               | 5.0                           |                         |
|                                                                 | 3               | 実行中                    |                    | 60                | 60                     | 60                                | 60                            |                         |
|                                                                 | 実行中D<br>4       |                        |                    | 30                | 30                     | 30                                | 30                            |                         |
|                                                                 | 5<br>SV変化率下降    |                        | 0.0                | 0.0               | 0.0                    | 0.0                               |                               |                         |
|                                                                 | 6<br>SV変化率上昇    |                        | 0.0                | 0.0               | 0.0                    | 0.0                               |                               |                         |
|                                                                 | プリセットマニュアル      |                        | 0.0                | 0.0               | 0.0                    | 0.0                               |                               |                         |
|                                                                 | 実行中SV<br>8      |                        |                    | 23.4              | 23.4                   | 23.4                              | 23.4                          |                         |
|                                                                 | 9<br>実行中警報値1    |                        | 3000.0             | 3000.0            | 3000.0                 | 3000.0                            |                               |                         |
|                                                                 | 10              | 実行中警報値2                |                    | -3000.0           | $-3000.0$              | $-3000.0$                         | $-3000.0$                     |                         |
| :ランプ<br>:表示<br>ブザーストップ<br>警報リセット<br>運転画面<br>ログラ<br>:スイッチ<br>:入力 |                 |                        |                    |                   |                        |                                   |                               |                         |

SV の変更や RUN,READY の切換えなど SB を操作する画面です。

 この画面の構築は「07\_23\_01\_SB⇔R04CPU 通信実用サンプル 4CH 構築手順書 \_SB710(SLMP クライアント).pdf」を参照ください。

#### <span id="page-9-0"></span> $3.2.3$ 運転詳細画面

## 図 3-4 運転詳細画面

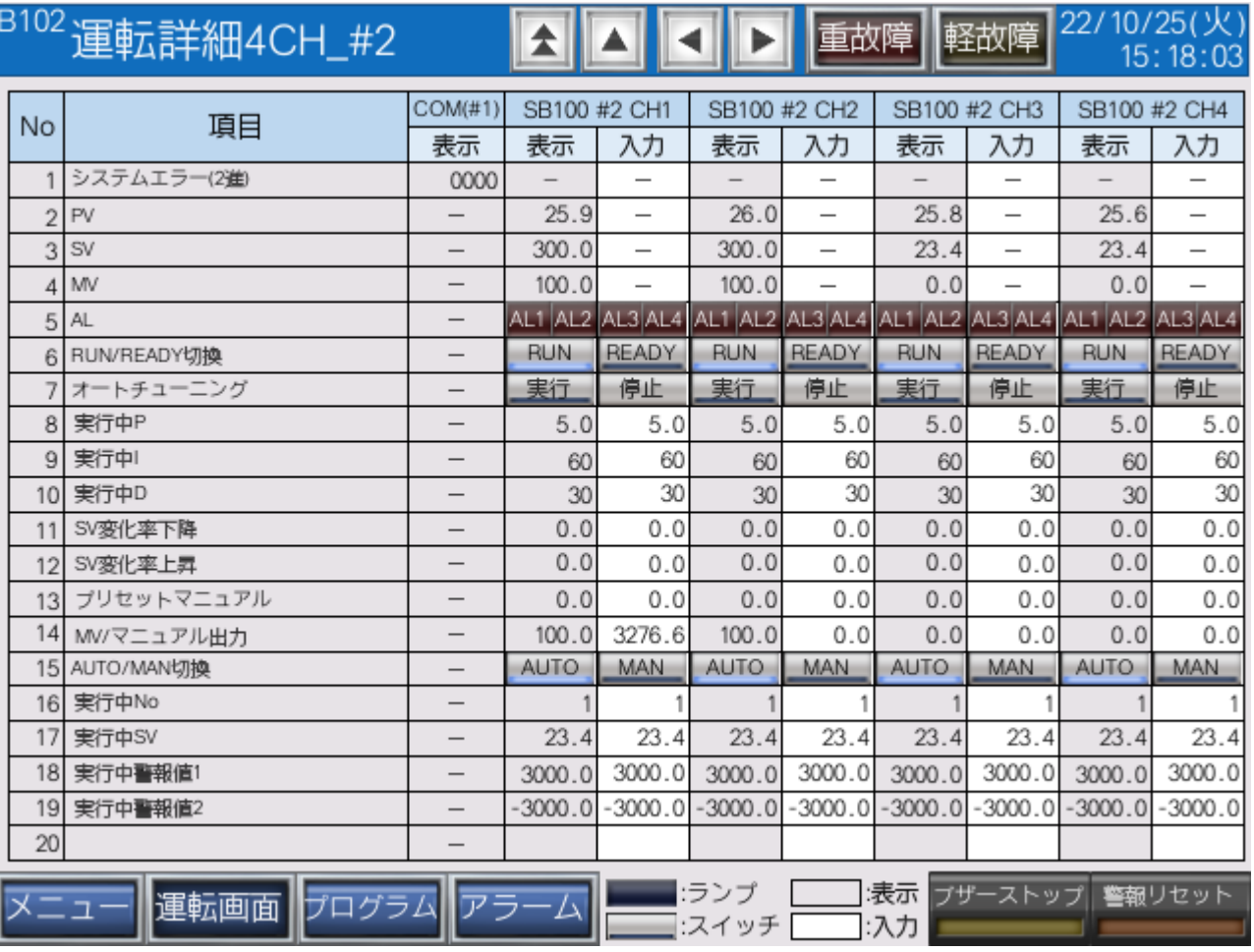

運転画面で使用するすべての部品を配置しています。

 この画面の構築は「07\_23\_01\_SB⇔R04CPU 通信実用サンプル 4CH 構築手順書 \_SB710(SLMP クライアント).pdf」を参照ください。

#### <span id="page-10-0"></span> $3.2.4$ プログラム運転

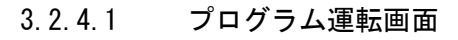

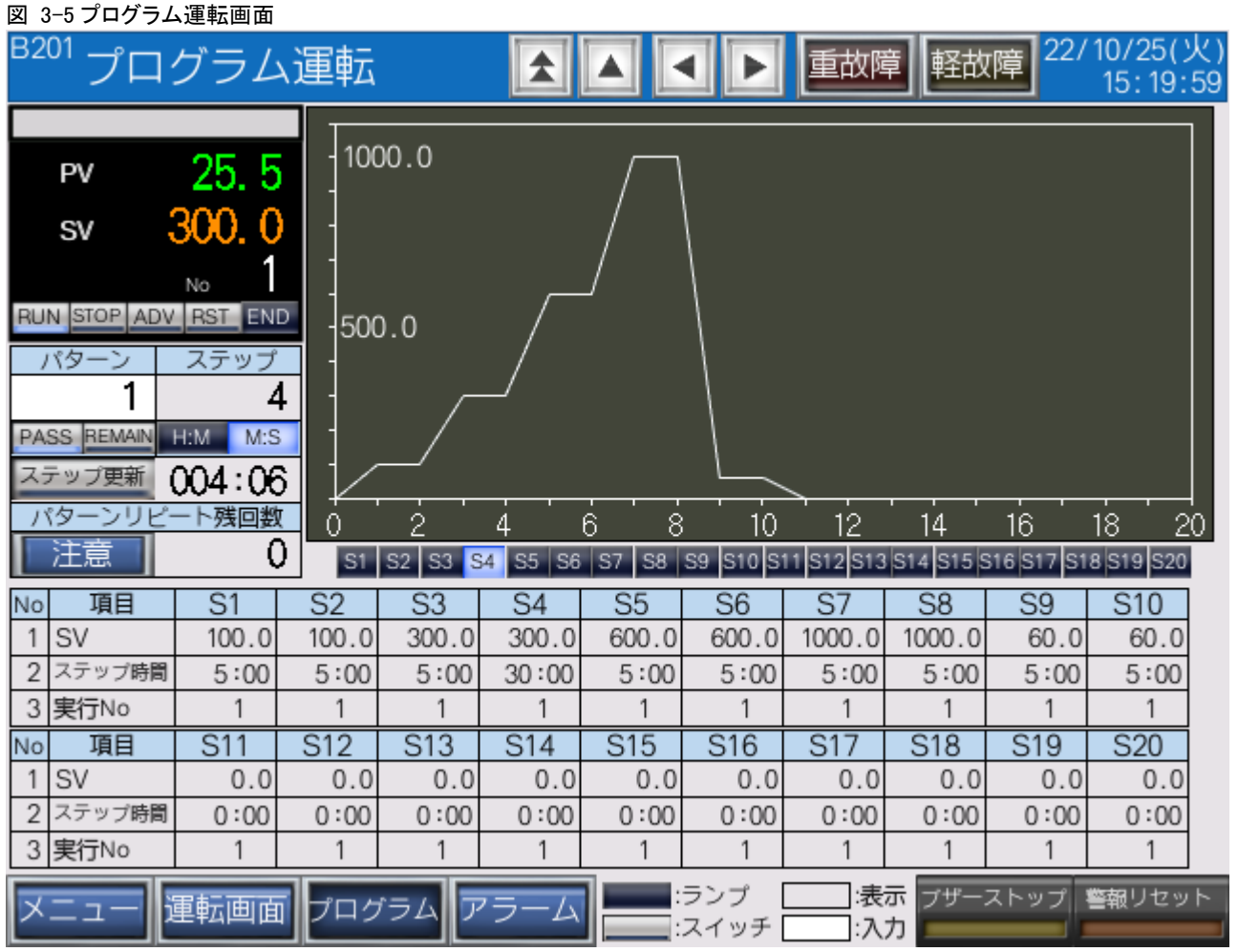

プログラム運転画面です。

パターンを選択しプログラム運転を実行することができます。

**ご** プログラム運転の機能については「SB-32-2 計装モジュール コミュニケーションモ ジュール【総合】.pdf」を参照ください。

### 3.2.4.2 プログラム運転画面「注意」

図 3-6 プログラム運転画面「注意」

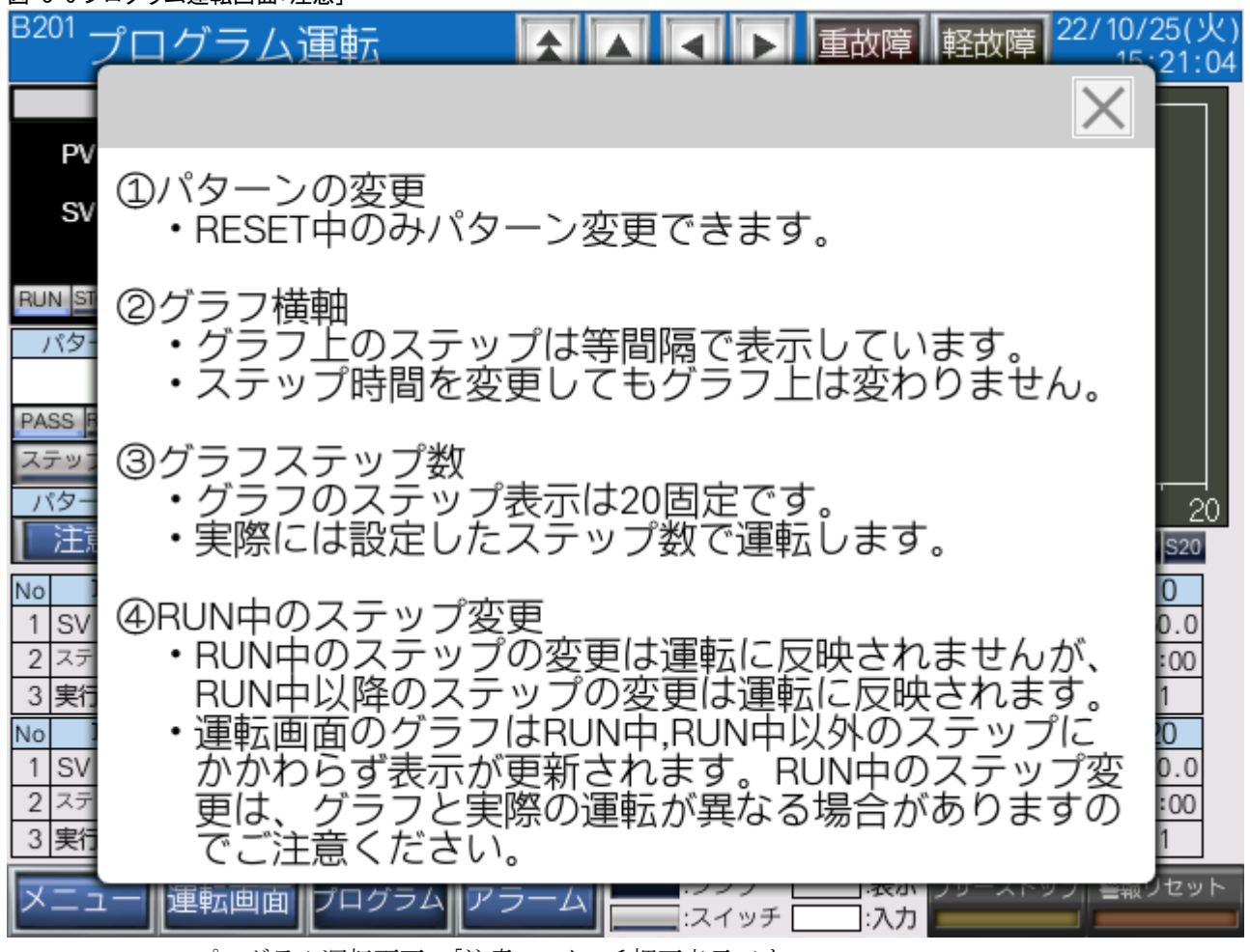

プログラム運転画面の「注意」スイッチ押下表示です。

#### <span id="page-12-0"></span> $3.2.5$ プログラム設定 1/2

3.2.5.1 プログラム設定 1/2 画面

図 3-7 プログラム設定 1/2 画面

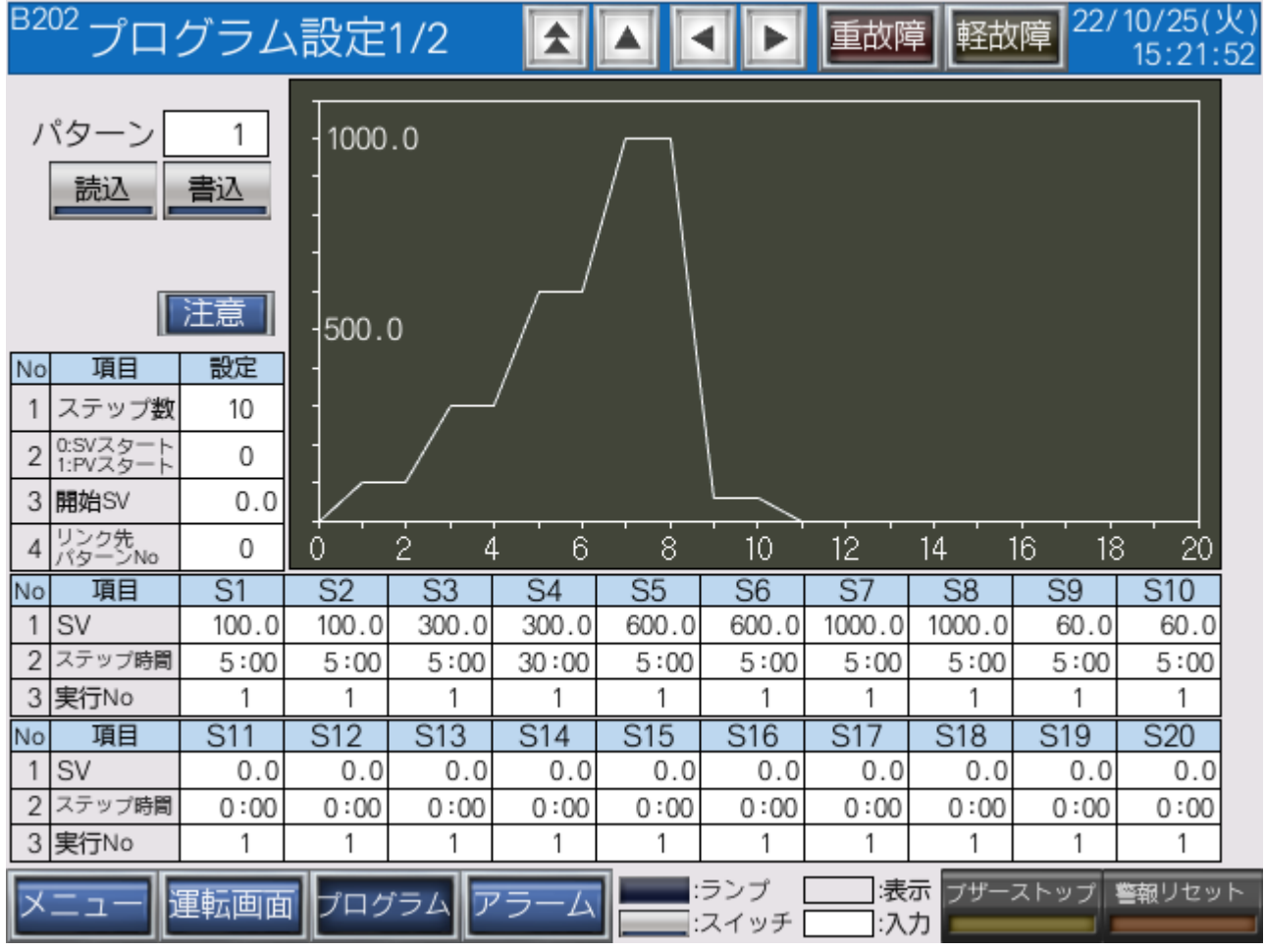

プログラム設定画面です。

パターンを選択し「読込」スイッチ押下により、SB のパターンを GOT に表示します。

パターン編集後「書込」スイッチ押下により、編集した GOT のパターンを SB に取込みます。

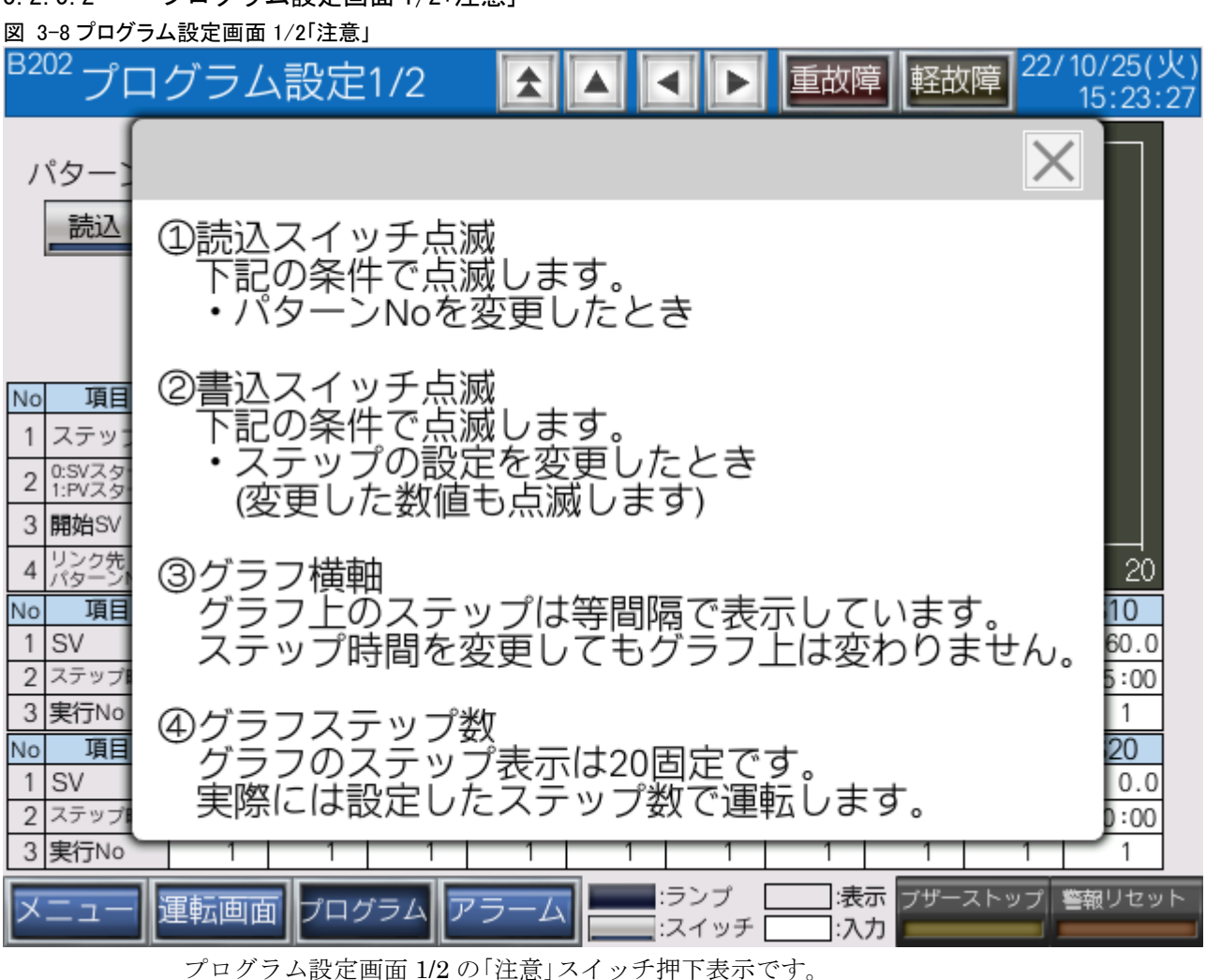

## 3.2.5.2 プログラム設定画面 1/2「注意」

3.2.5.3 パターン読込み及び書込みデバイスフロー

図 3-9 パターン読込み及び書込みデバイスフロー

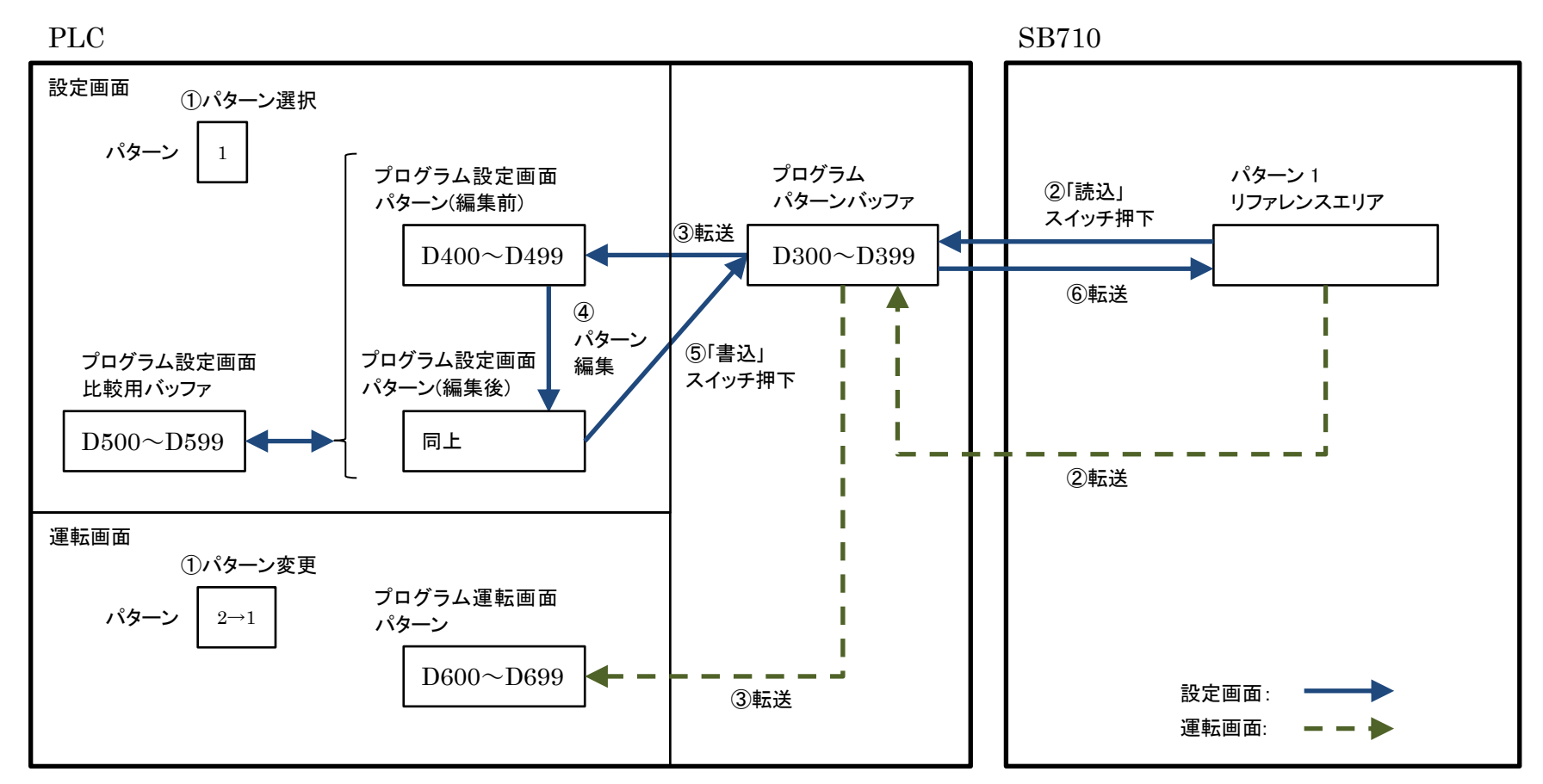

設定画面及び運転画面のパターン読込み,書込みデバイスフローです。

#### <span id="page-15-0"></span> $3.2.6$ プログラム設定 2/2 画面

### 3.2.6.1 プログラム設定 2/2 画面

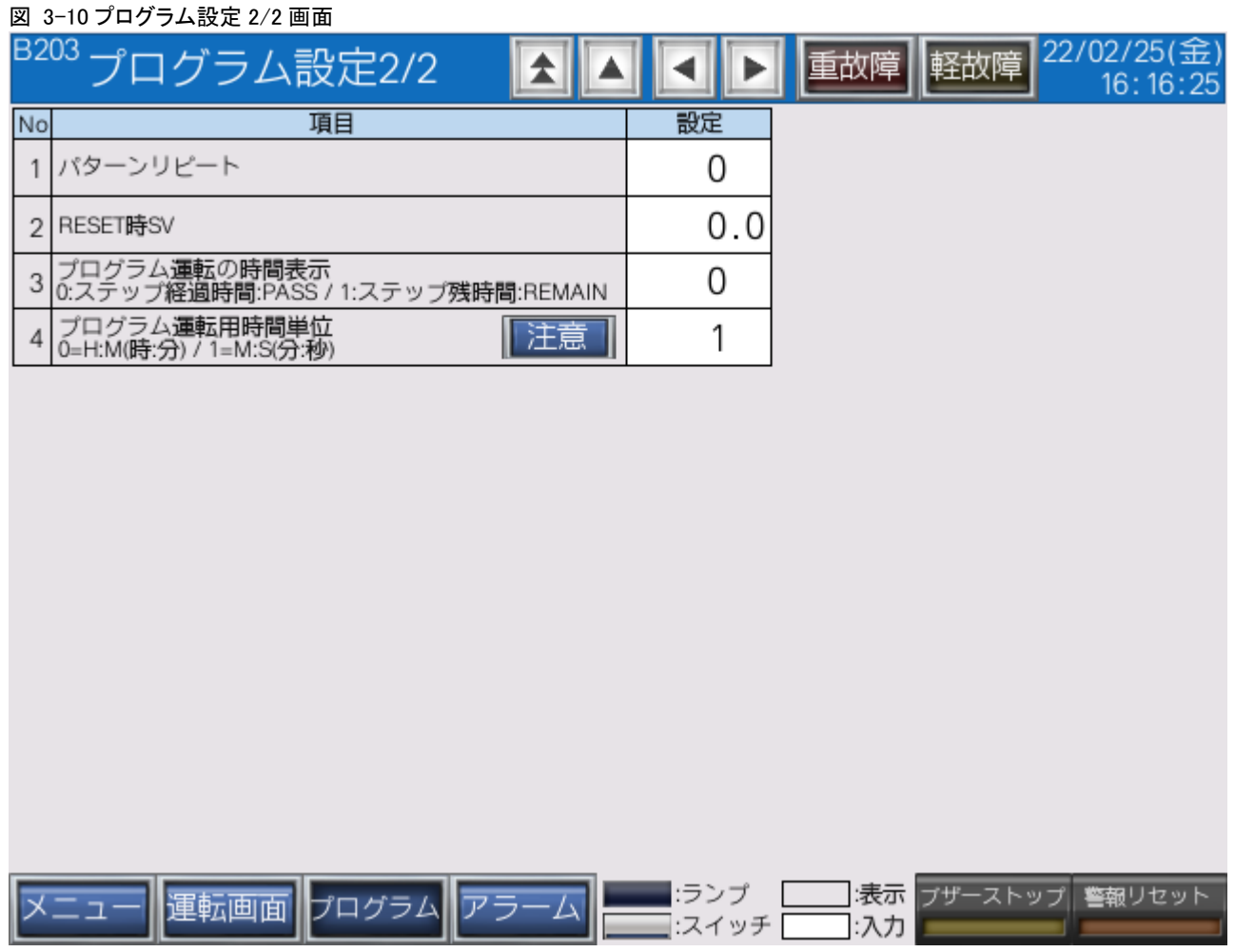

プログラム設定 2/2 画面です。

 プログラム運転の機能については「SB-32-2\_計装モジュール コミュニケーションモジ ュール【総合】.pdf」を参照ください。

### 3.2.6.2 プログラム設定 2/2 画面「注意」

図 3-11 プログラム設定 2/2 画面「注意」

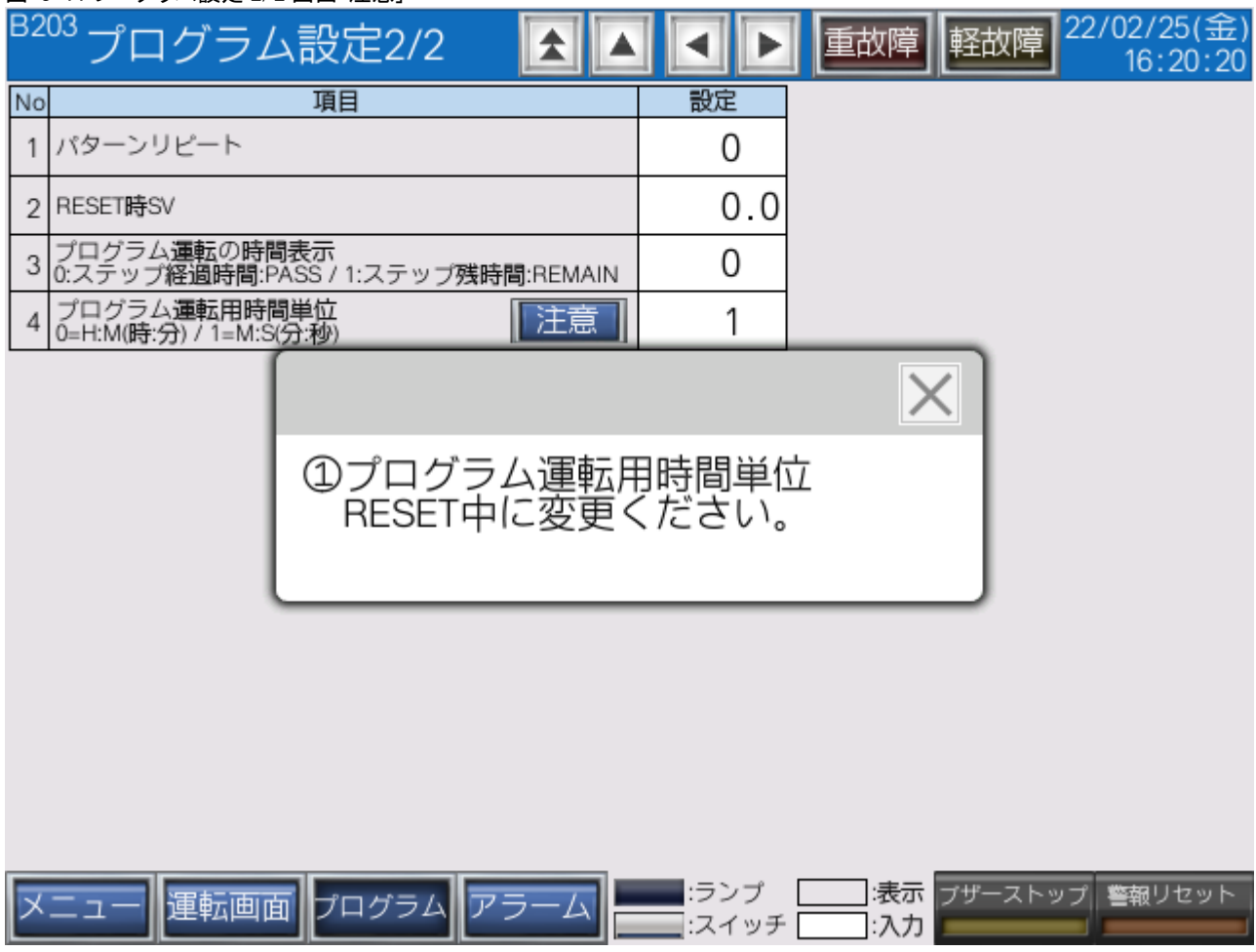

プログラム設定画面 2/2 の「注意」スイッチ押下表示です。

<span id="page-17-0"></span>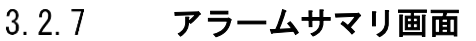

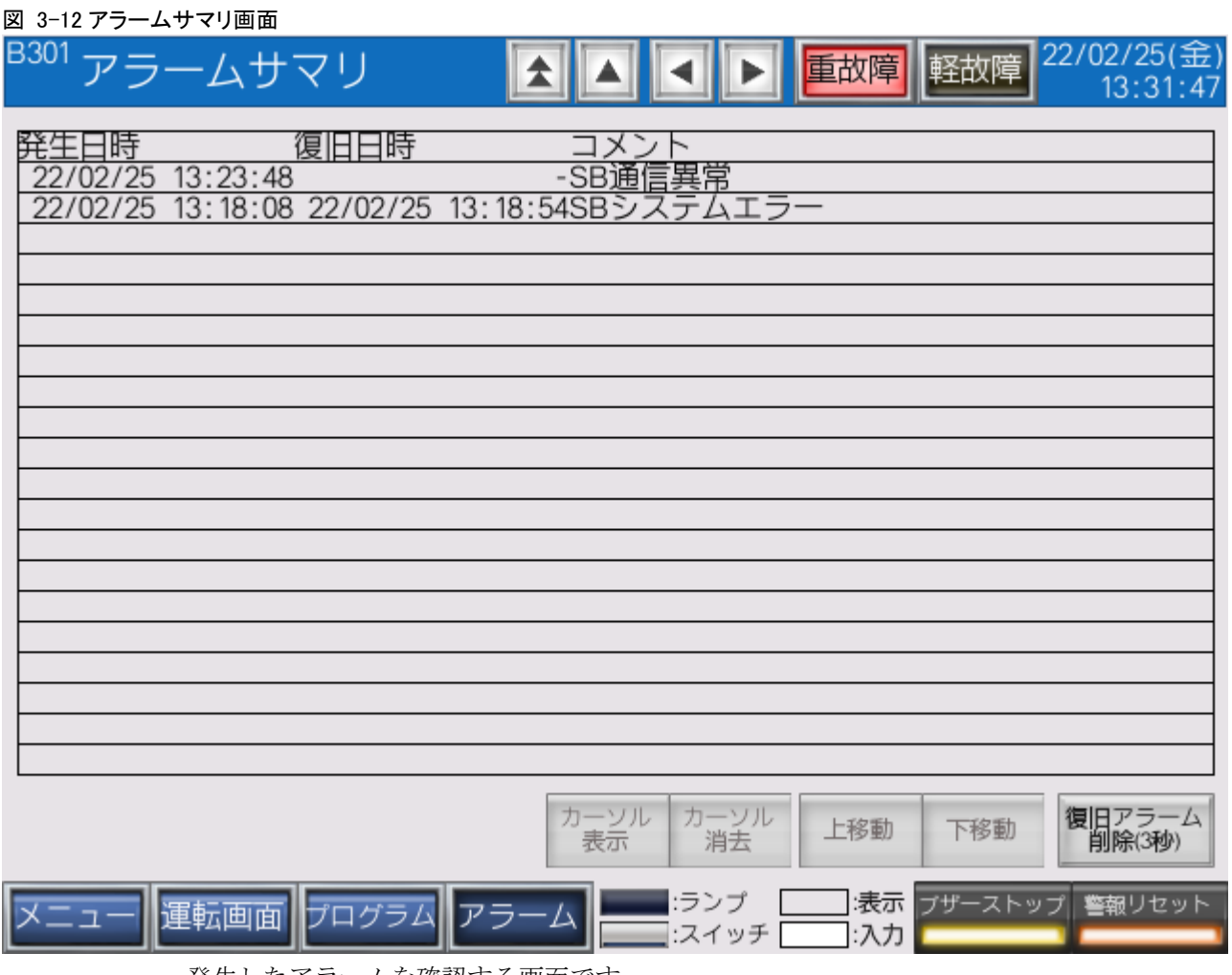

発生したアラームを確認する画面です。

このサンプルでは「SB システムエラー」と「SB 通信異常」を実装しています。

 この画面の構築は「07\_23\_01\_SB⇔R04CPU 通信実用サンプル 4CH 構築手順書 \_SB710(SLMP クライアント).pdf」を参照ください。

<span id="page-18-0"></span>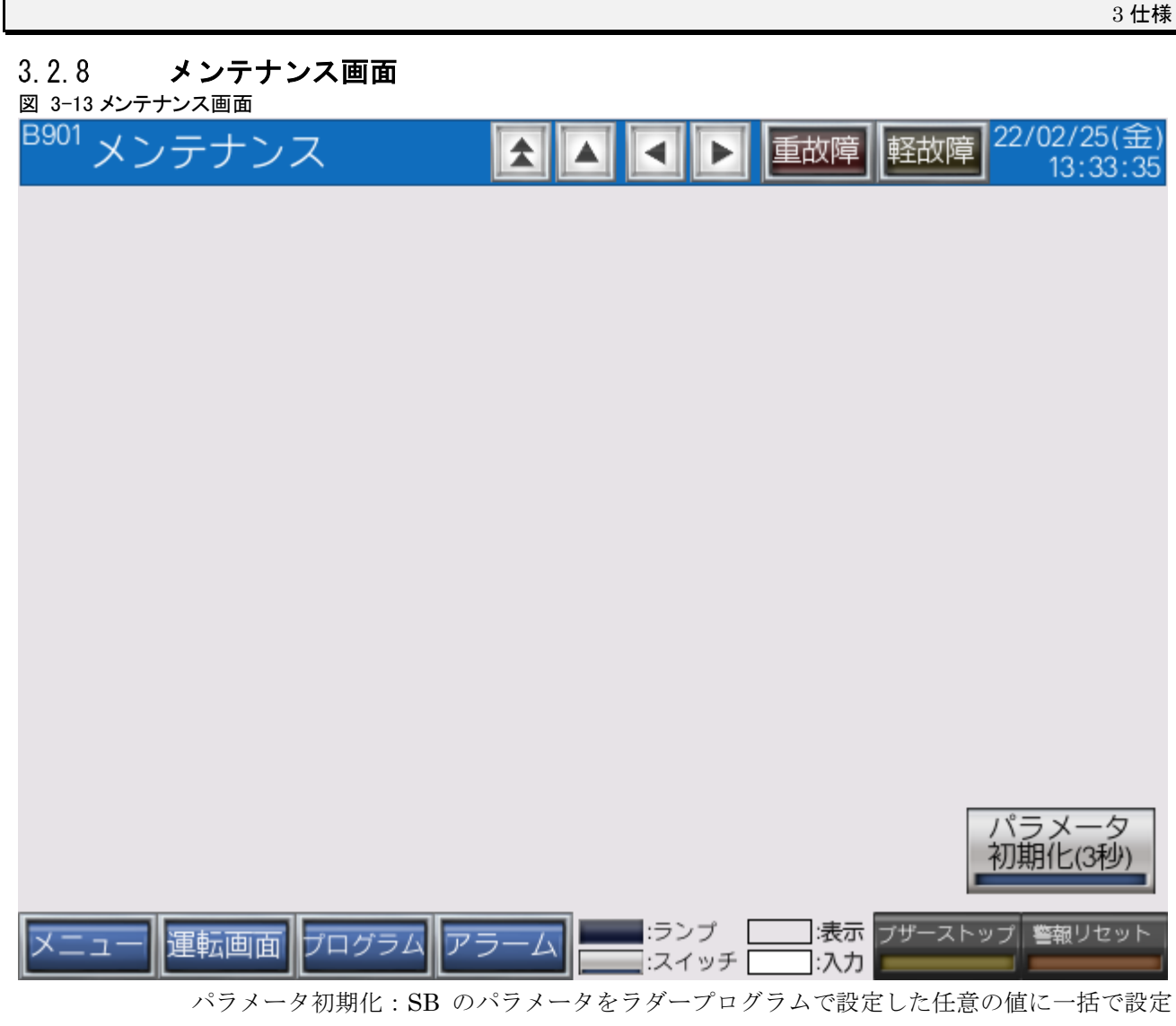

します。

- SB 自体の初期化ではありません。
- この画面の構築は「07\_23\_01\_SB⇔R04CPU 通信実用サンプル 4CH 構築手順書 \_SB710(SLMP クライアント).pdf」を参照ください。

# <span id="page-19-0"></span>4 運転開始までの手順

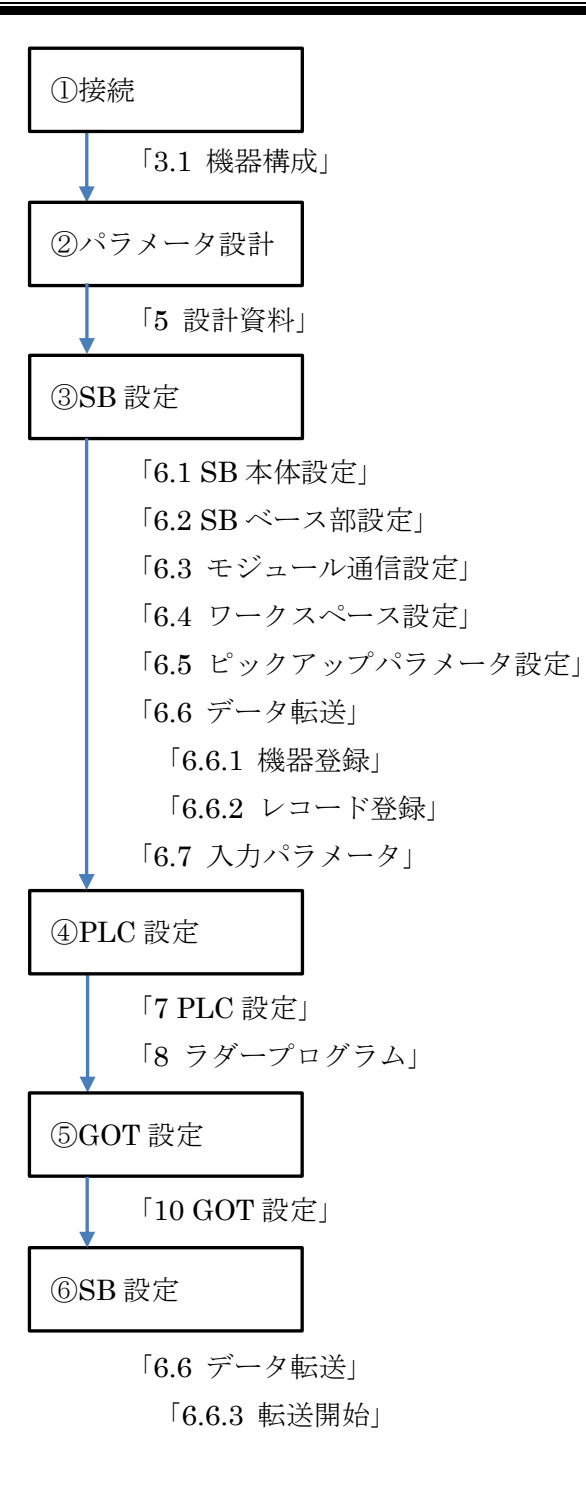

# <span id="page-20-0"></span>5 設計資料

SB や PLC を構築するための設計資料をまとめます。

# <span id="page-20-1"></span>5.1 リアルデータパラメータ設計資料

### 表 5-1 リアルデータパラメータ

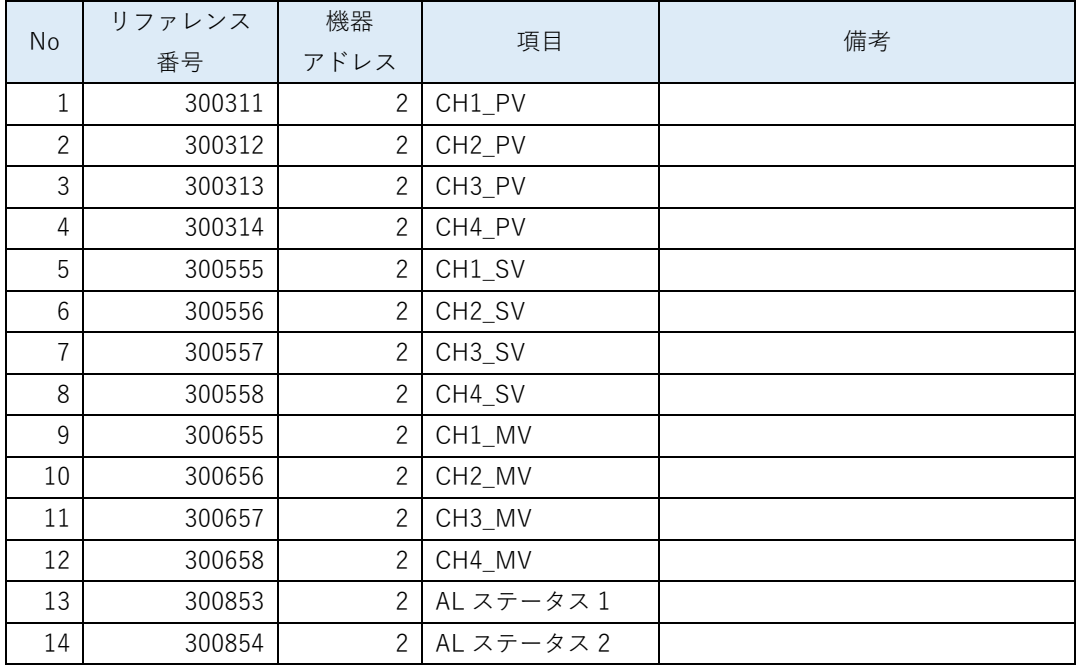

「計装モジュール SB710【総合】コミュニケーションモジュール取扱説明書」を参考に「リア ルデータパラメータ設計資料」をまとめます。

リアルデータとは、スレーブ器 SB100 <sup>の</sup> PVSVMV 等のデータをマスター器 SB710 <sup>で</sup> 収集したデータです。

# <span id="page-21-0"></span>5.2 ピックアップパラメータ設計資料

### 表 5-2 ピックアップパラメータ

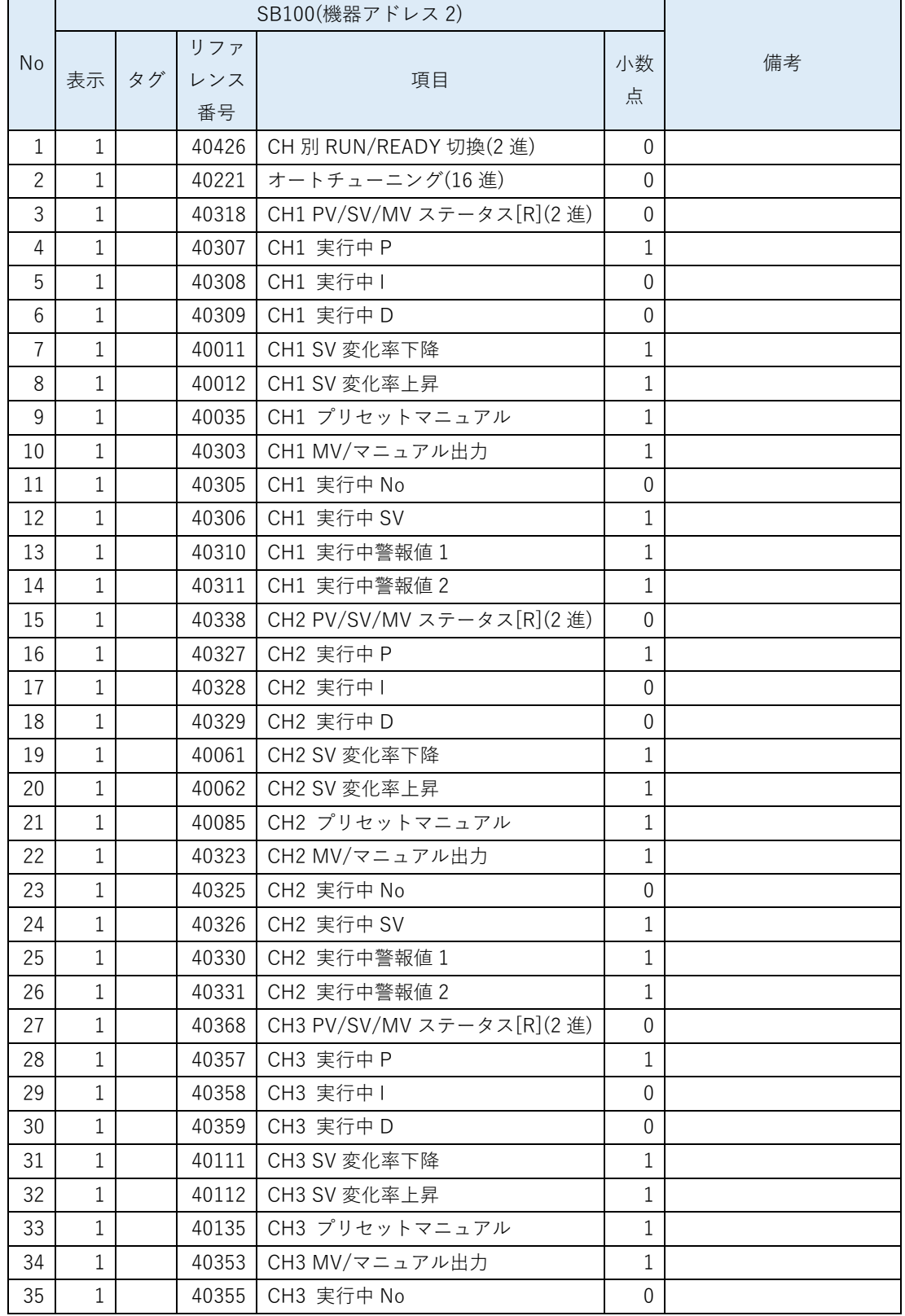

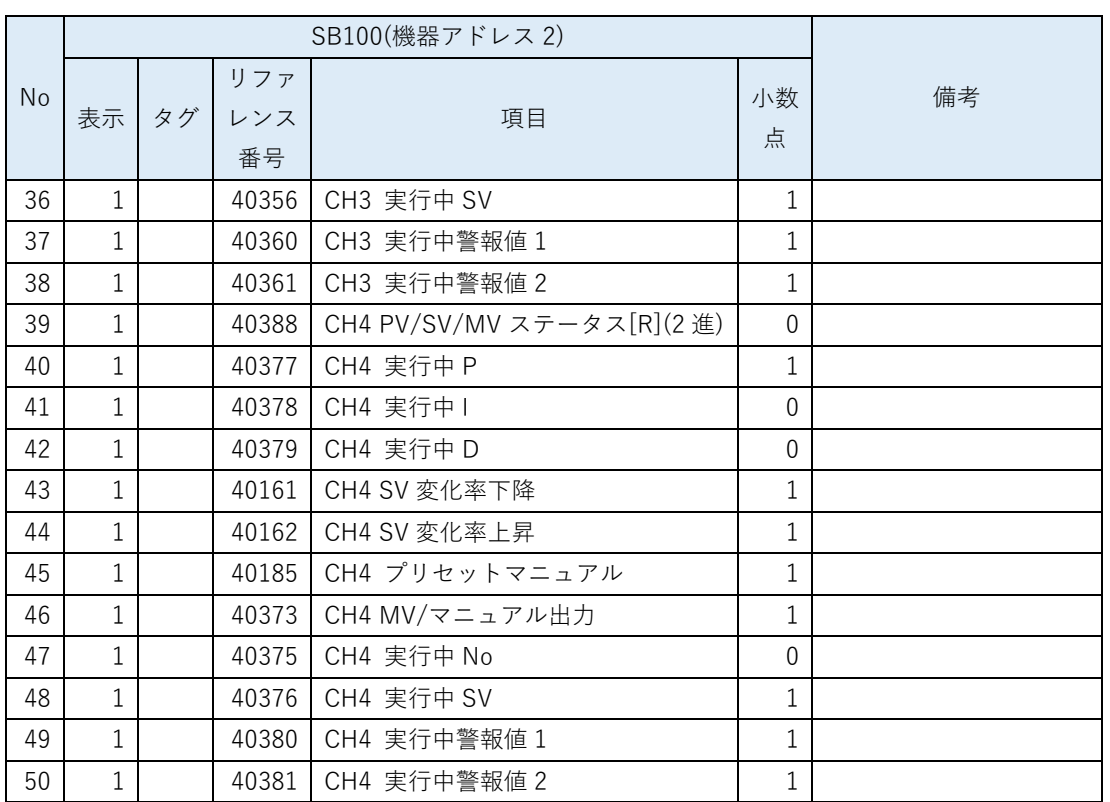

「計装モジュール SB シリーズ【通信】取扱説明書」を参考に「ピックアップパラメータ設計 資料」をまとめます。

ピックアップパラメータとは、スレーブ器 SB100 の任意のパラメータをマスター器 SB710 に収集する機能です。

# <span id="page-23-0"></span>5.3 PLC デバイスマップ

## <span id="page-23-1"></span>5.3.1 Dデバイスマップ

表 5-3D デバイスマップ

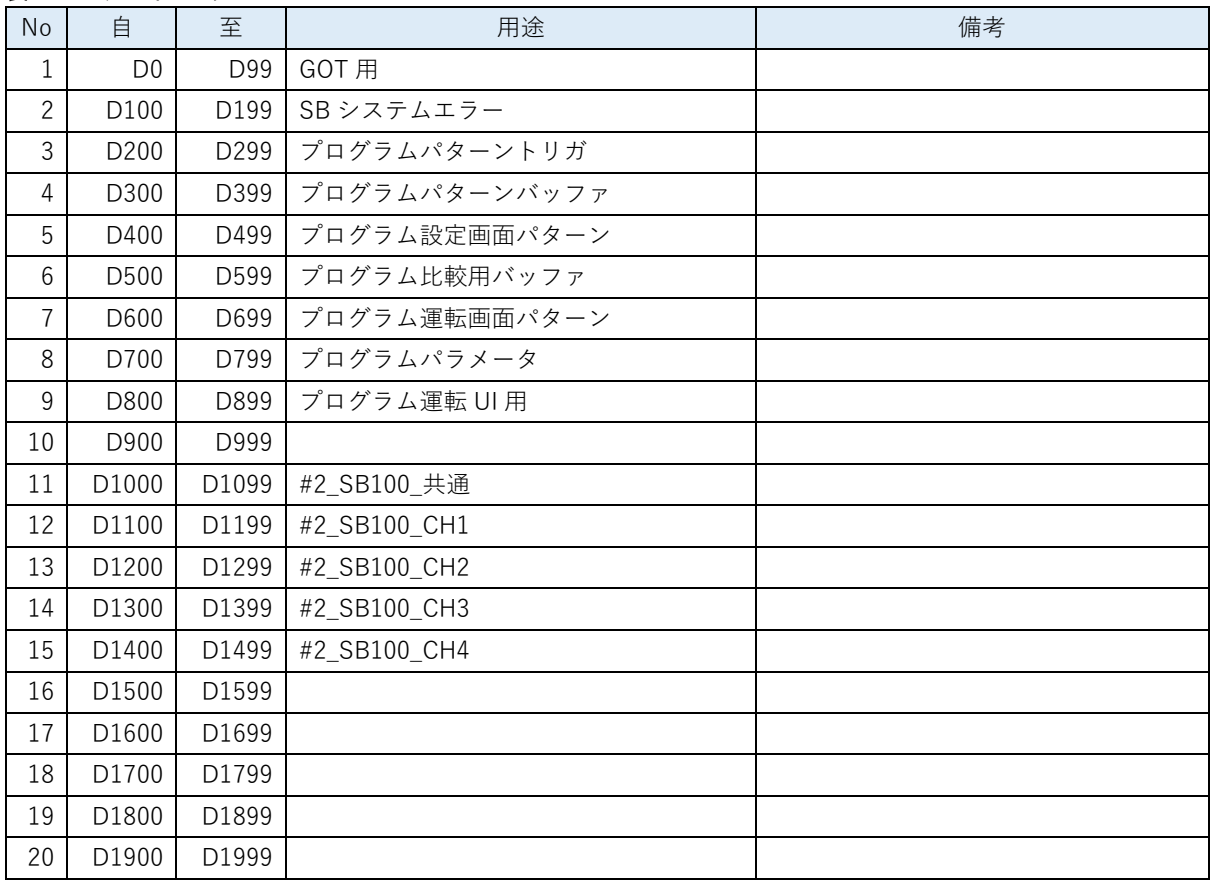

## <span id="page-23-2"></span>5.3.2 L デバイスマップ

表 5-4L デバイスマップ

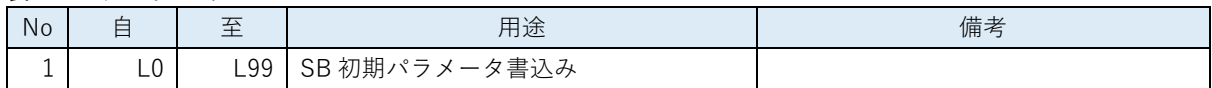

# <span id="page-23-3"></span>5.3.3 Tデバイスマップ

表 5-5T デバイスマップ

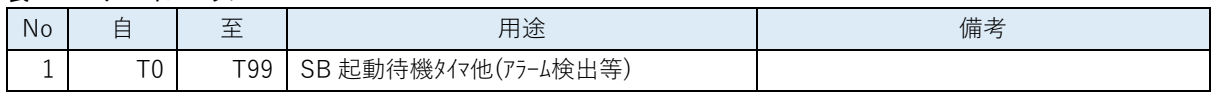

## <span id="page-23-4"></span>5.3.4 M デバイスマップ

表 5-6M デバイスマップ

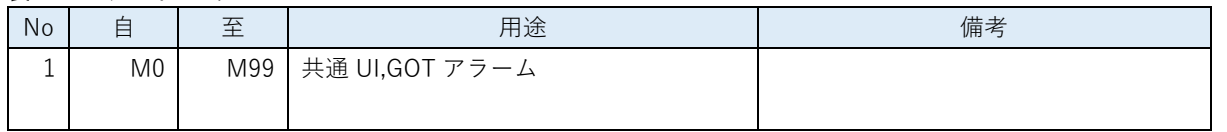

# 5.4 レコード登録(全デバイス)設計資料

### 表 5-7 レコード登録(全デバイス)

<span id="page-24-0"></span>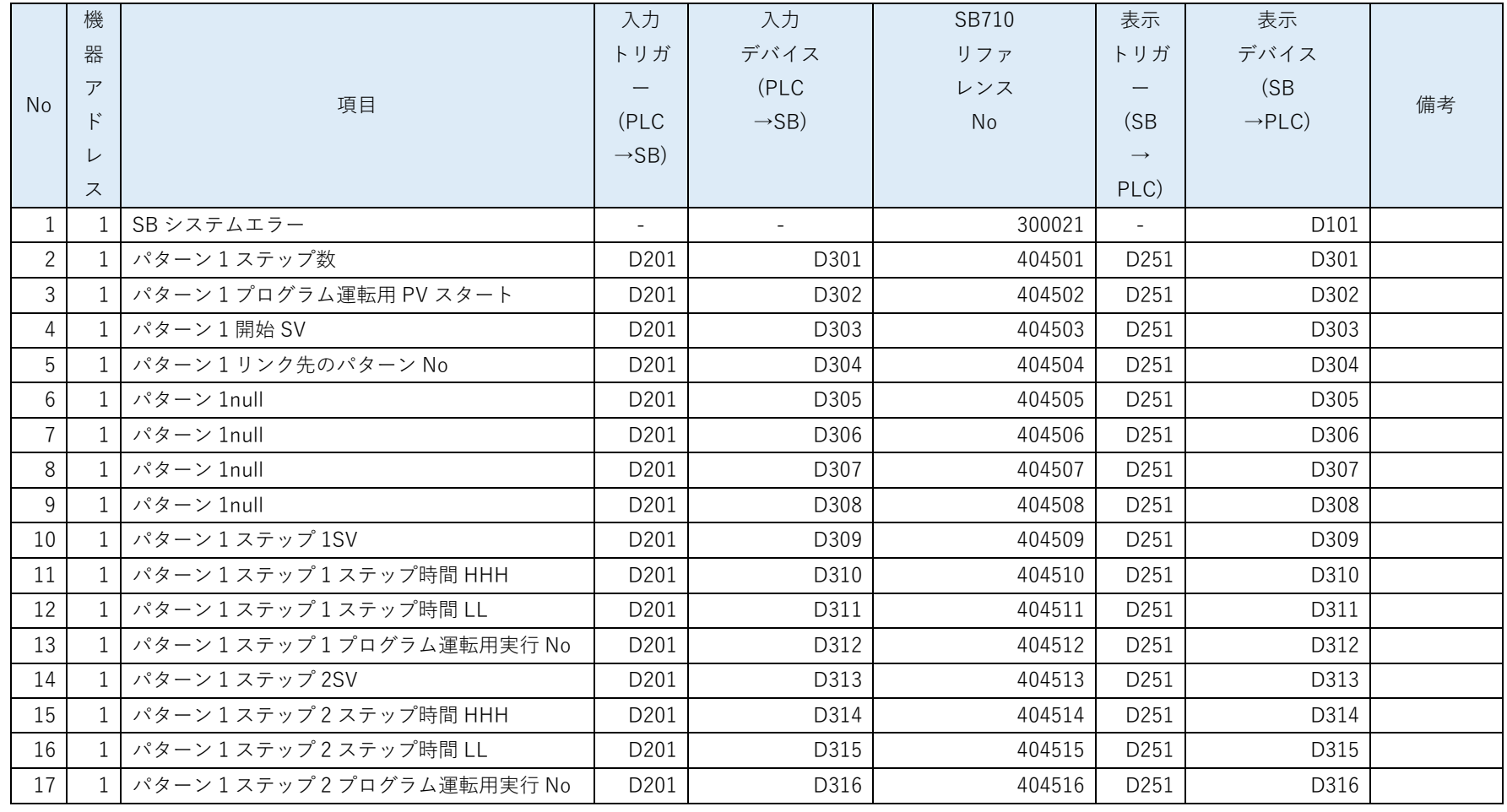

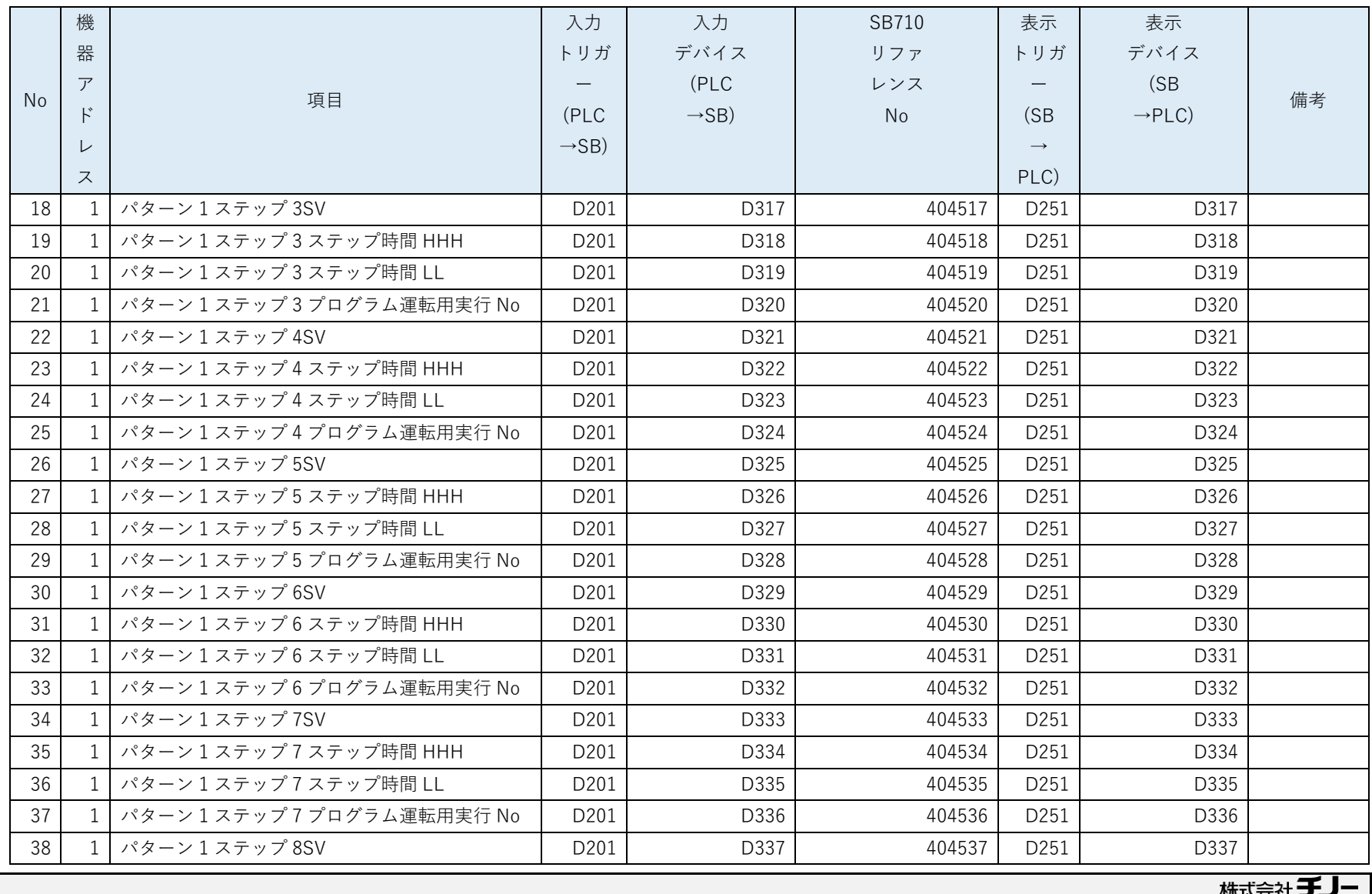

### 休圦云仜フノ **CHINO CORPORATION**

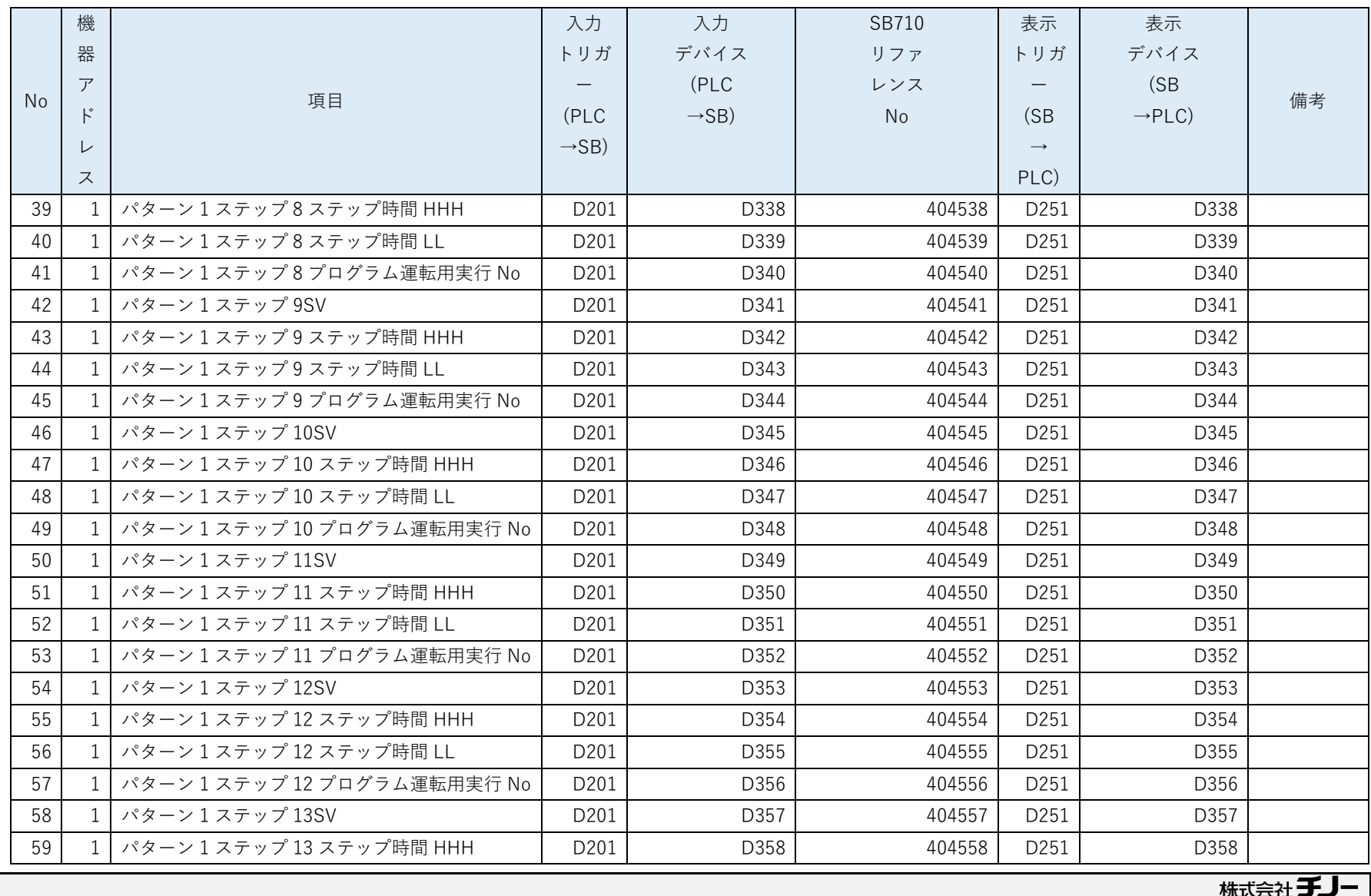

**CHINO CORPORATION** 

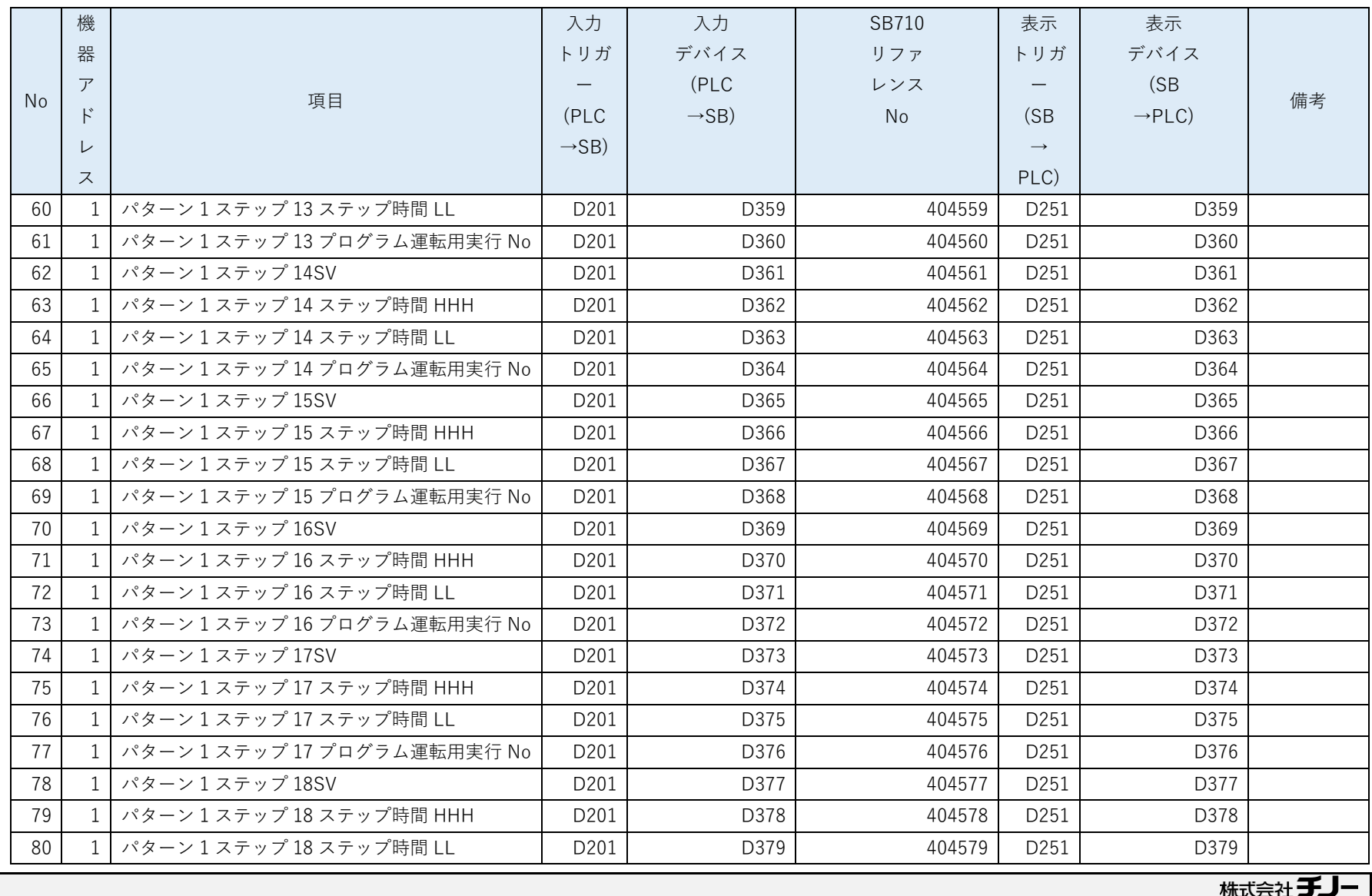

**CHINO CORPORATION** 

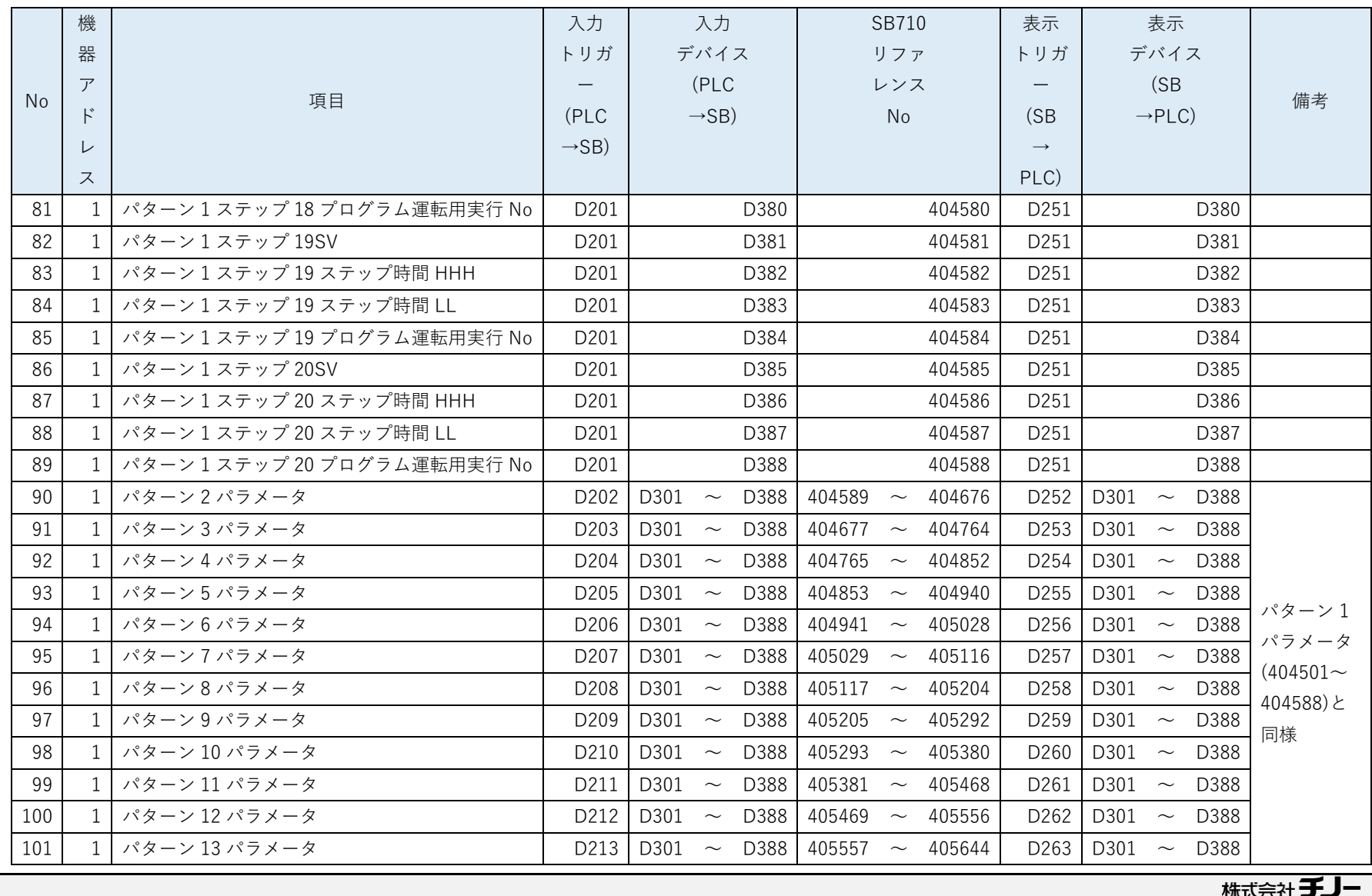

休以云江。 **CHINO CORPORATION** 

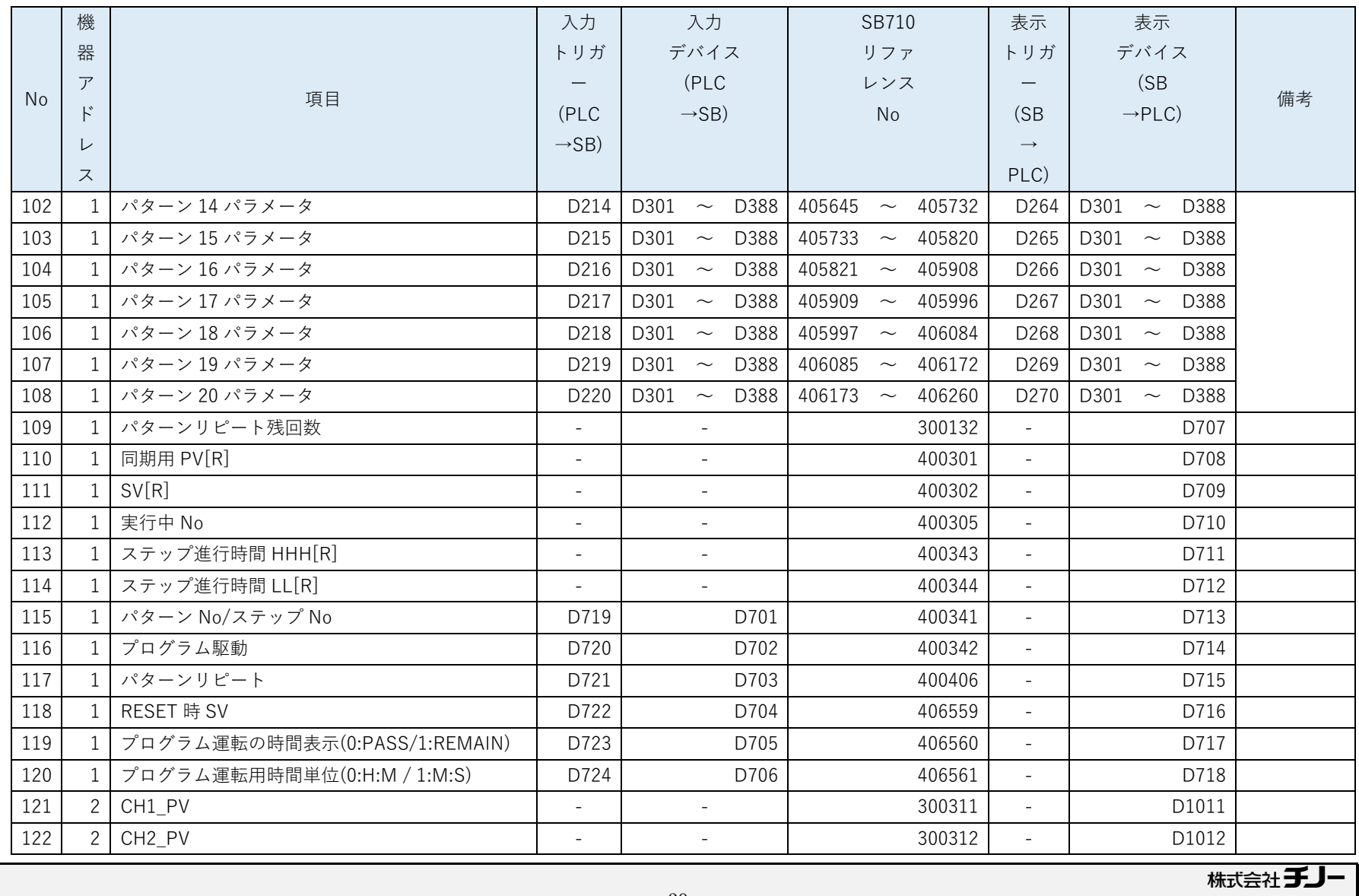

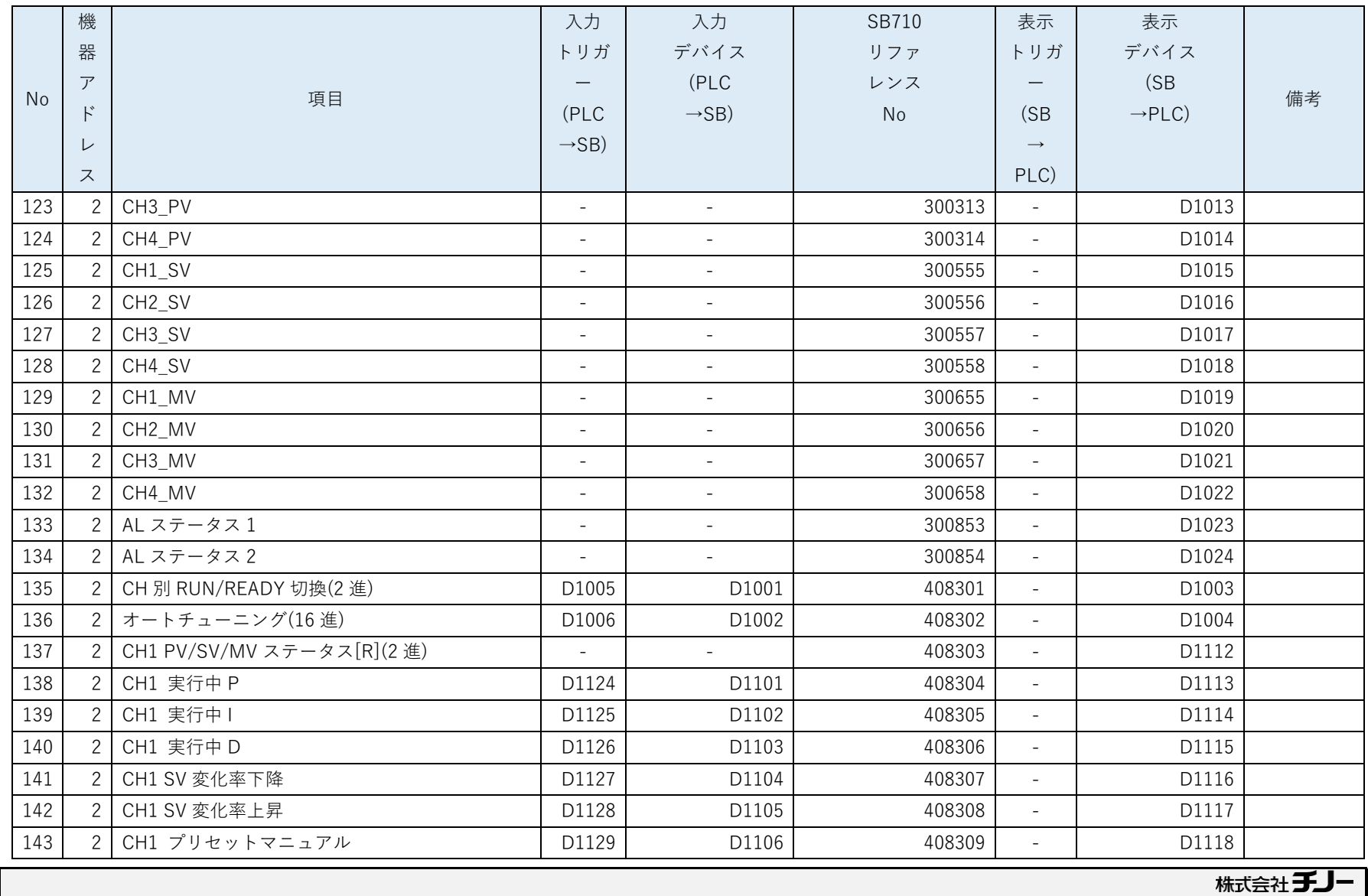

CHINO CORPORATION

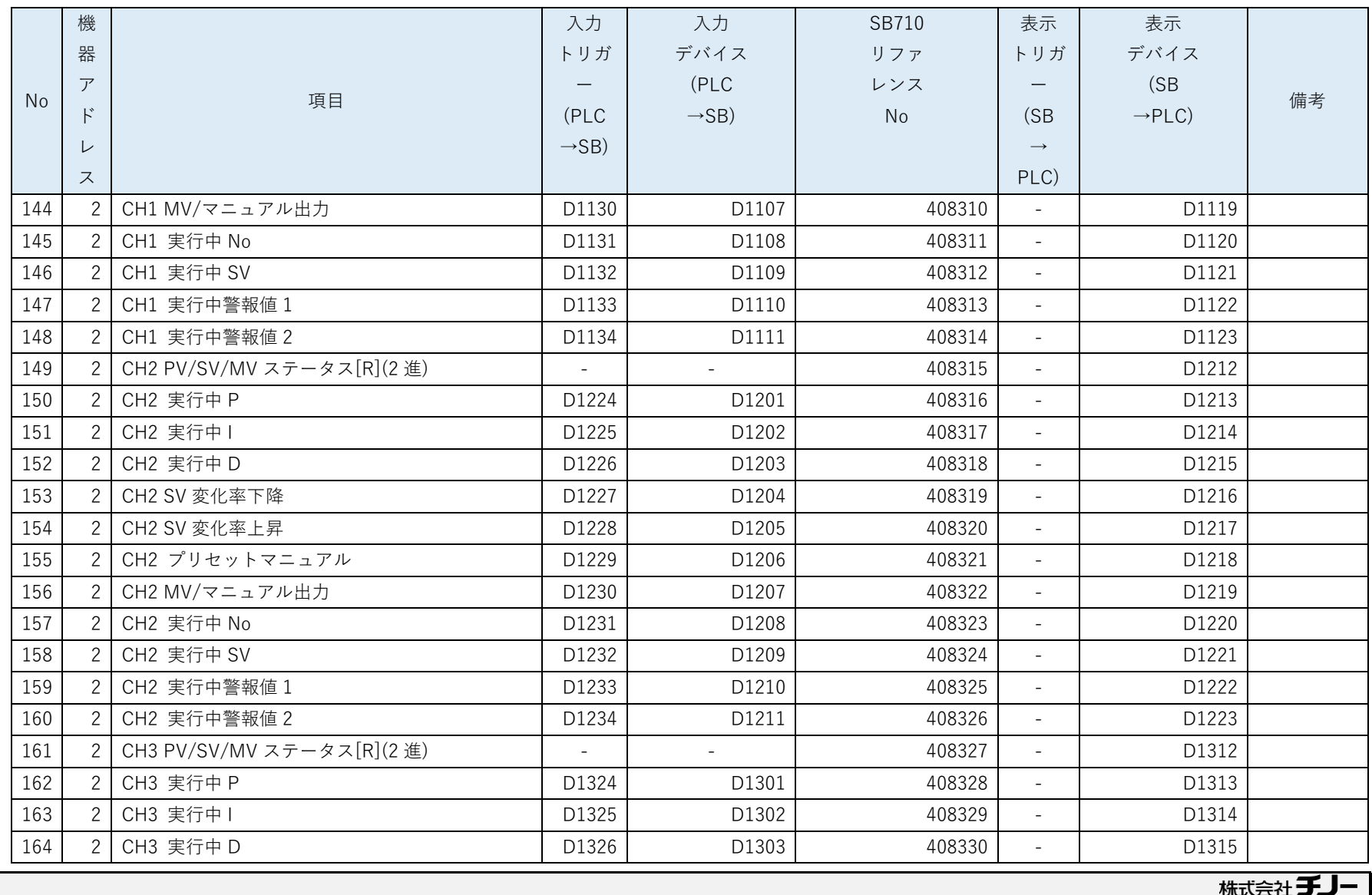

CHINO CORPORATION

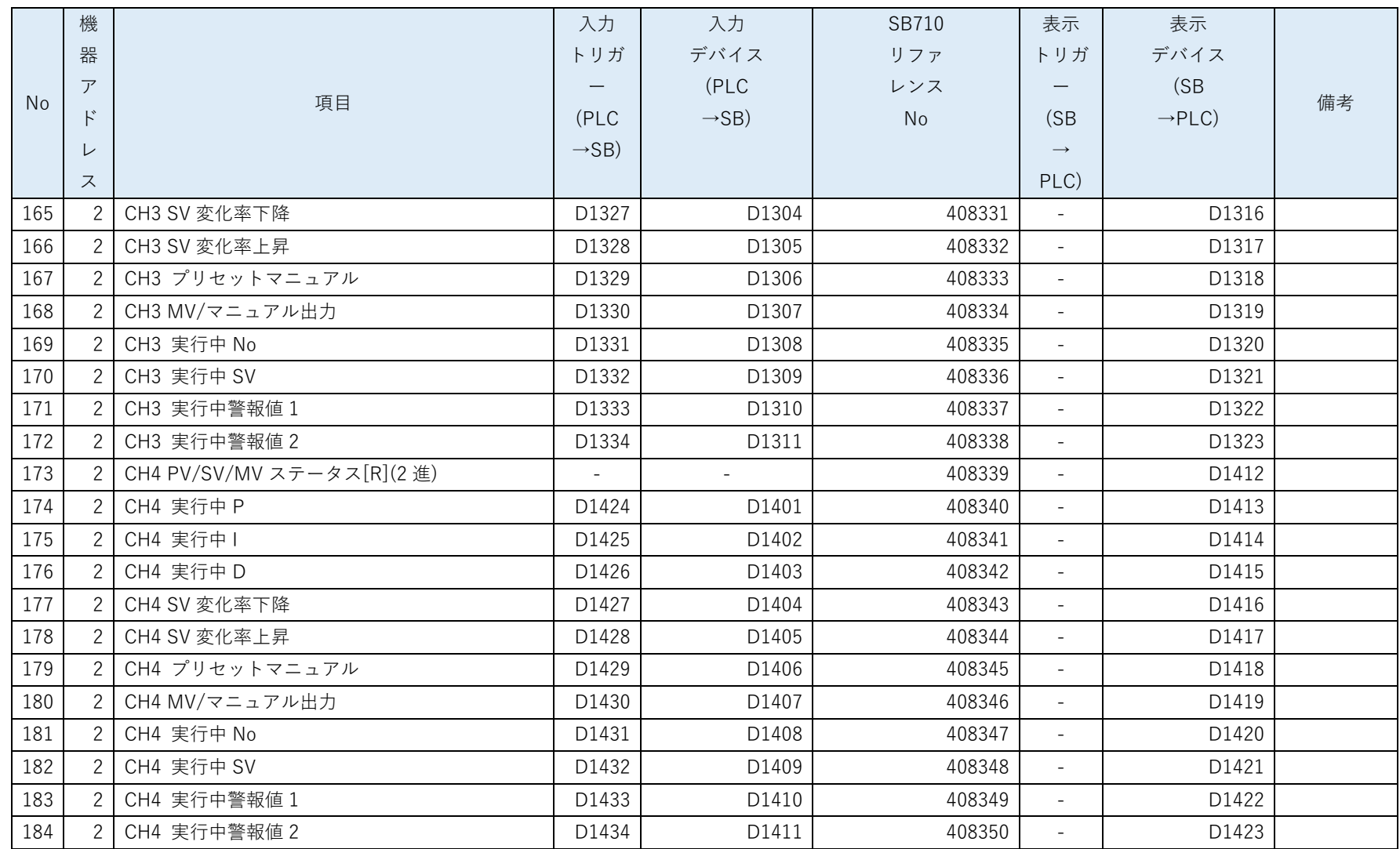

「リアルデータパラメータ設計資料」と「ピックアップパラメータ設計資料」及び「PLC デバイスマップ」から「レコード登録(全デバイ ス)設計資料」をまとめます。リアルデータパラメータは No121~No134、ピックアップパラメータは No135~No184 にまとめていま す。

No2~No108 <sup>は</sup> 3.2.5.3 項パターン読込み及び書込みフローを参照ください。

- 2 レコード登録とはデータ転送の登録です。
- SB710 のリファレンスは「計装モジュール SB710【総合】コミュニケーションモジュール取扱説明書」を参照ください。
- このサンプルではここで SB のシステムエラー(No1)を追加しています。システムエラーについては「07\_21\_SB⇔R04CPU 通信 実用サンプル 1CH 構築手順書 SB710(SLMP クライアント).pdf | を参照ください。

# <span id="page-34-0"></span>5.5 トリガ登録設計資料

### 表 5-8 トリガ登録

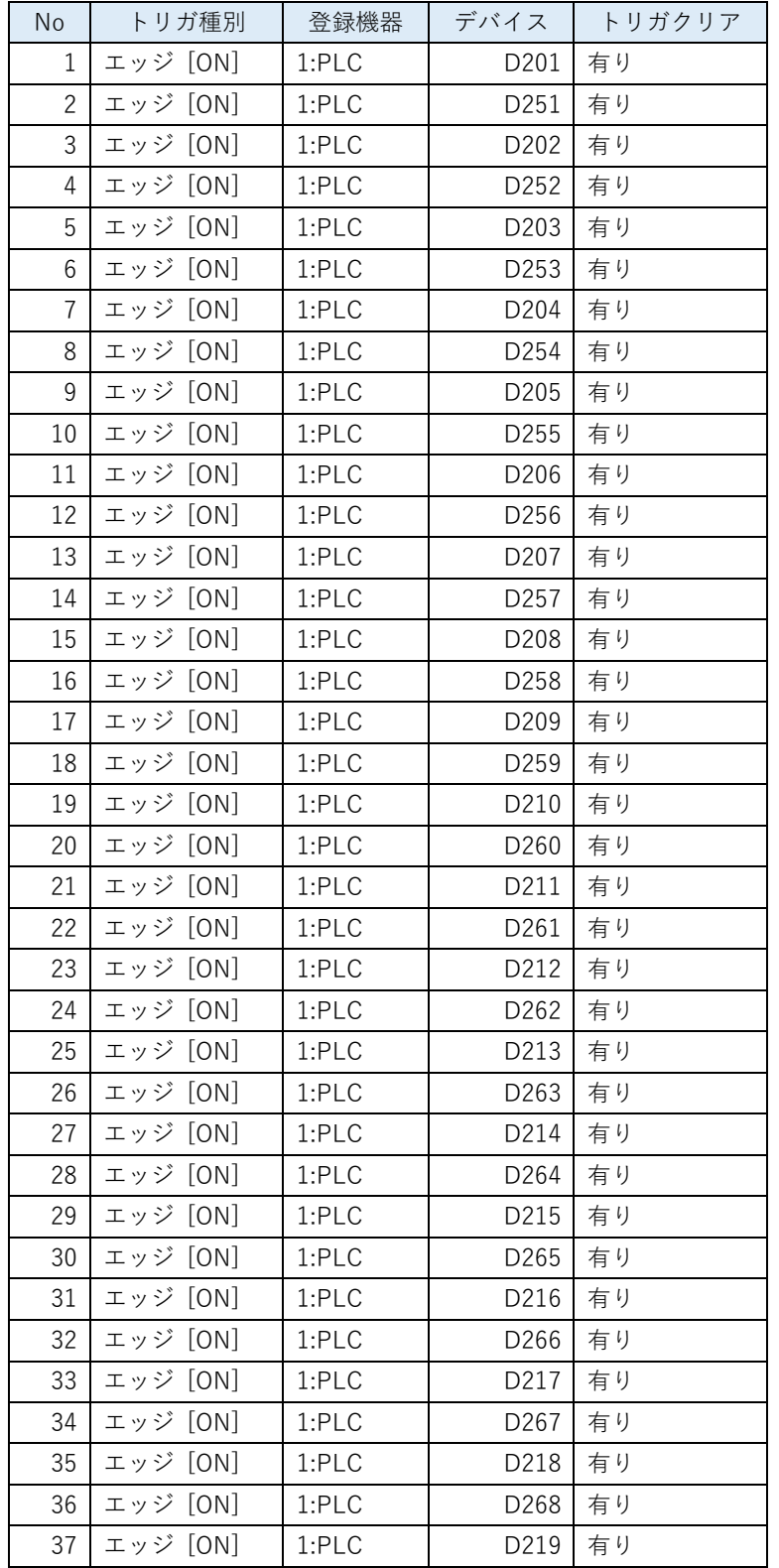

設計資料

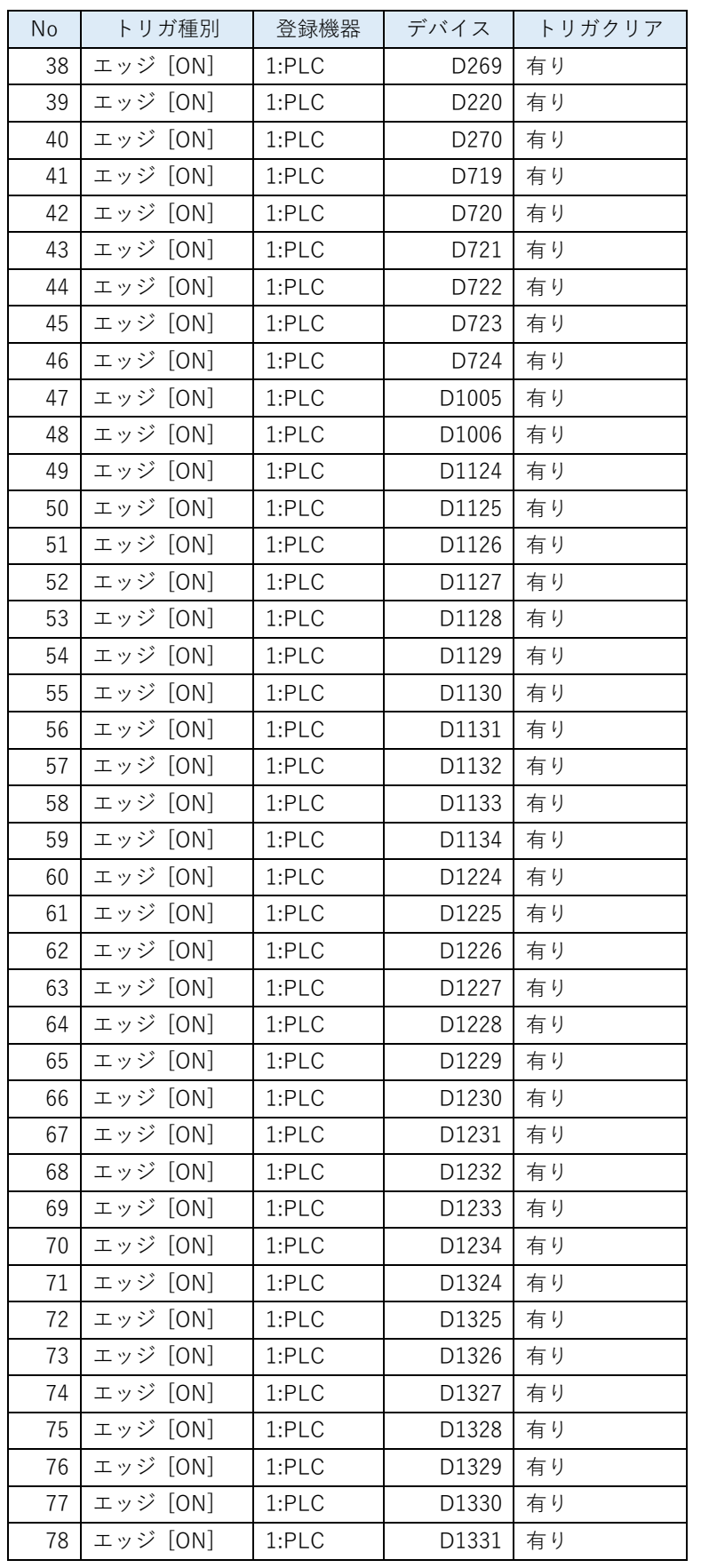
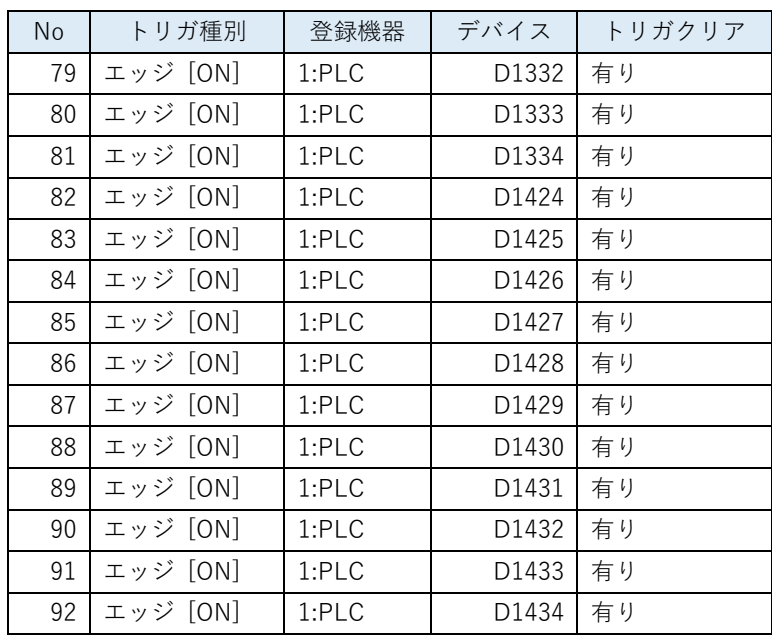

「レコード登録(全デバイス)設計資料」から「トリガ登録設計資料」をまとめます。

## 5.6 レコード登録設計資料

### 表 5-9 レコード登録

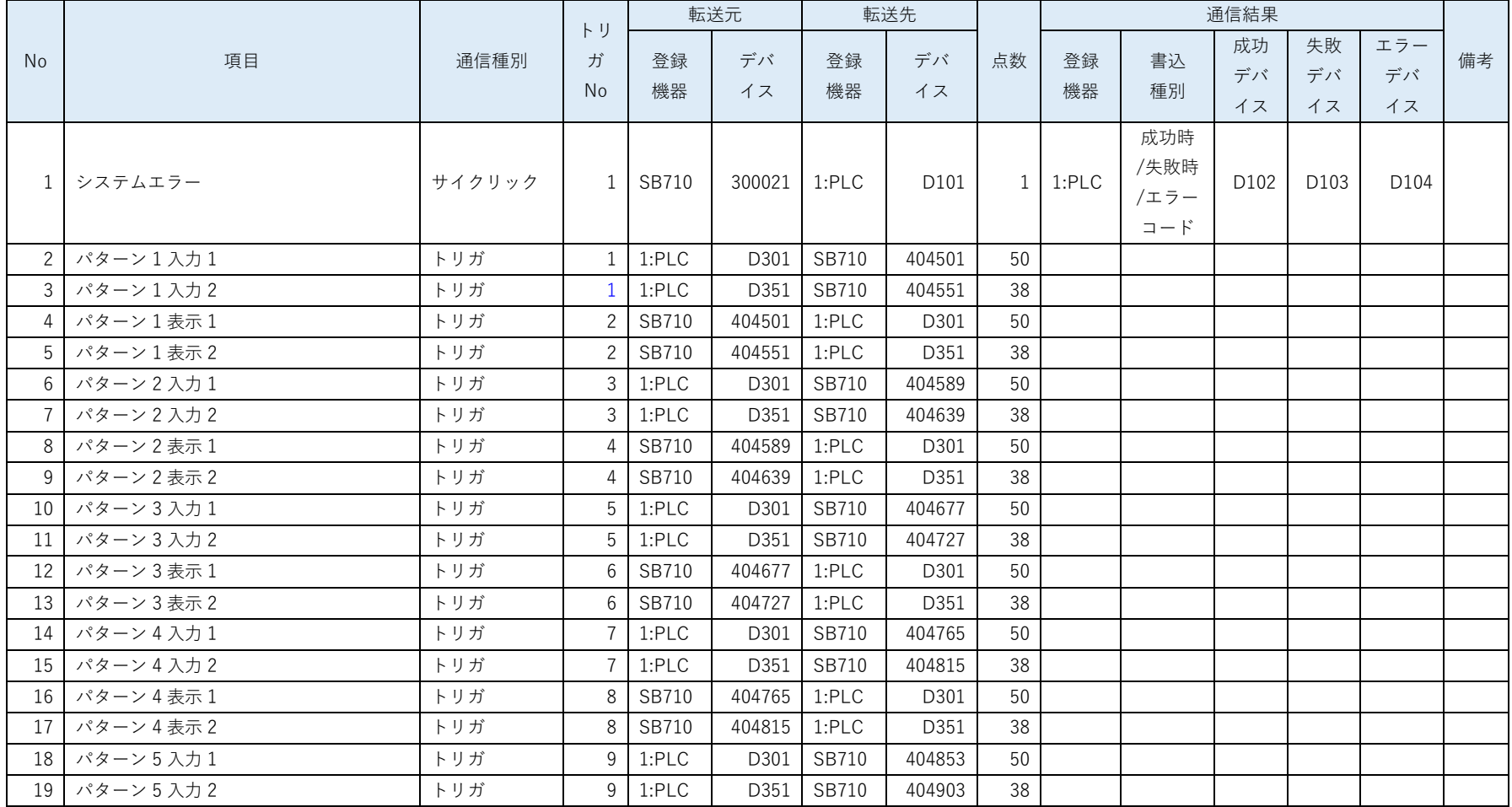

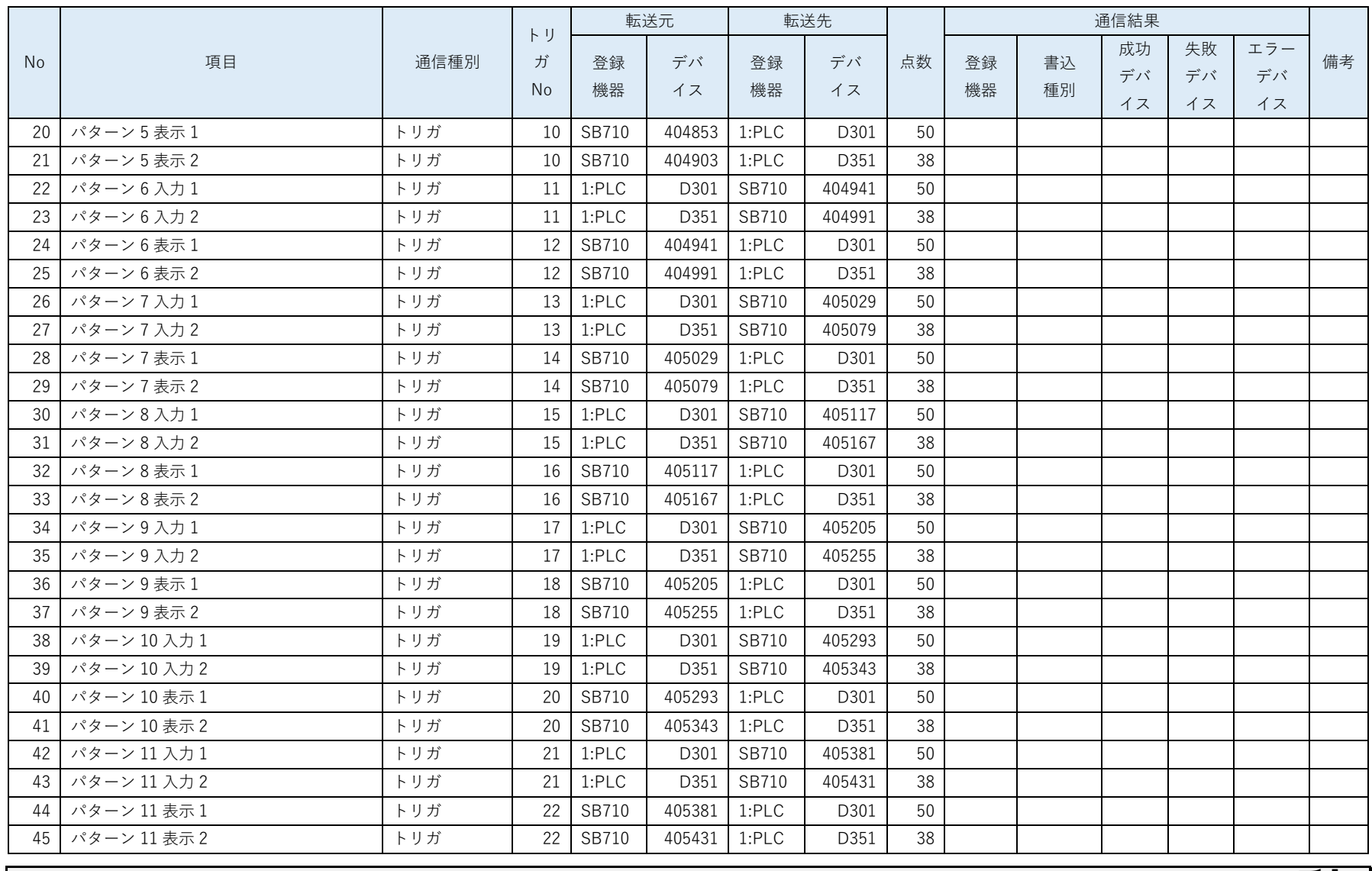

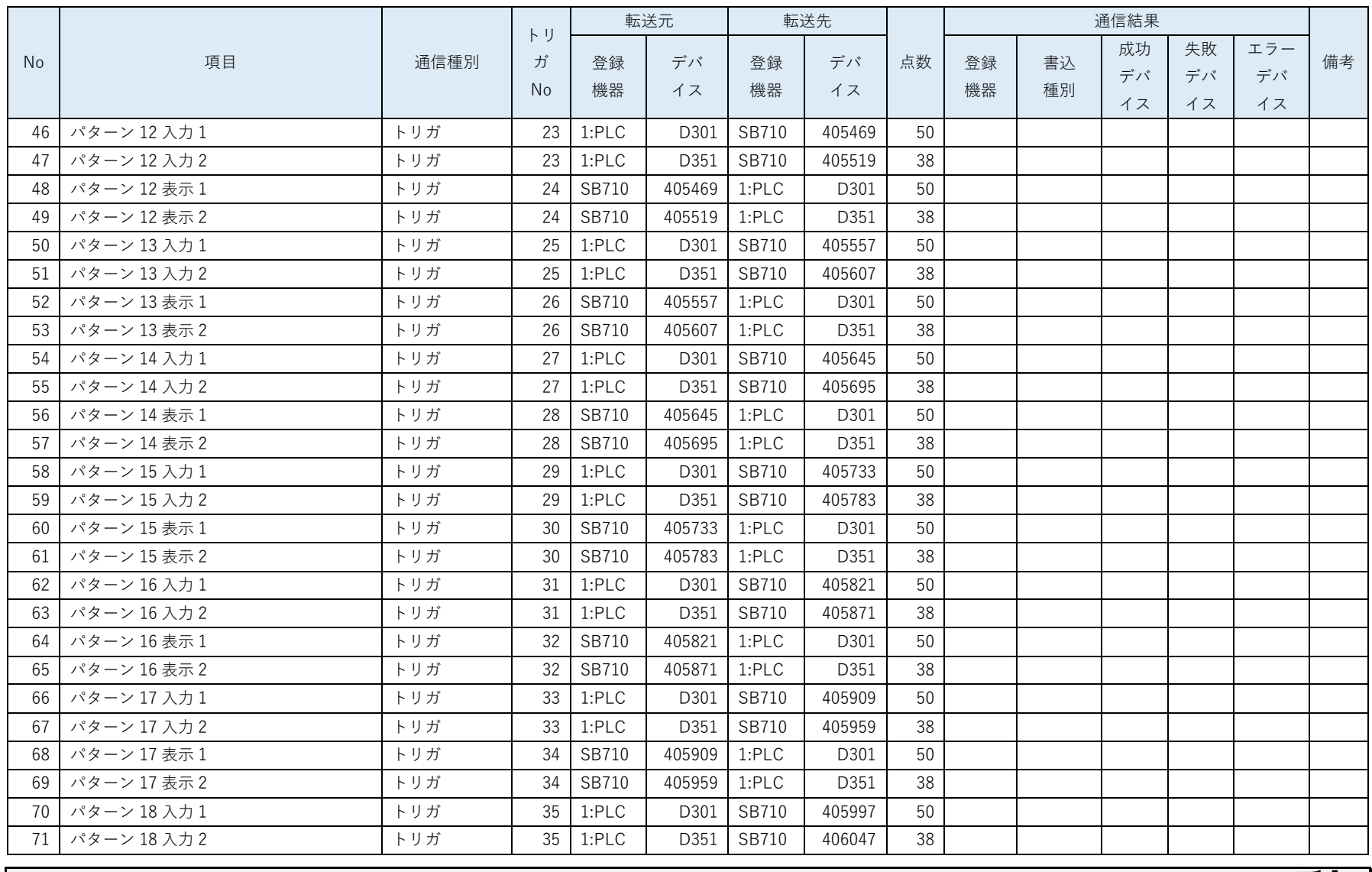

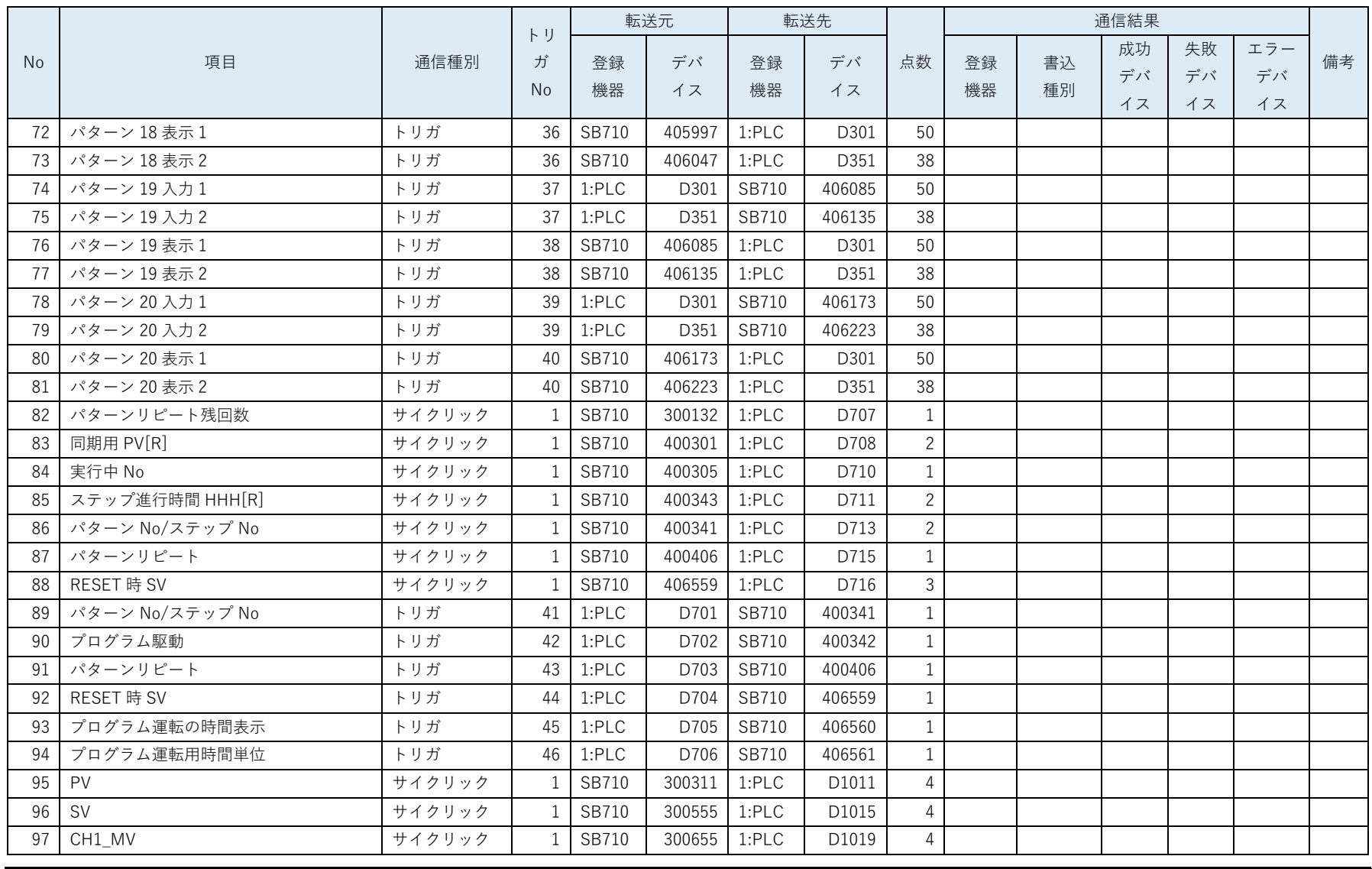

株式会社<br>CHINO CORPORATION

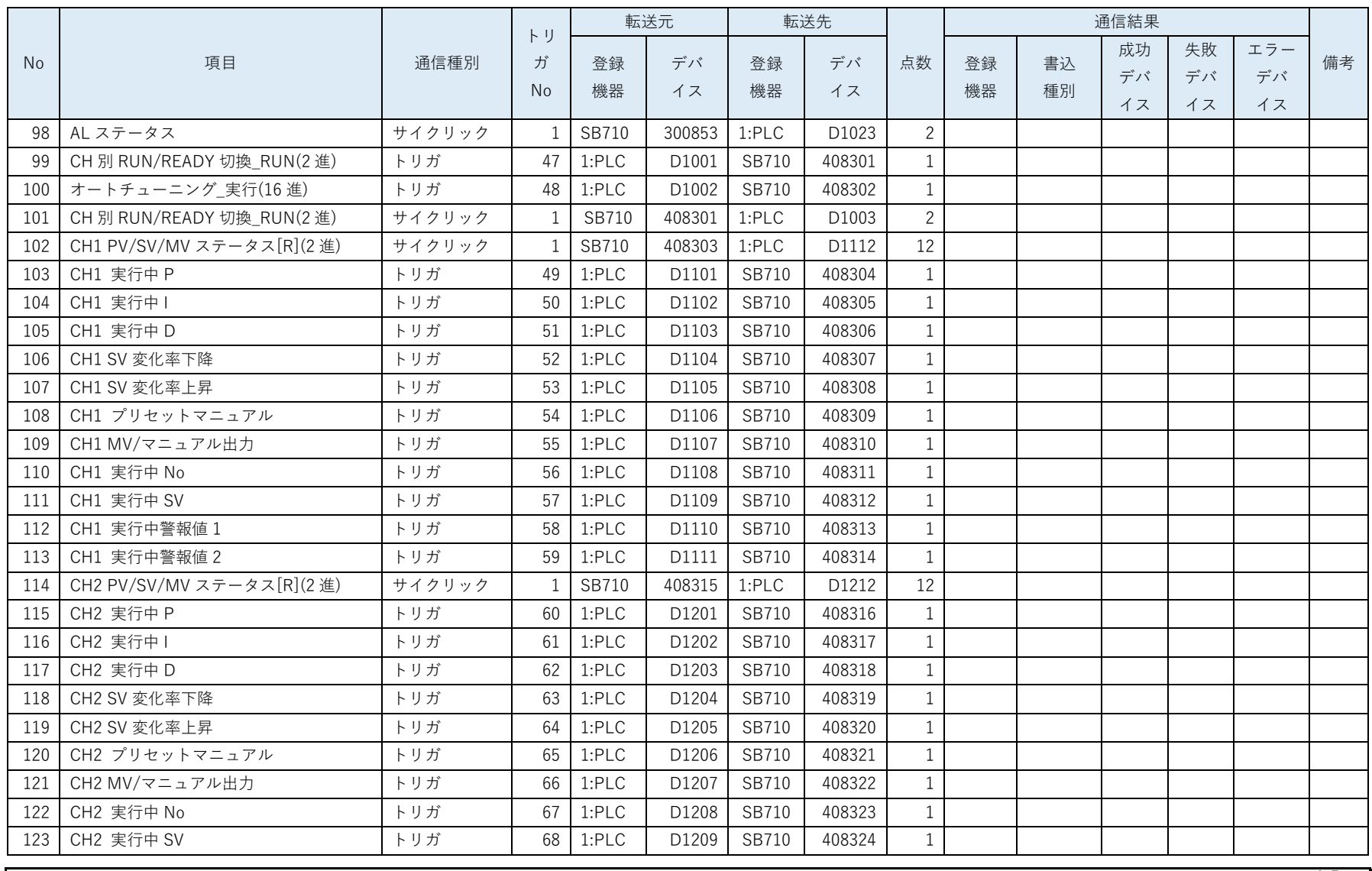

株式会社 チノー CHINO CORPORATION

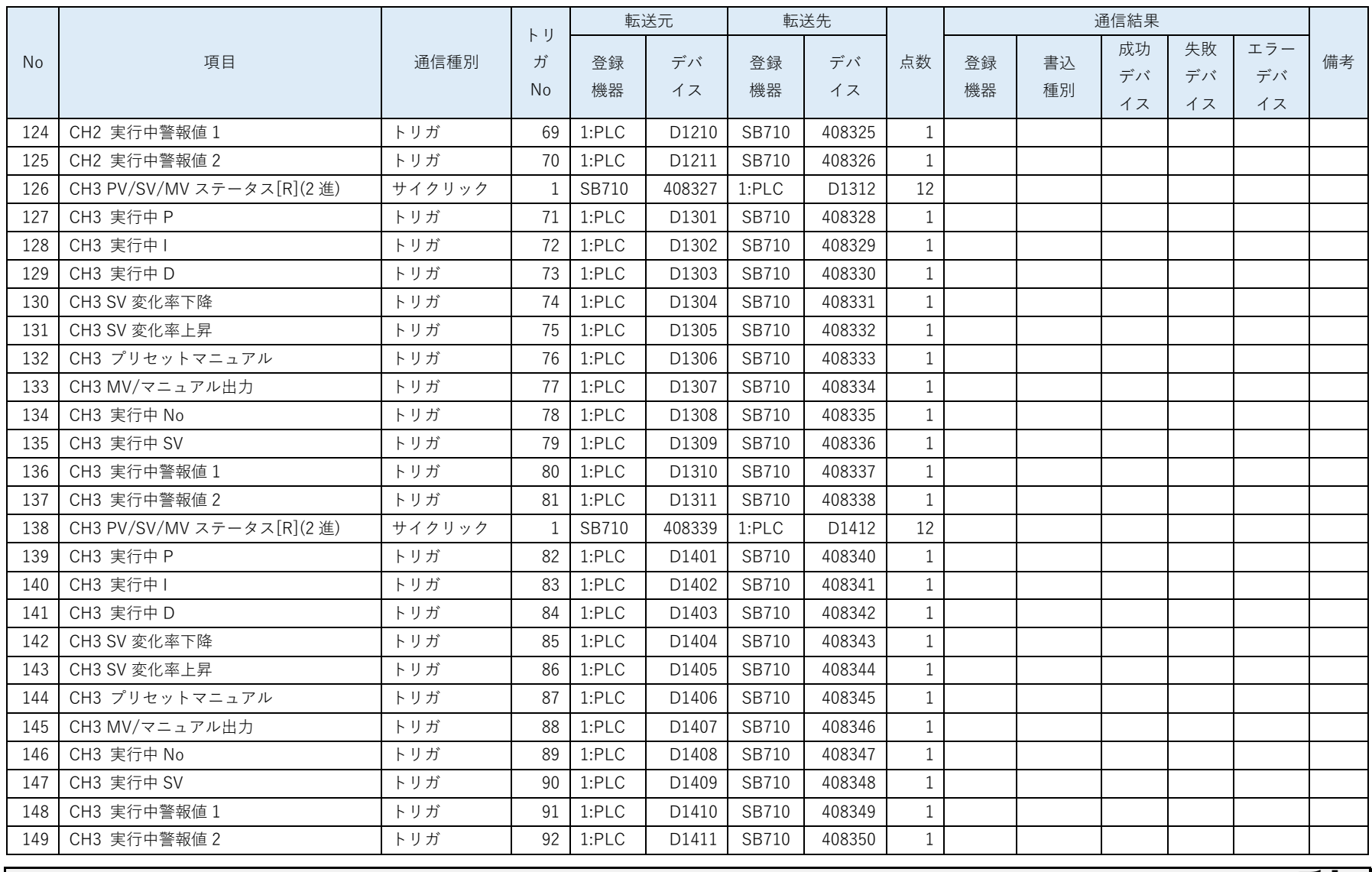

「レコード登録(全デバイス)設計資料」と「トリガ登録設計資料」から「レコード登録設計資料」をまとめます。このサンプルではここで システムエラーの通信結果を設定しています。

 サイクリックレコードのトリガ No に「1」を入力しているのは SB 設定ソフトに貼付けるためです。サイクリックレコードのト リガ No に「1」を入力していると SB 設定ソフトに貼付けることができます。

## 6 SB 設定

## 6.1 SB 本体設定

図 6-1SB 本体

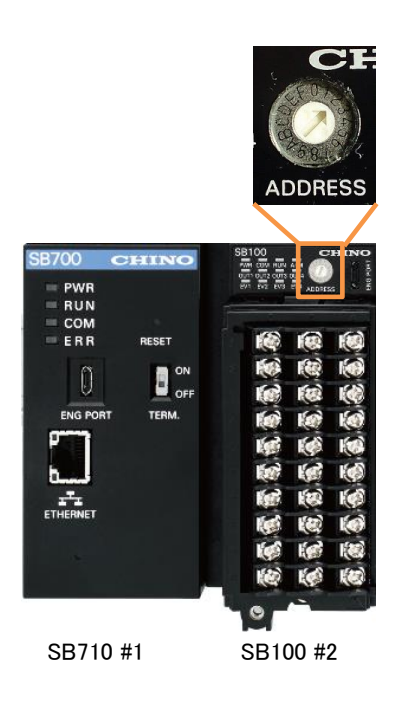

SB100 のロータリースイッチを「2」にして機器アドレス 2 にします。

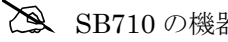

SB710 の機器アドレスは「1」固定です。

## 6.2 SB ベース部設定

図 6-2SB ベース部

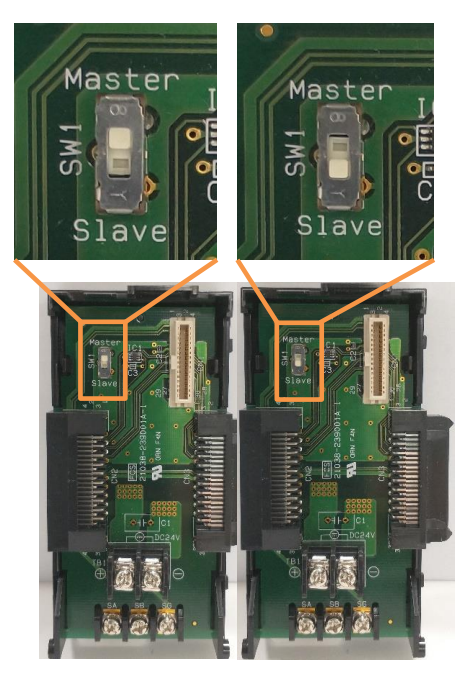

SB710 #1 マスター SB100 #2 スレーブ

SB710 ベース部、マスタースレーブ切換スイッチをマスター(上側)にします。 SB100 ベース部、マスタースレーブ切換スイッチをスレーブ(下側)にします。

## 6.3 モジュール通信設定

### $6.3.1$ SB710 #1

図 6-3 モジュール通信設定 SB710#1

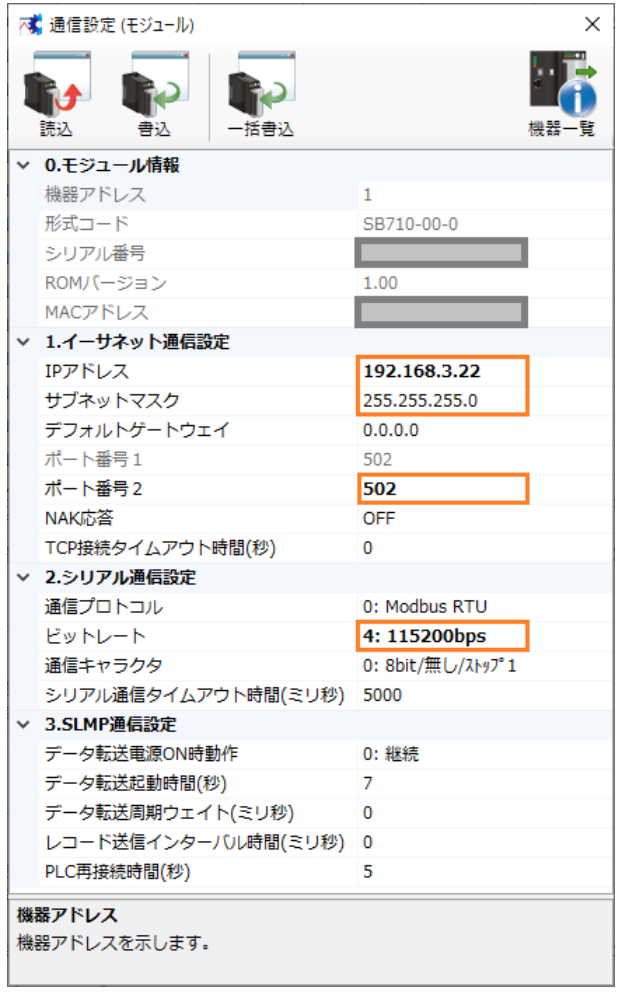

エンジニアリングケーブルで SB710 と PC を接続し、モジュール通信設定を上記のように設 定します。

 モジュール通信設定:SB 設定ソフト→通信セットアップ→通信設定(モジュール)→USB エンジニアリング通信

### $6.32$ SB100 #2

図 6-4 モジュール通信設定 SB100#2

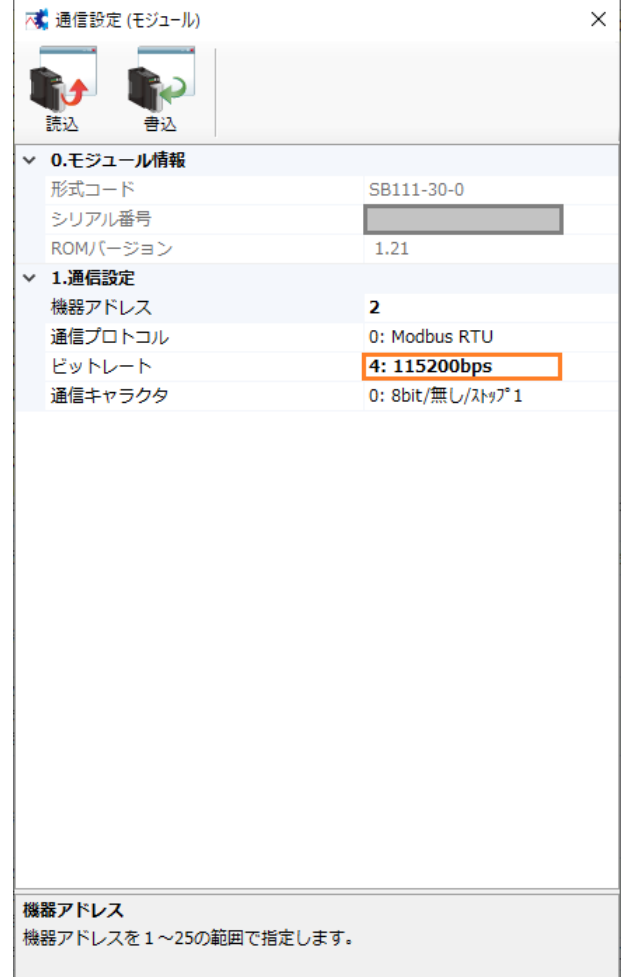

エンジニアリングケーブルで SB100 と PC を接続し、モジュール通信設定を上記のように設 定します。

 モジュール通信設定:SB 設定ソフト→通信セットアップ→通信設定(モジュール)→USB エンジニアリング通信

## 6.4 ワークスペース設定

### 図 6-5 ワークスペース設定

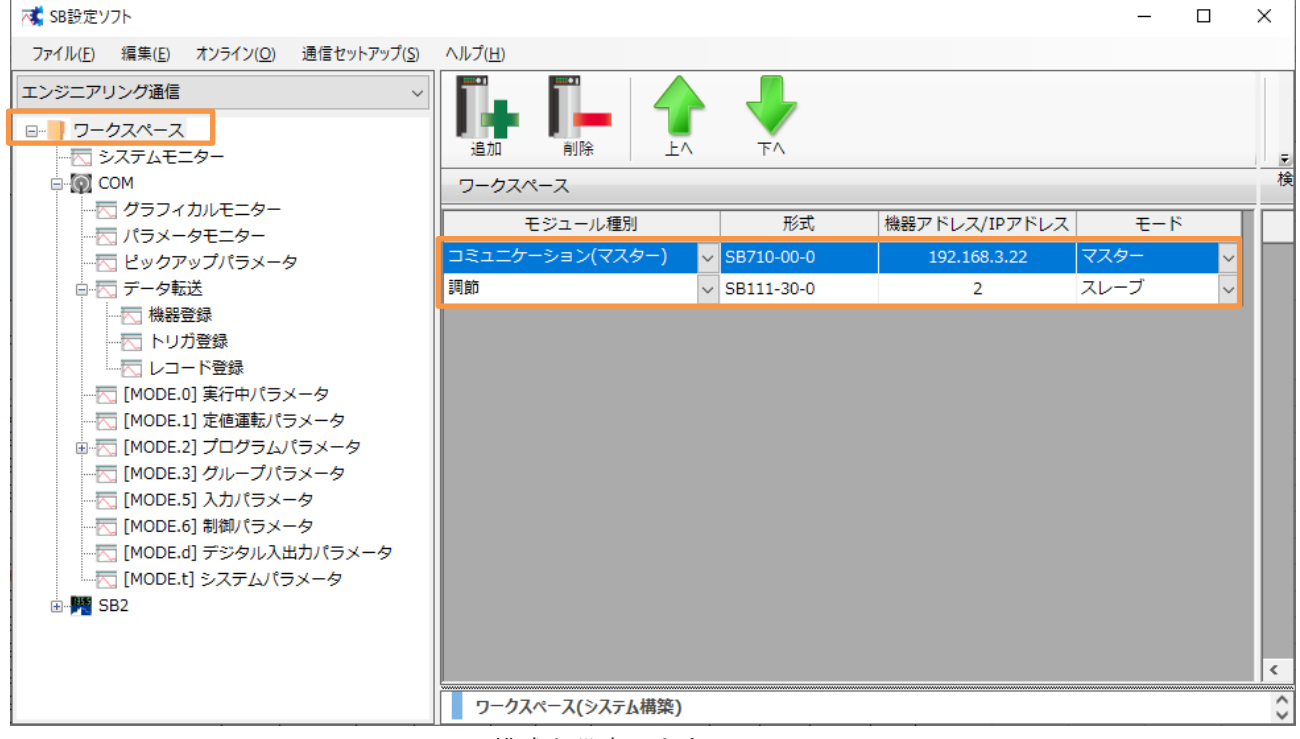

ワークスペースに SB の構成を設定します。

# 6.5 ピックアップパラメータ設定

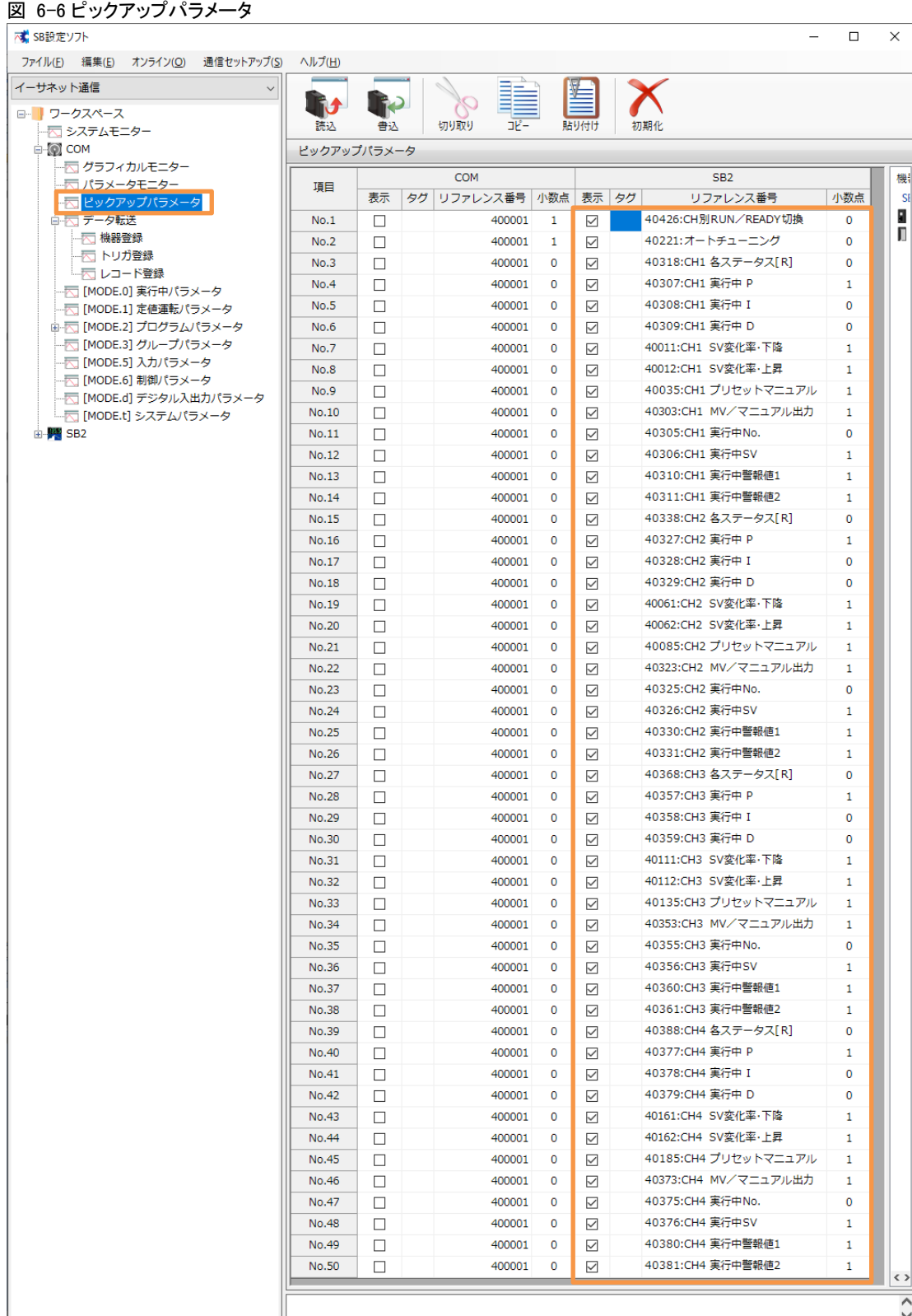

「ピックアップパラメータ設計資料」を元に上記のように設定します。

## 6.6 データ転送

## 機器登録

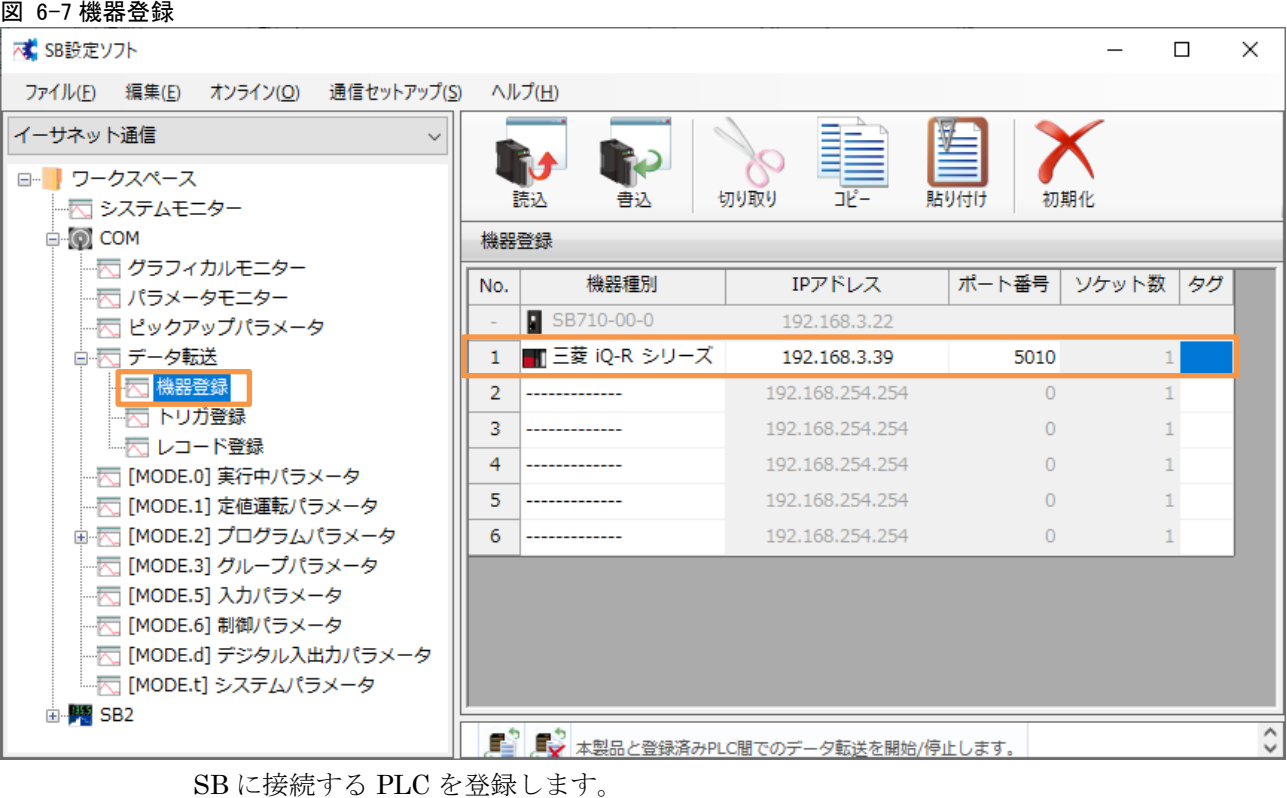

## 6SB 設定

## 6.6.2 トリガ登録

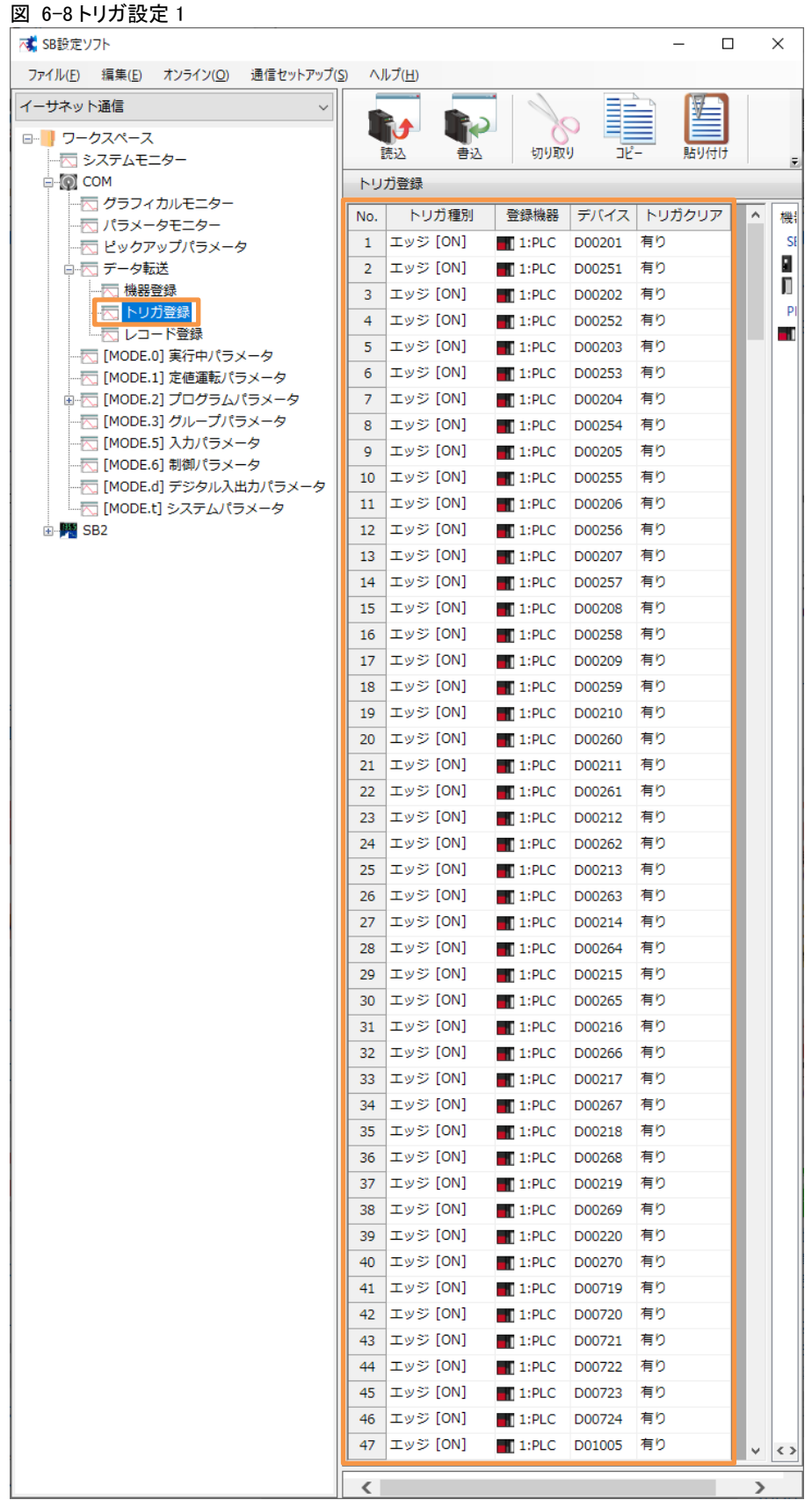

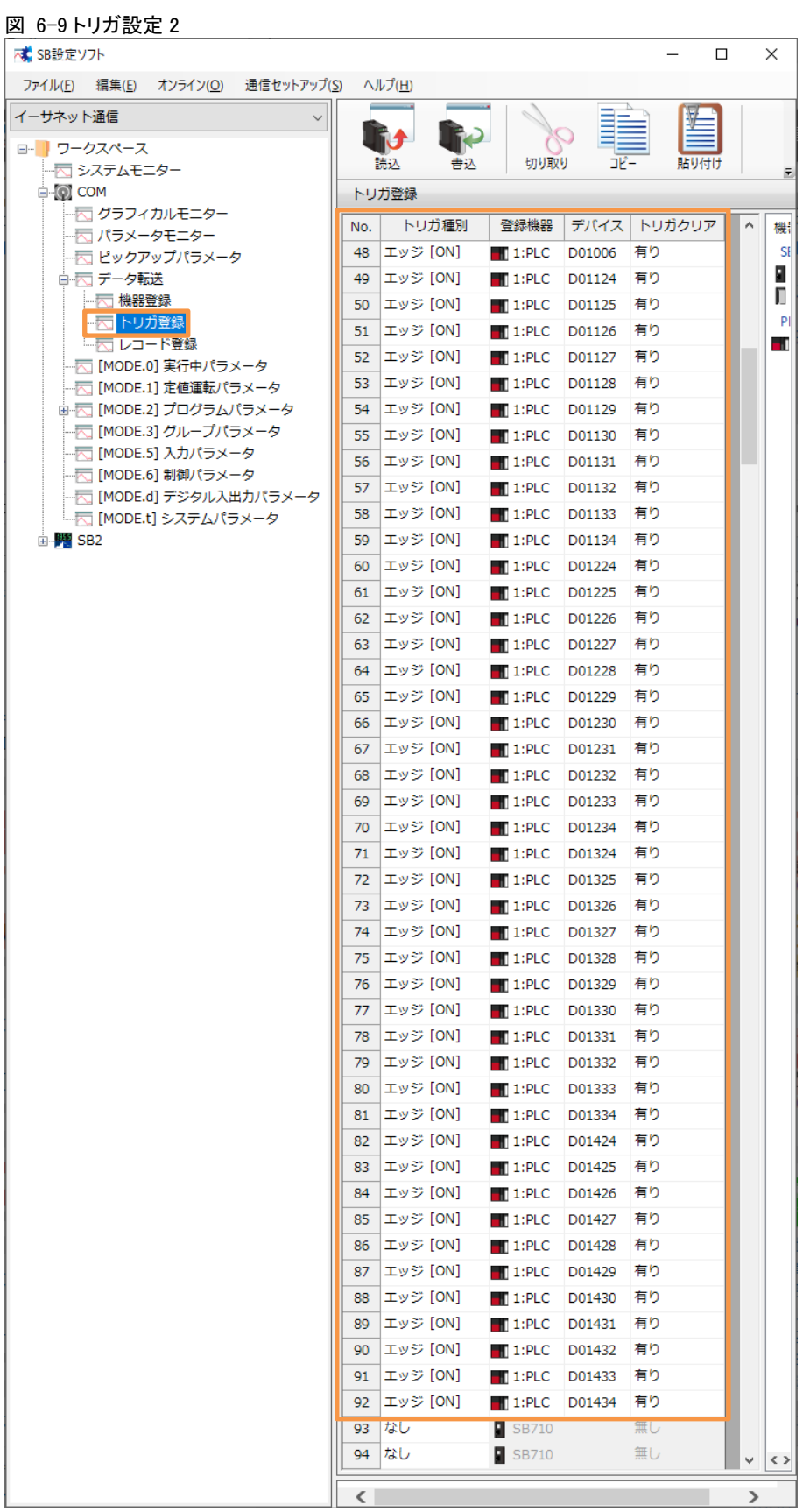

「トリガ登録設計資料」を元に上記のように設定します。

### 6.6.3 レコード登録 図 6-10 レコード登録 1

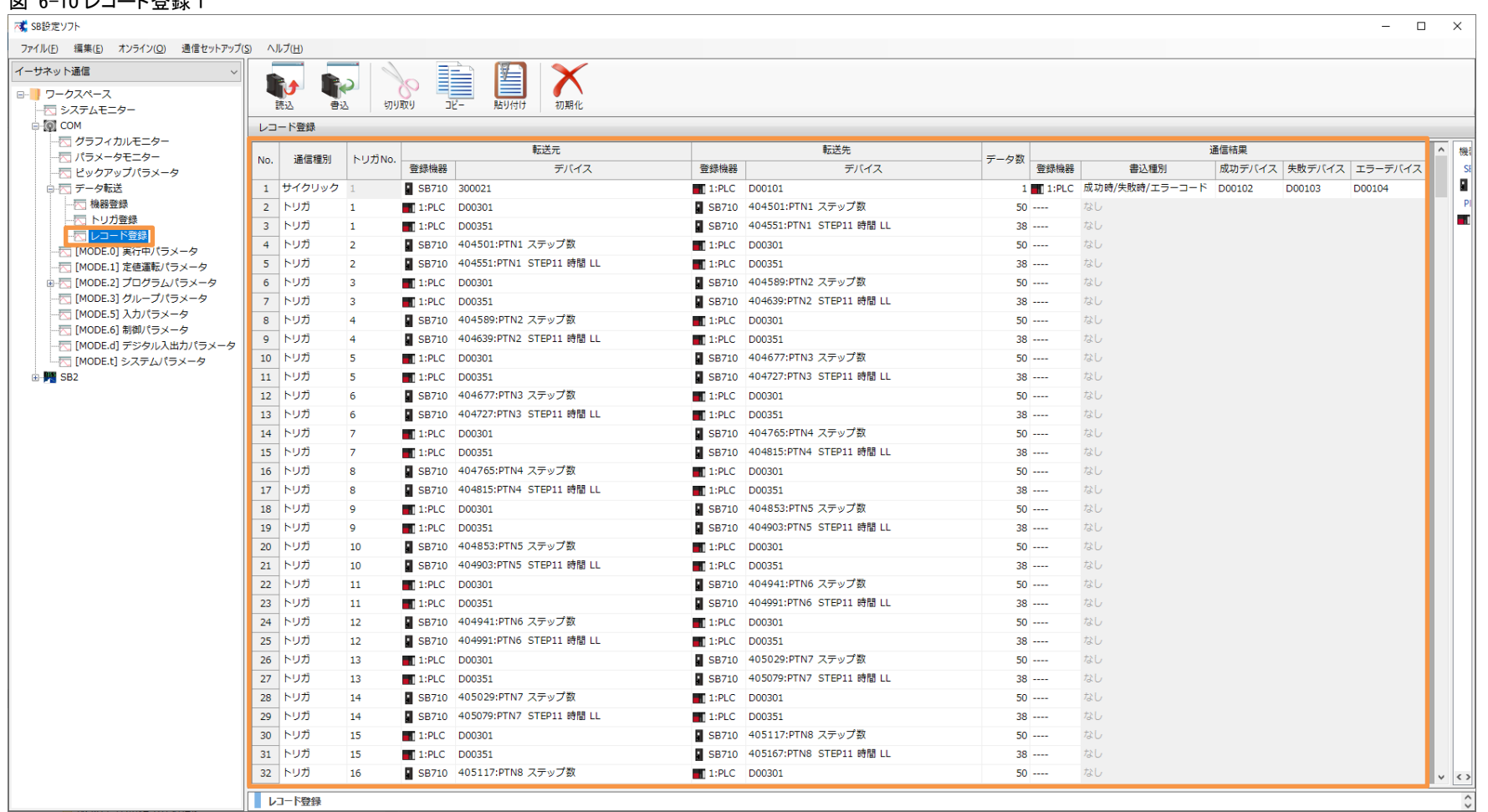

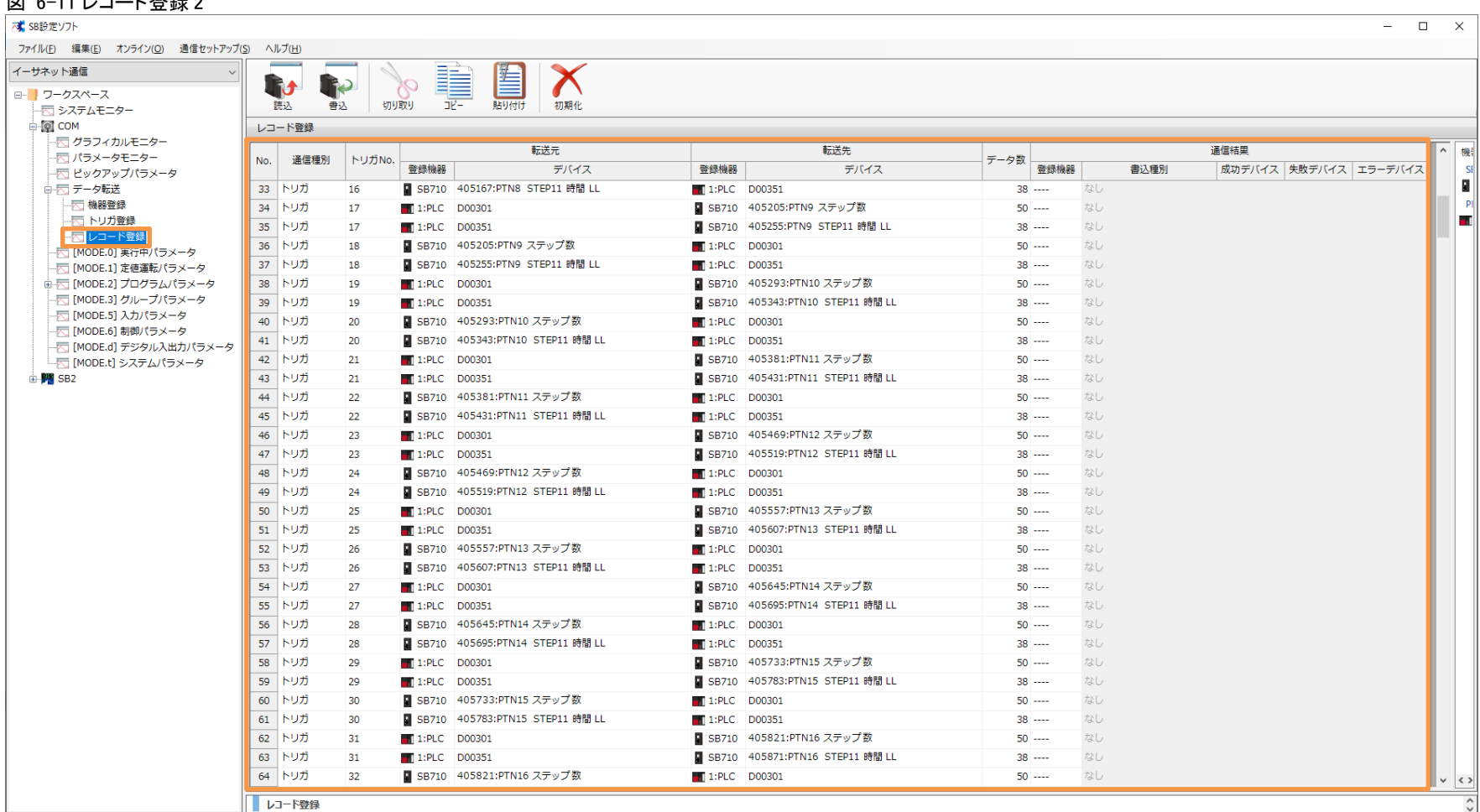

### ||57||0:11||コード発行の

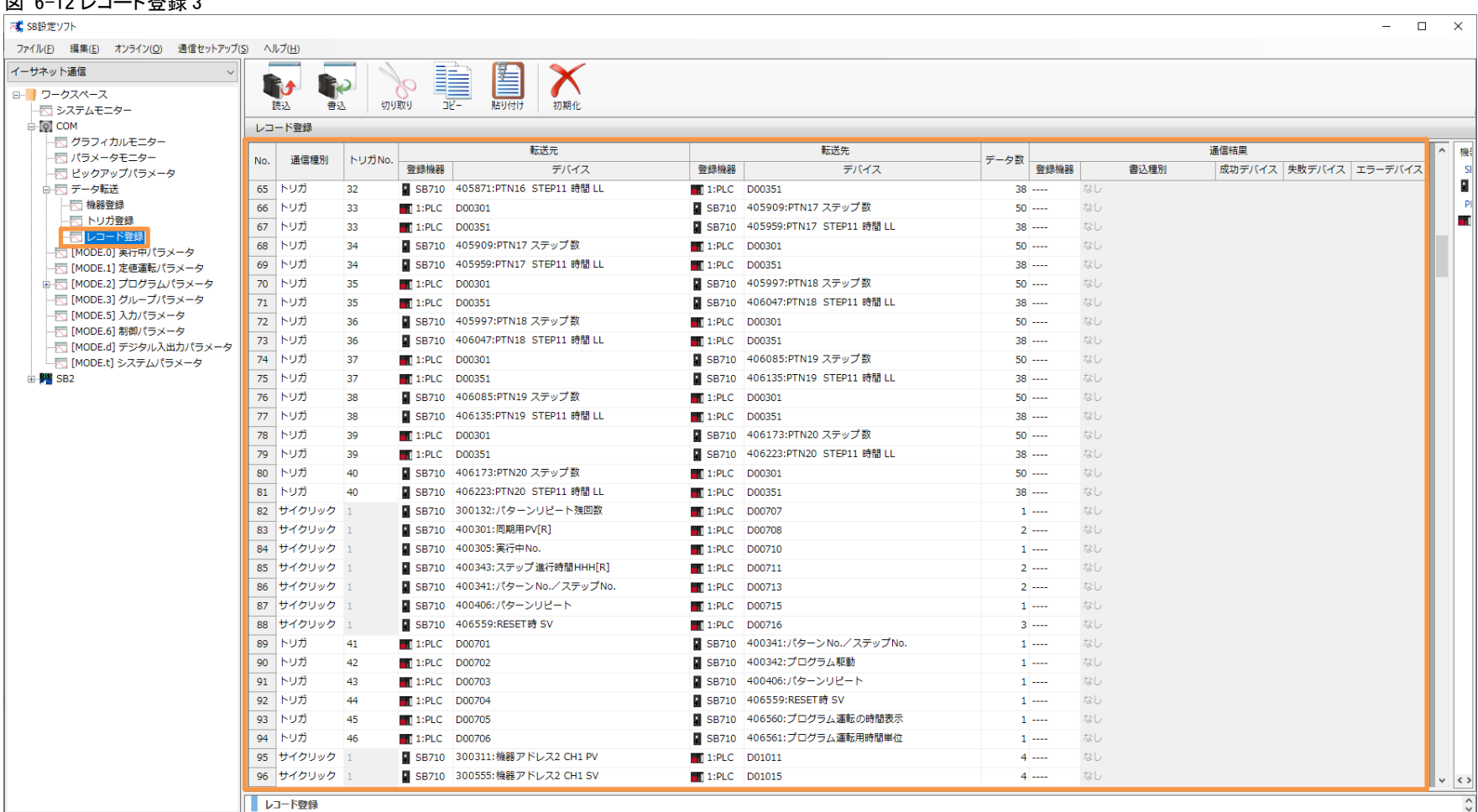

### ||57|||0|||0|||0|||コード発信の

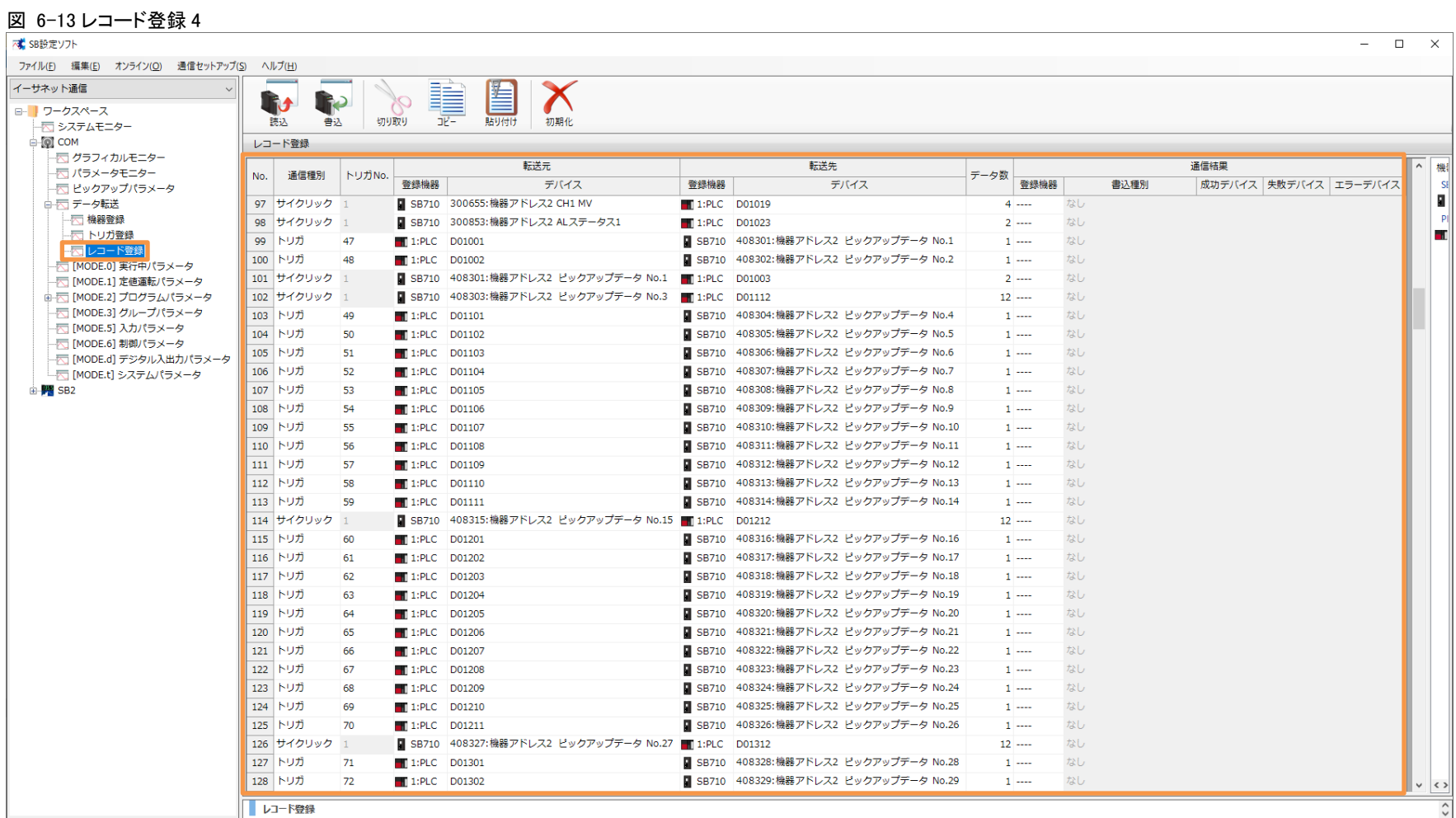

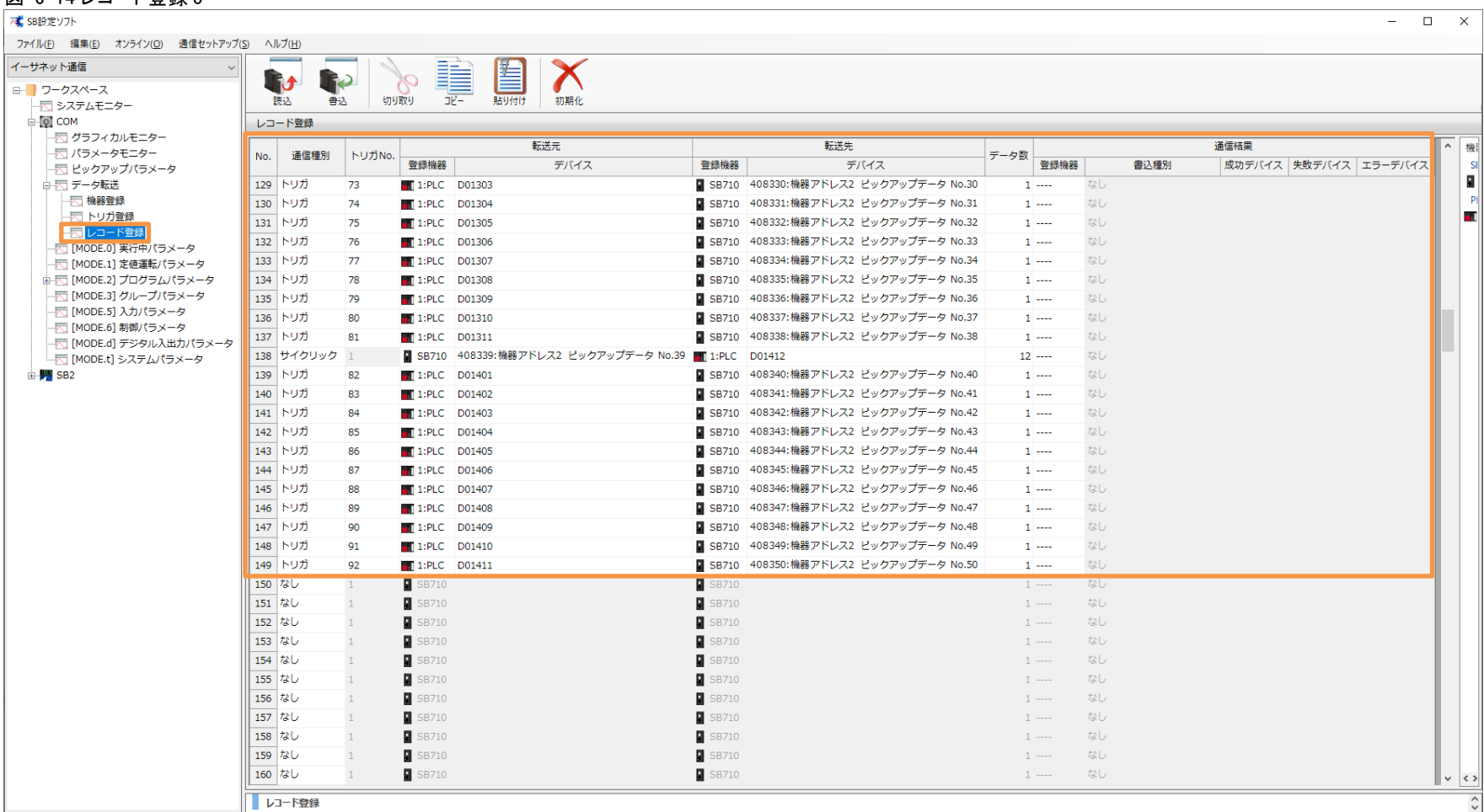

### 図 6-14 レコード登録 5

「レコード登録設計資料」を元に上記のように設定します。

## 6.6.4 転送開始

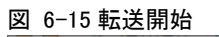

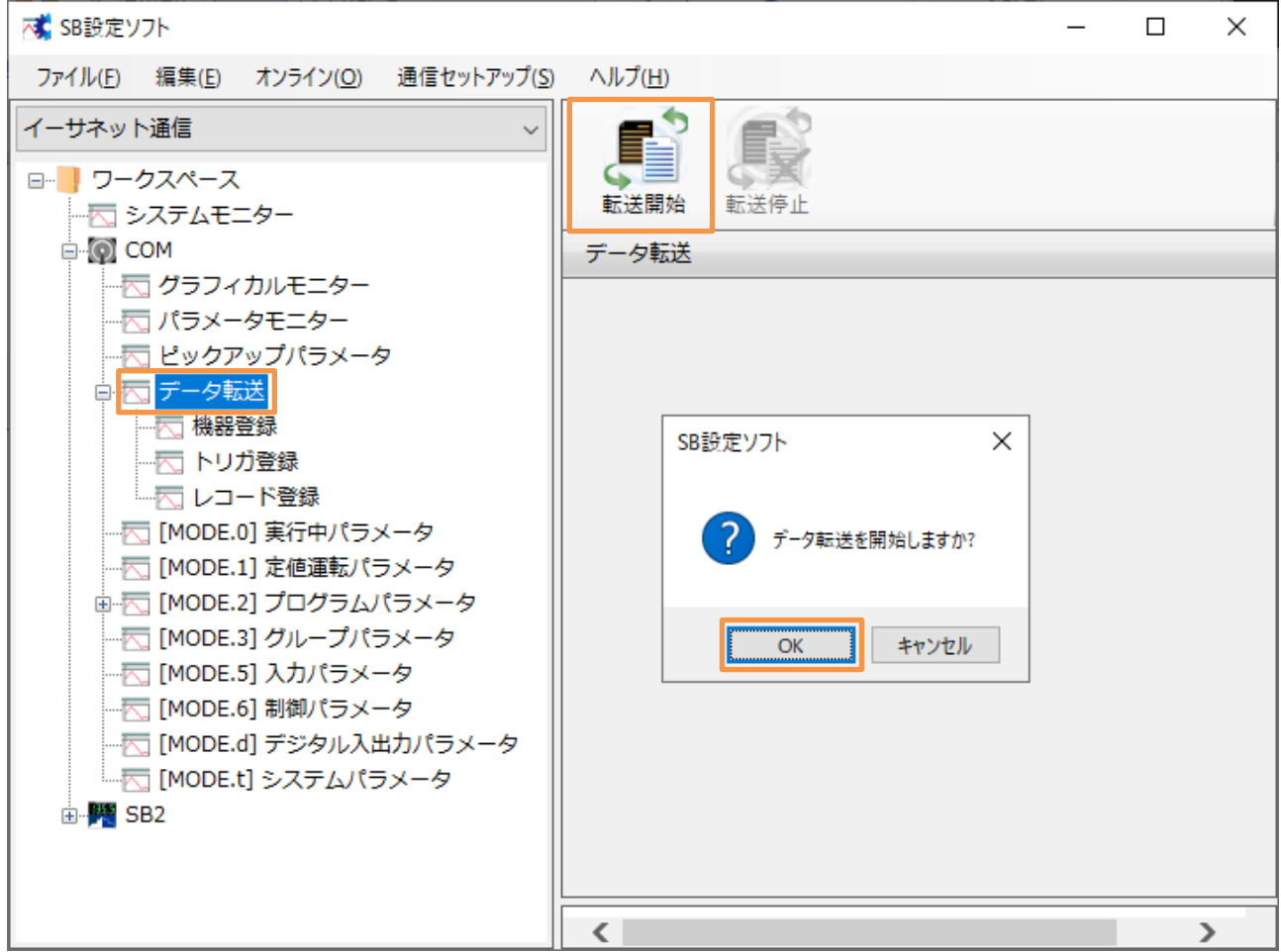

「転送開始」押下によりデータ転送が開始されます。データ転送を停止したい場合「転送停止」 押下ください。

電源 ON 時のデータ転送動作は下記のいずれかから選択できます。

「0:継続(初期値)」or「1:開始」or「2:停止」

 データ転送電源 ON 時動作:SB 設定ソフト→通信セットアップ→通信設定(モジュール) →USB エンジニアリング通信 or イーサエンジニアリング通信→3.SLMP 通信設定→デ ータ転送電源 ON 時動作

# 6.7 入力パラメータ

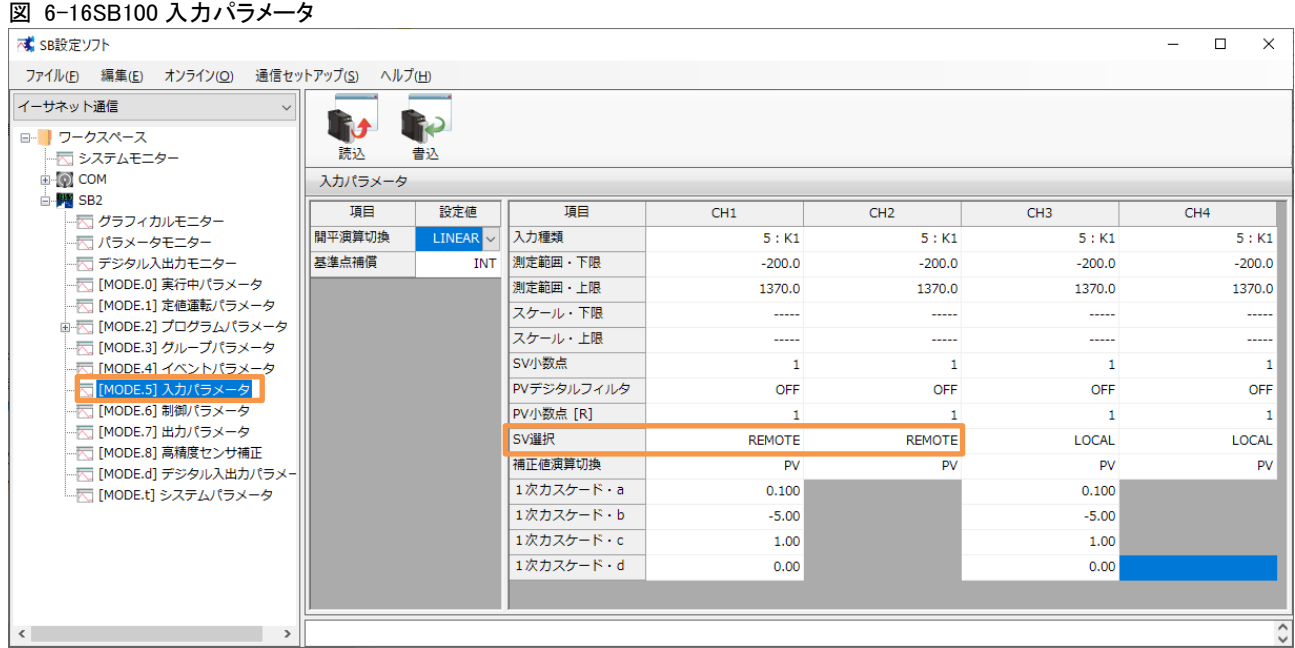

プログラム運転したいチャンネルの SV 選択を「REMOTE」にします。

# 7 PLC 設定

## 7.1 ユニット構成図

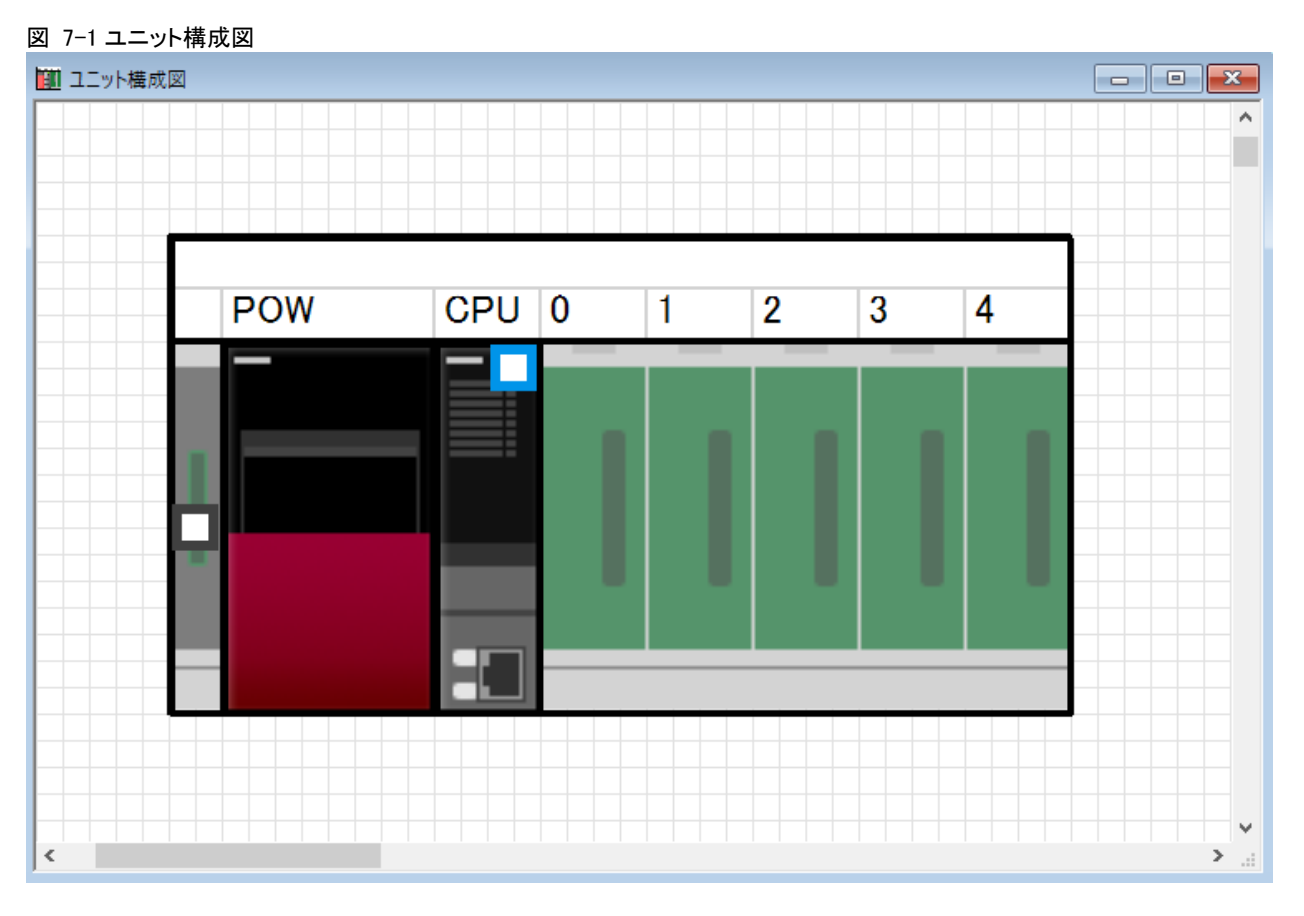

# 7.2 システムパラメータ

## 7.2.1 ベース/電源/増設ケーブル設定

図 7-2 ベース/電源/増設ケーブル設定

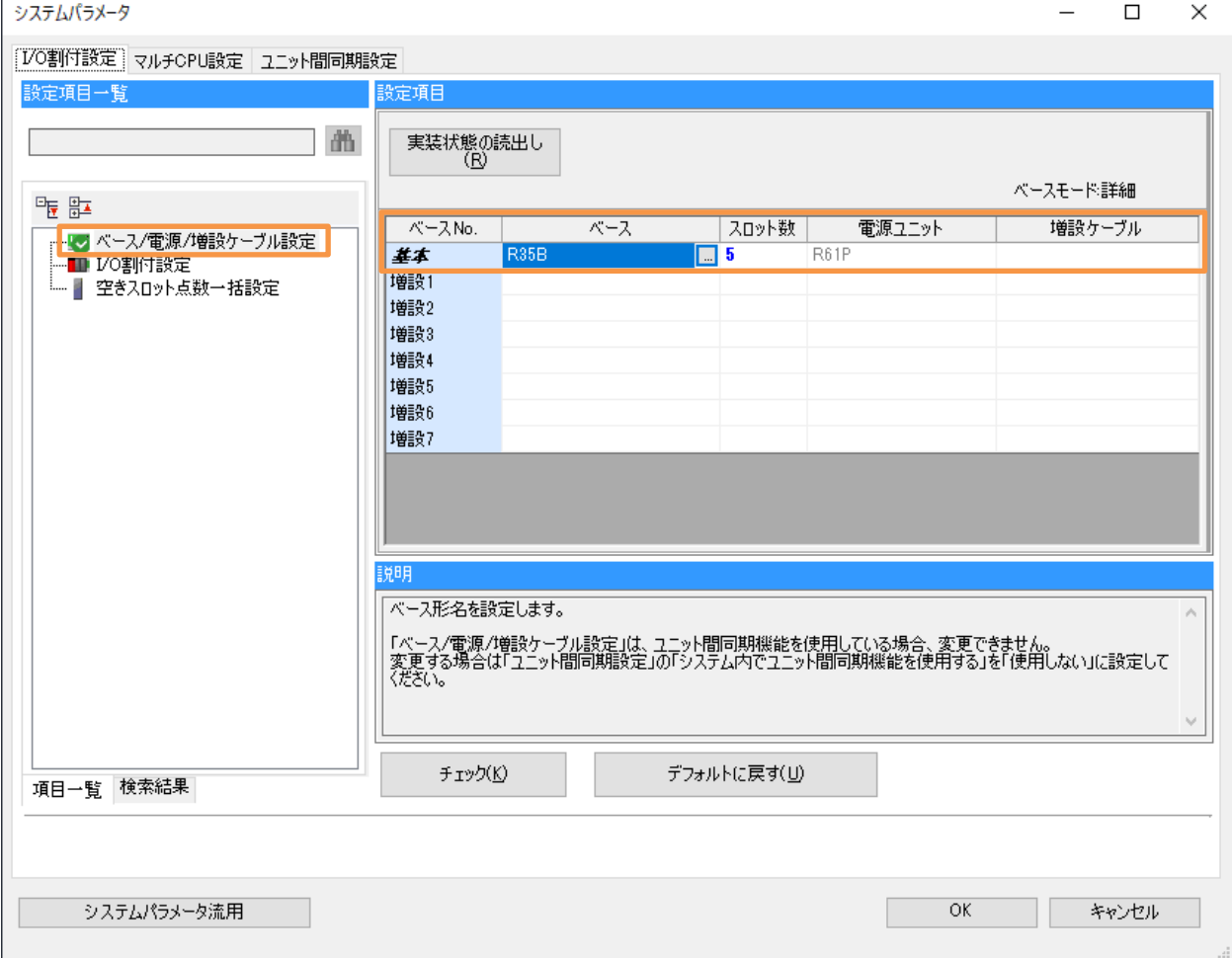

## 7.2.2 I/O 割付設定

## 図 7-3I/O 割付設定

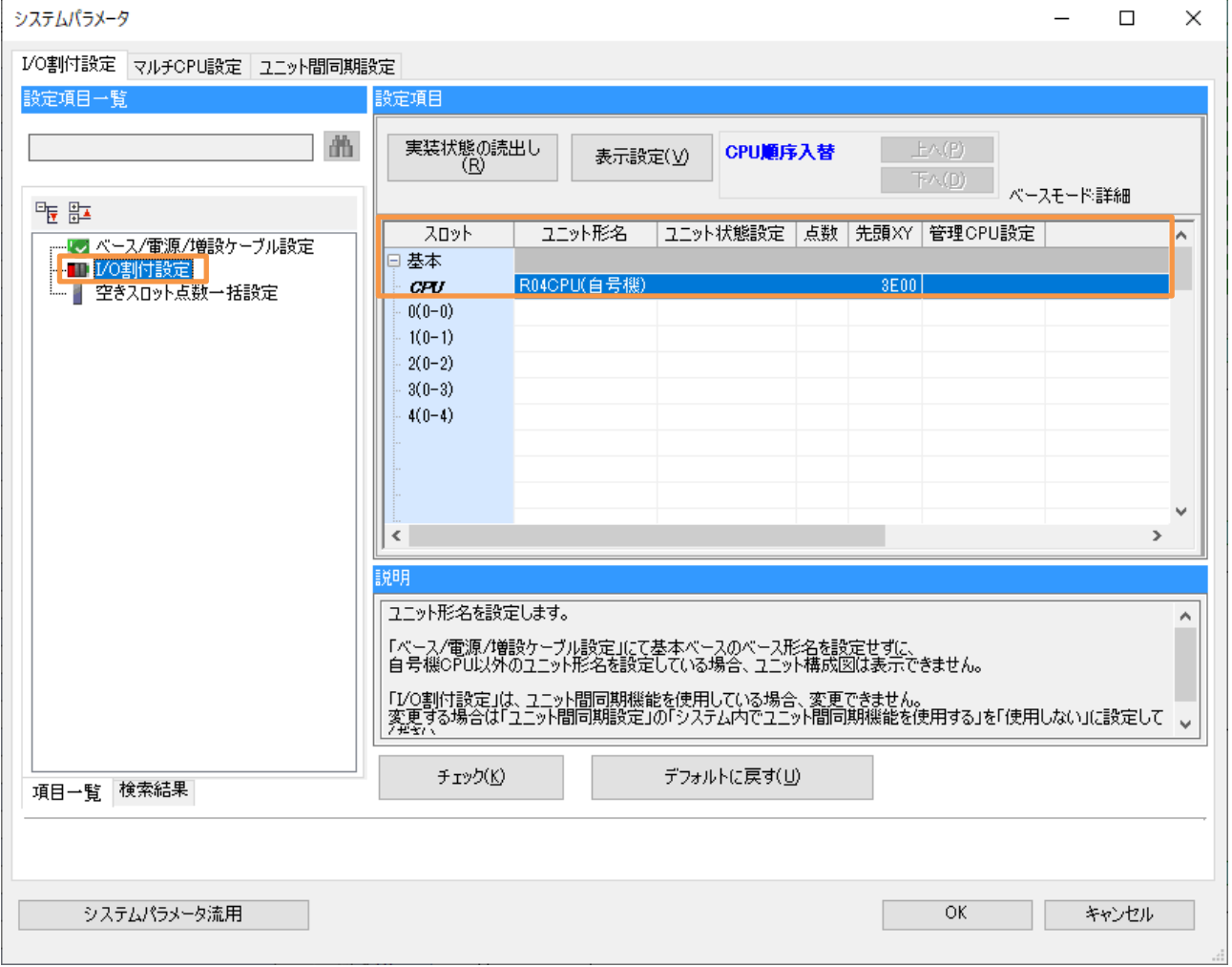

## 7.3 R04CPU

### $7.3.1$ CPU パラメータ

- 7.3.1.1 メモリ/デバイス設定
	- (1) デバイス/ラベルメモリエリア設定
- 図 7-4 デバイス/ラベルメモリエリア設定**Contract Contract**

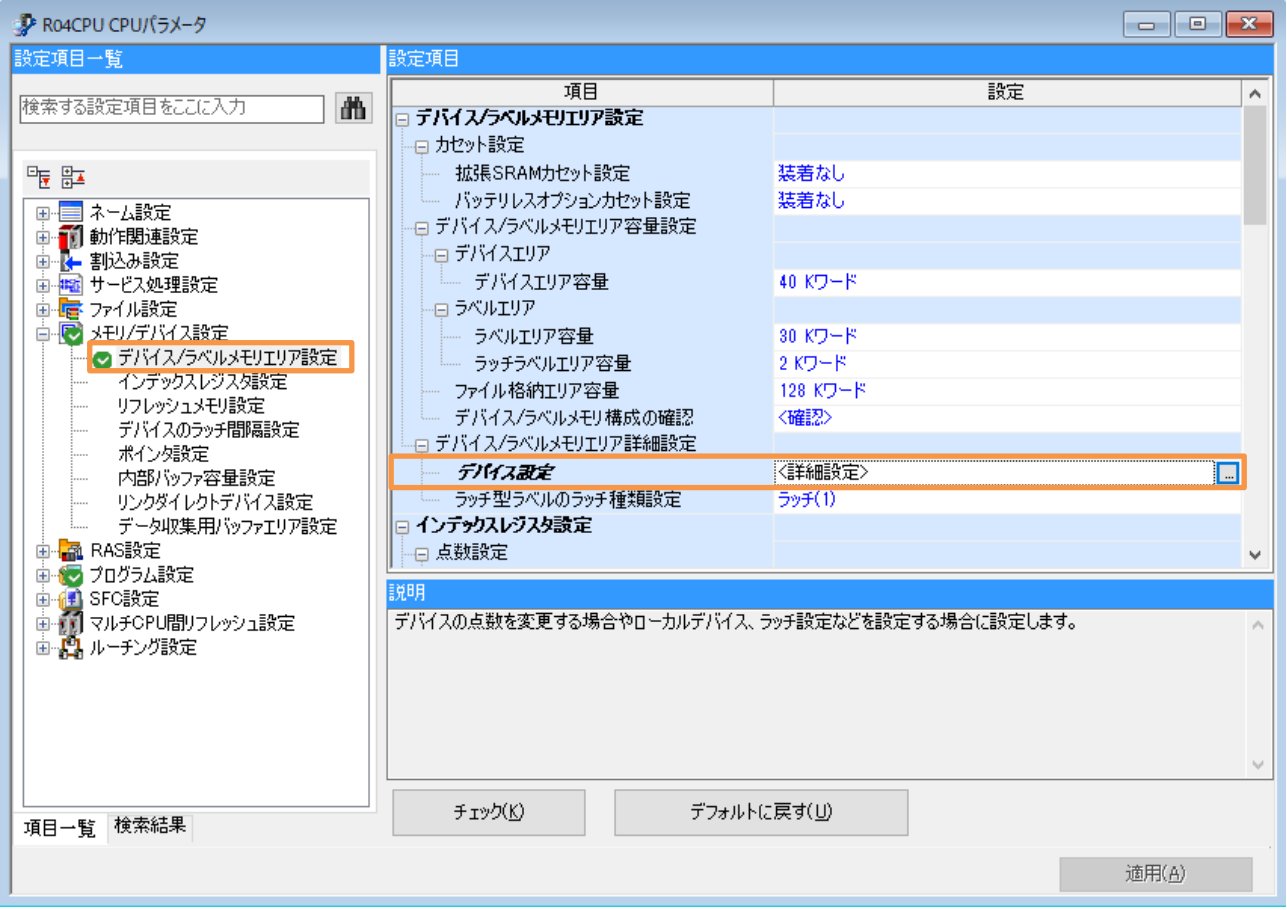

## (2) デバイス設定

## 図 7-5 デバイス設定

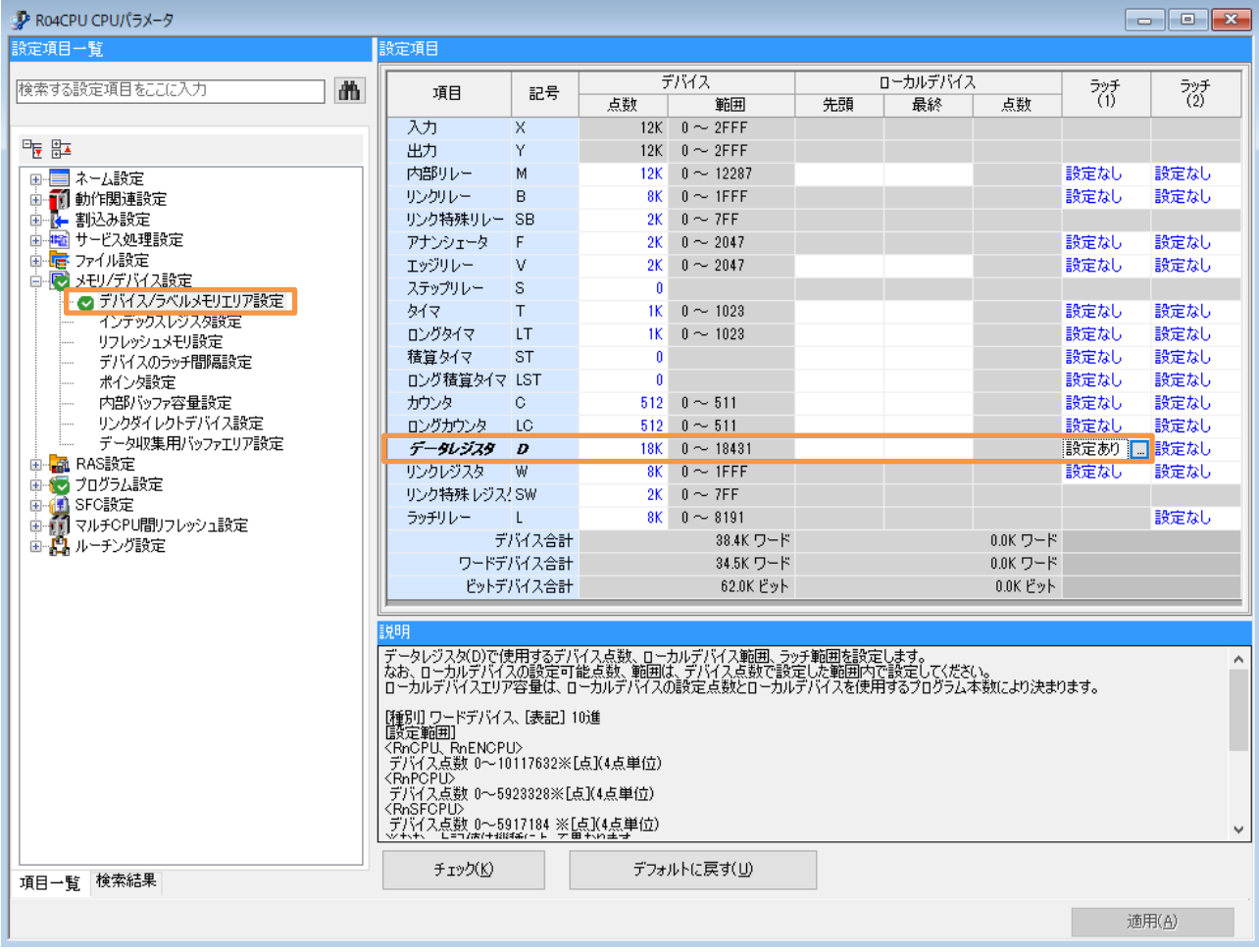

## (3) ラッチ範囲設定

## 図 7-6 ラッチ範囲設定

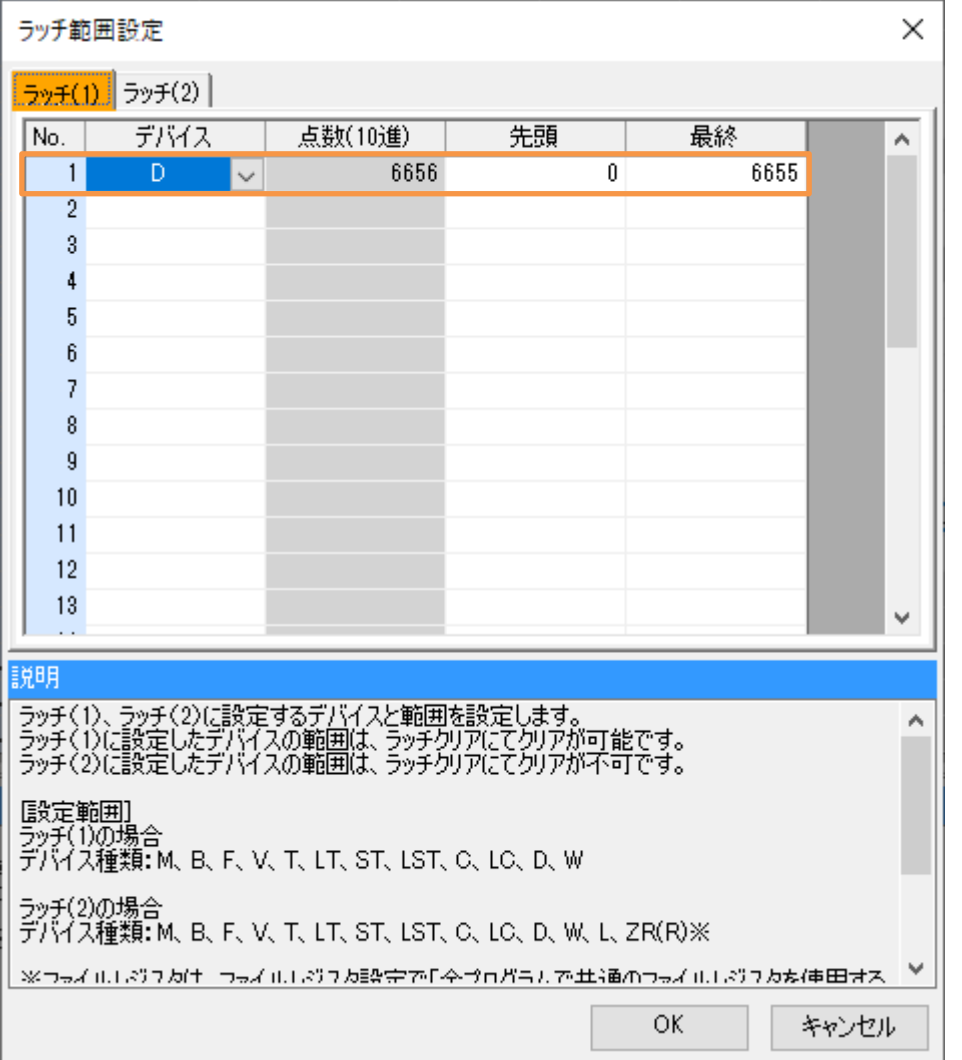

## 7.3.1.2 プログラム設定

## 図 7-7 プログラム設定

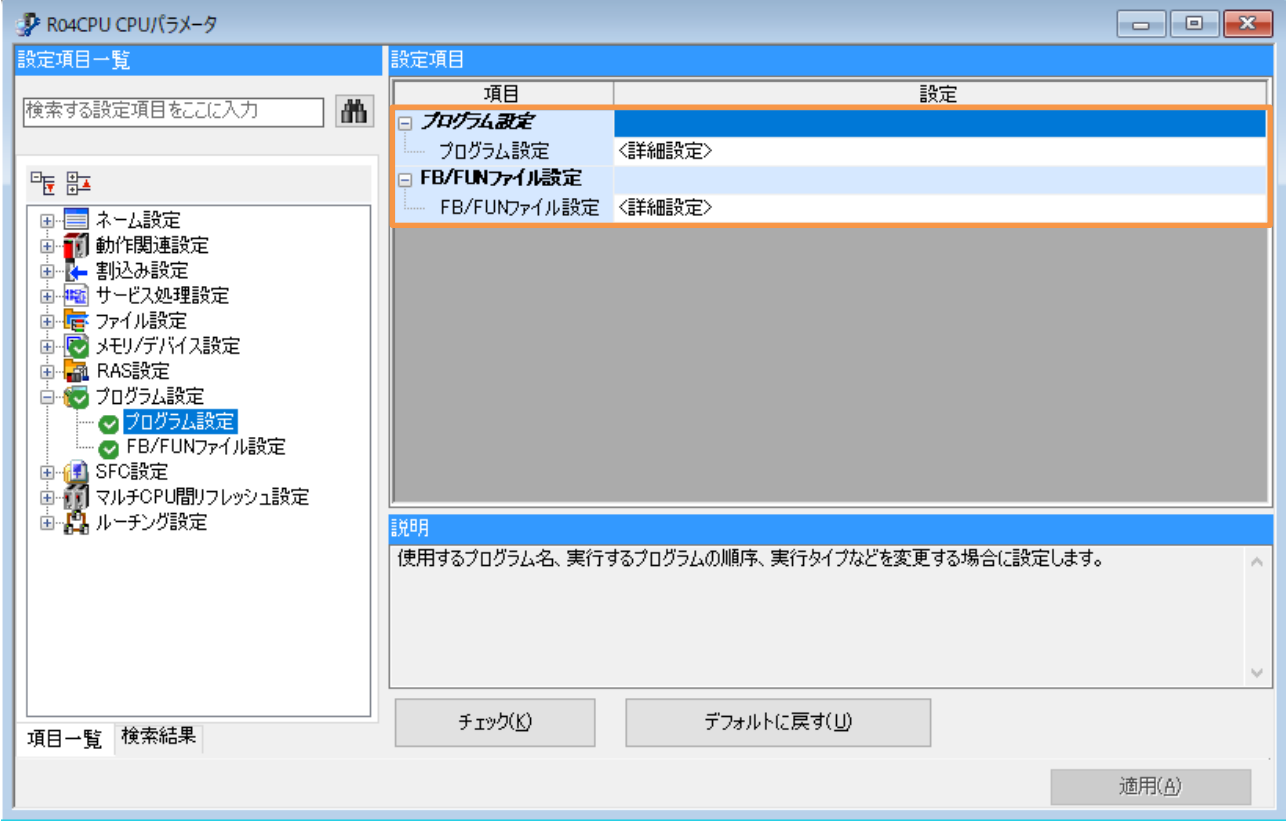

## (1) プログラム設定

### 図 7-8 プログラム設定

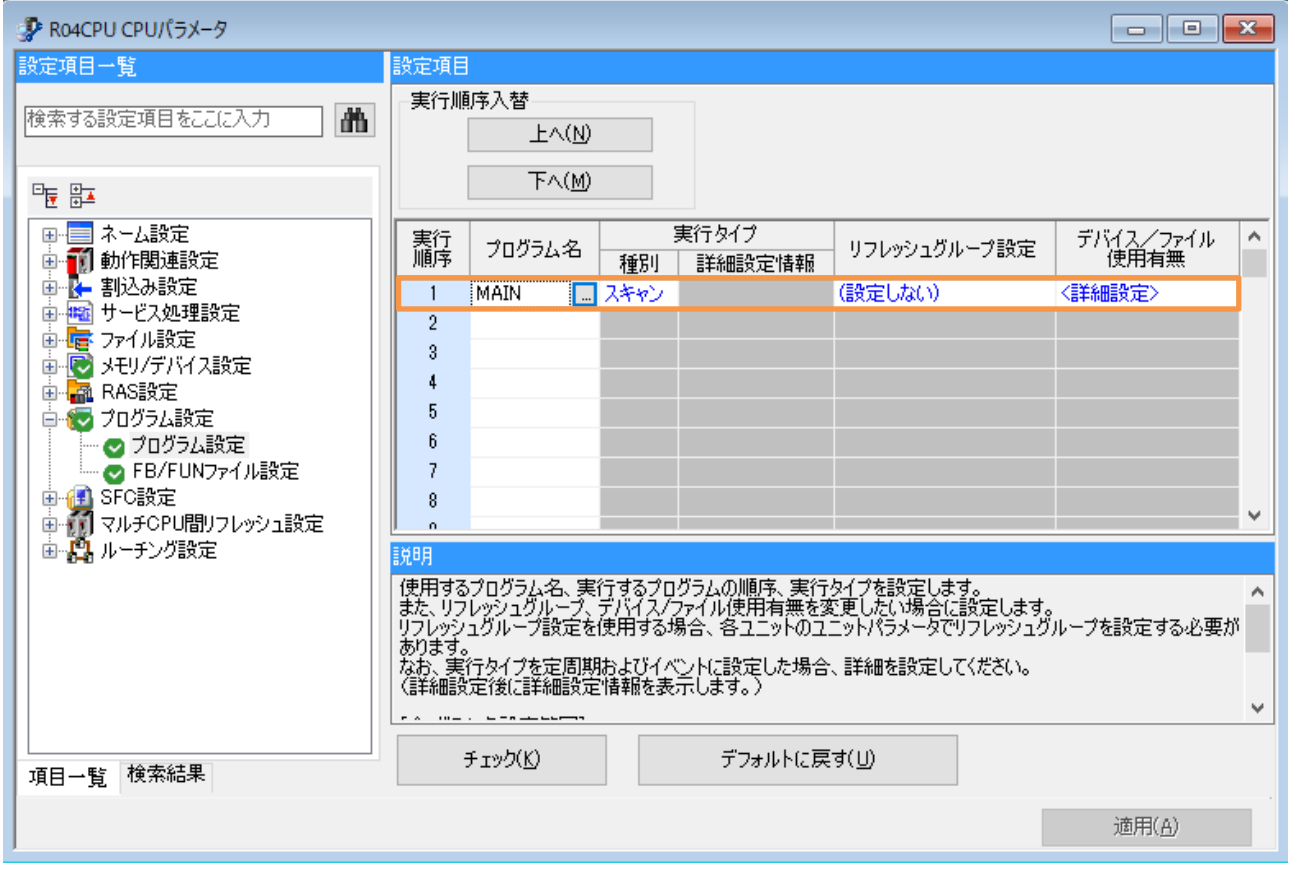

## (2) FB/FUN ファイル設定

## 図 7-9FB/FUN ファイル設定

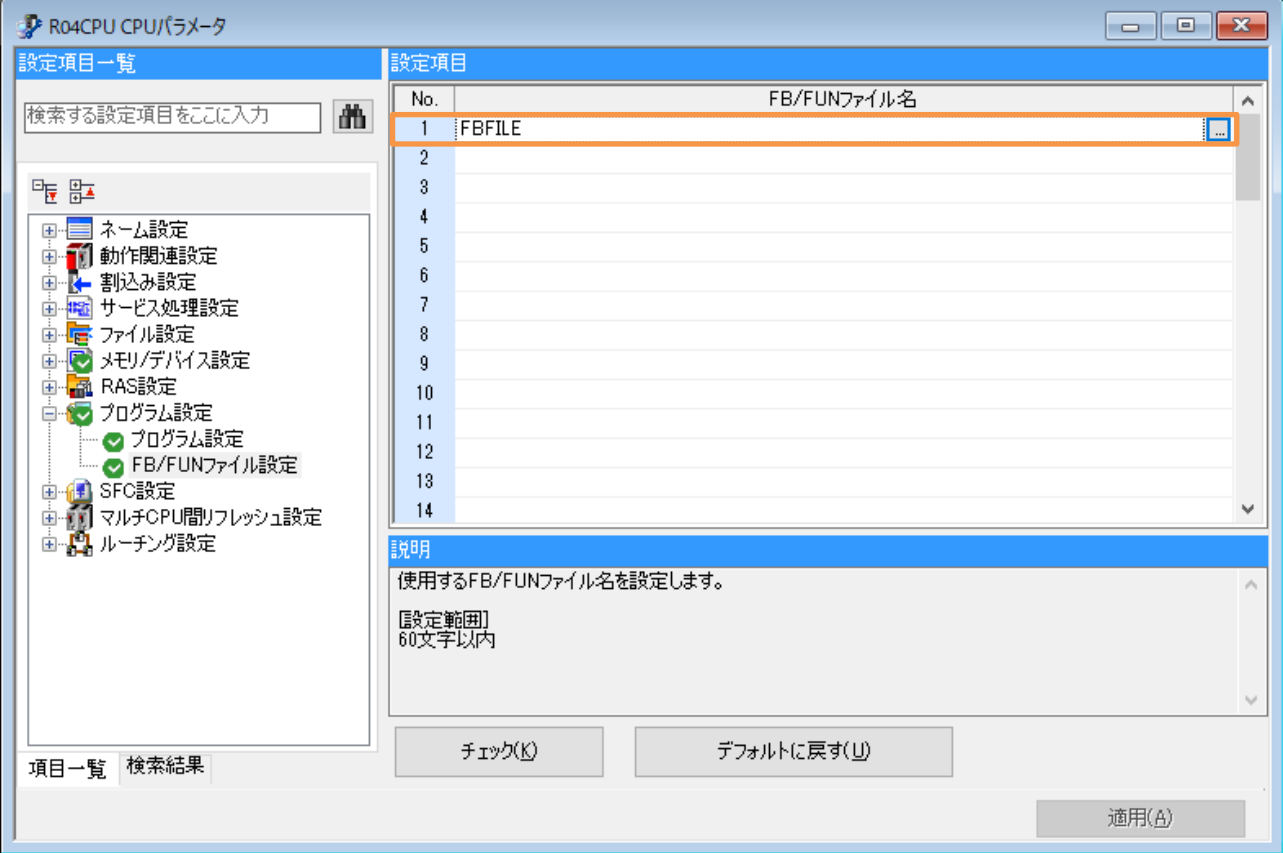

## 7.3.2 ユニットパラメータ

## 1. 基本設定

(1) 自ノード設定

図 7-10 自ノード設定

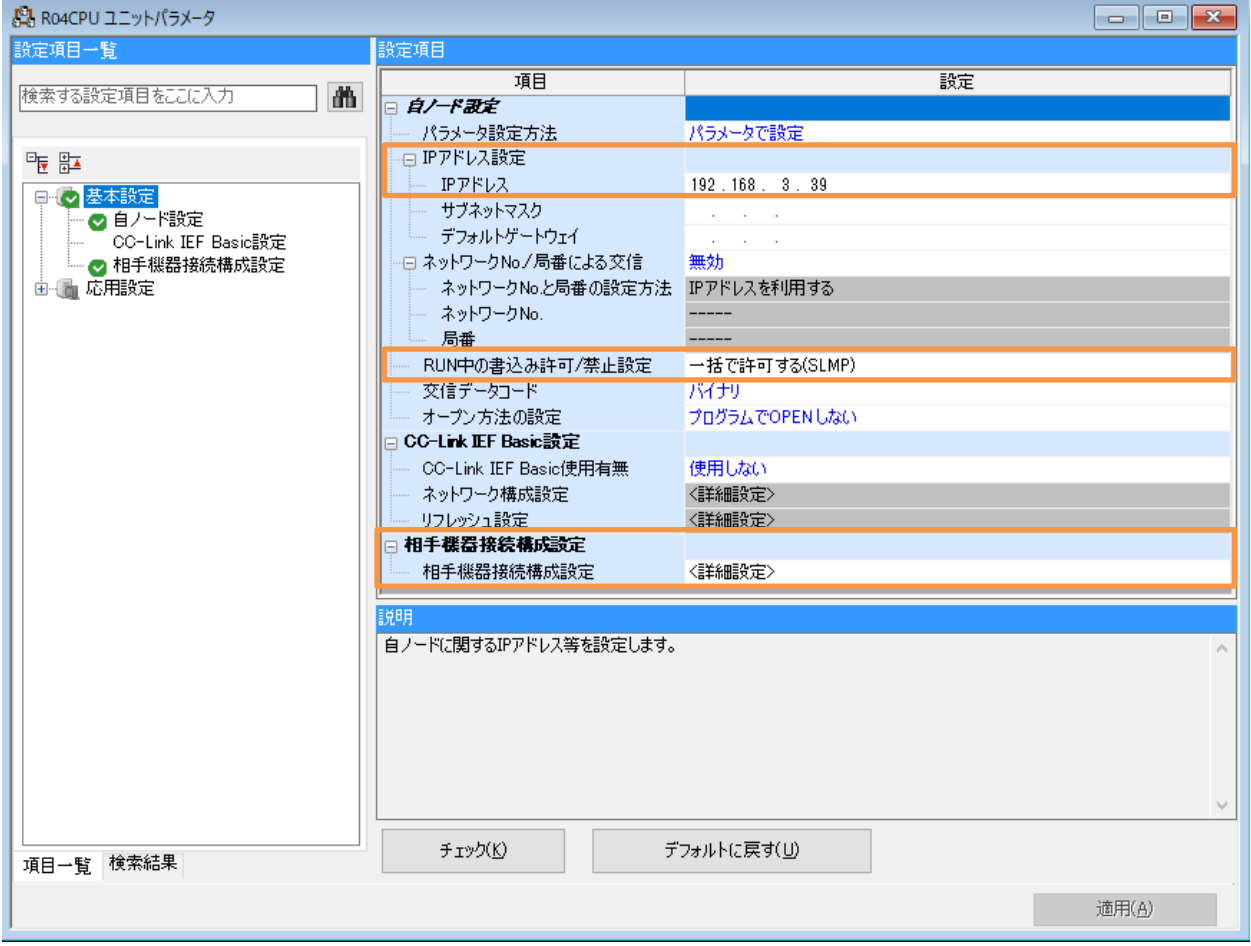

### (2) 相手機器接続構成設定詳細 Ethernet 構成(内蔵 Ethernet ポート)

図 7-11 相手機器接続構成設定詳細 Ethernet 構成(内蔵 Ethernet ポート)

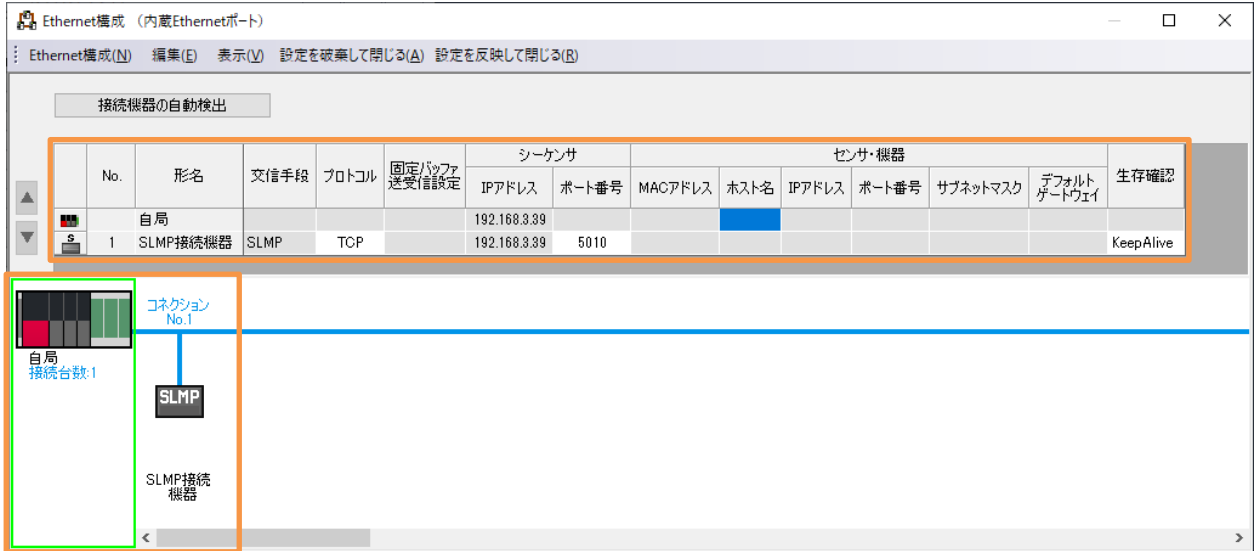

# 8 ラダープログラム

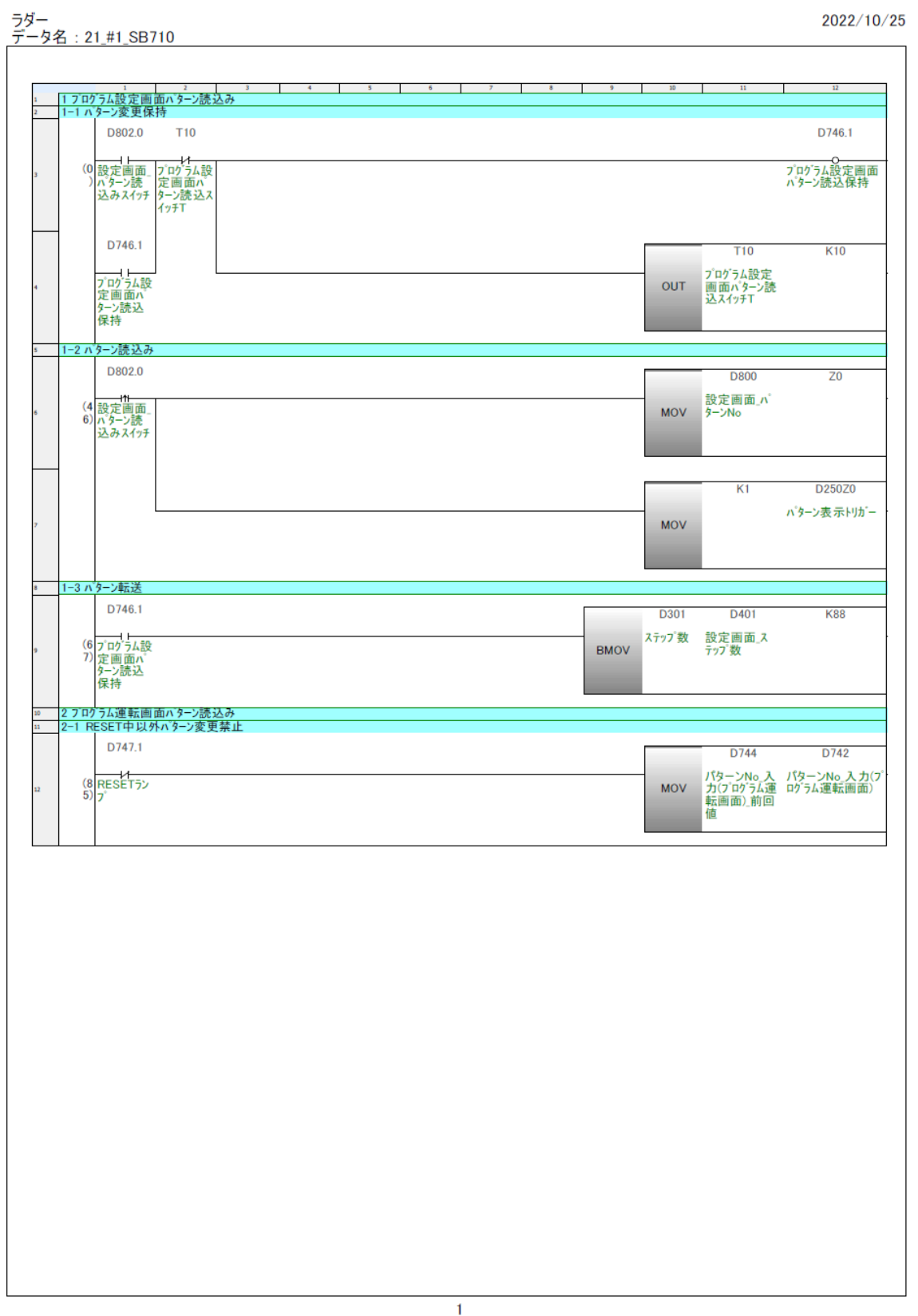
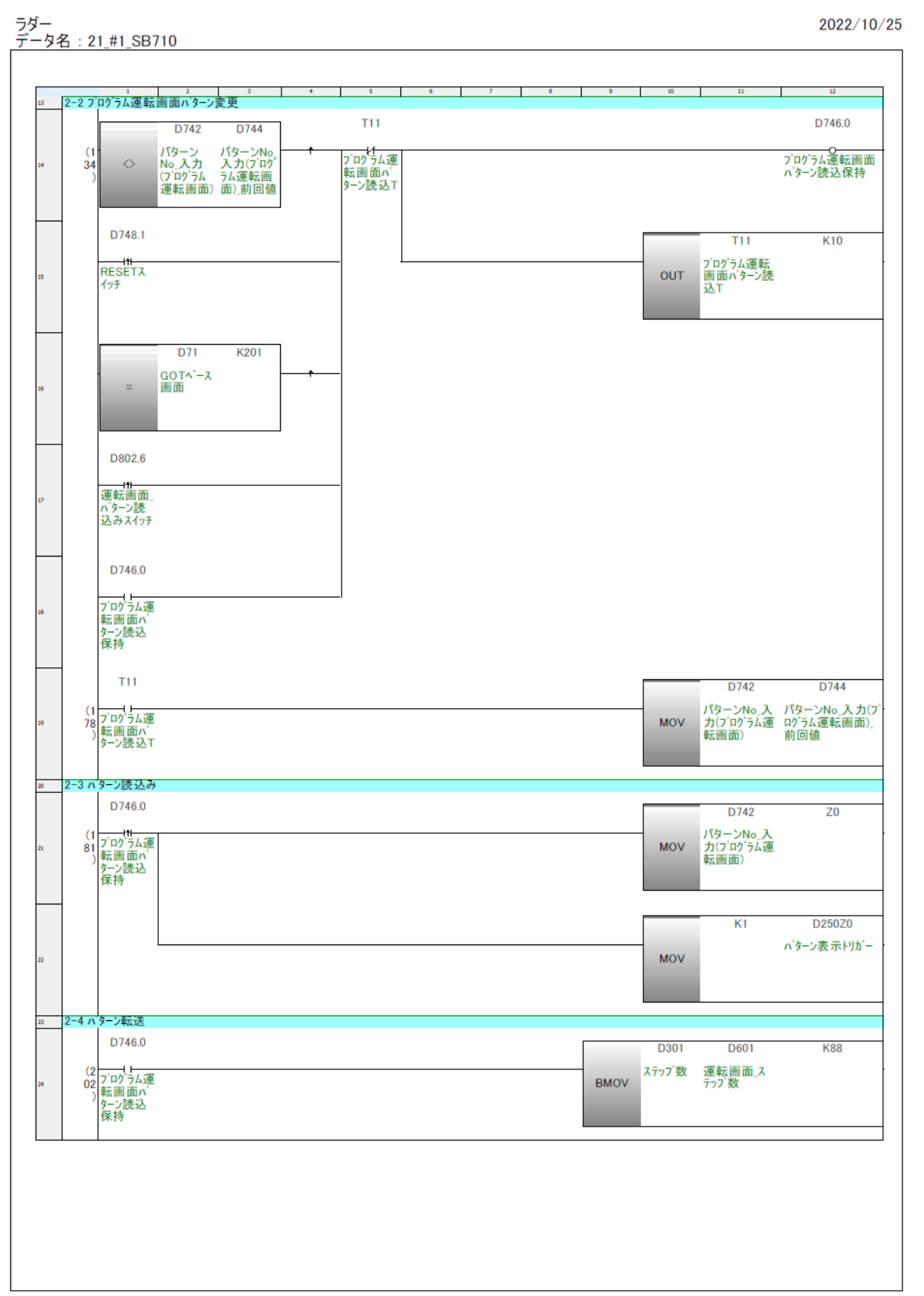

ラダー<br>データ名 : 21\_#1\_SB710<br>| 2022/10/25  $\mathbf{10}$  , and  $\mathbf{11}$  , and  $\mathbf{12}$ D802.2 D<sub>401</sub> D<sub>301</sub> **K88** (2 <del>- 11 - 11</del><br>20 設定画面<br>- ^ ターン書<br>- 込みスイッチ BMOV 設定画面 ステップ数  $Z1$ D800 設定画面」v<sup>\*</sup><br>ターンNo **MOV**  $K1$ D200Z1 パターン入力トリガー **MOV** <u>» 4 パターン読込スイッチ点滅</u><br>» 4-1 パターンNo変更F D802.4 **D800** D801 設定画面』設定画面<br>バターンNo 旧バターン<br>No - O<br>設定画面 パターン<br>No変更F  $rac{2}{54}$  $\Diamond$ **SM412** D802.1 <del>Q</del><br>設定画面 パターン<br>読込みスイッチ点滅<br>F〔読込スイッチランプ<br>用) 1秒クロック 4-2 旧パターンNo更新 D802.0 D800 D801 (2 <del>| | ||</del><br>93 設定画面<br>) パターン読<br>) 込みスイッチ 設定画面\_n<sup>°</sup> 設定画面\_旧n<sup>°</sup>ター<br>ターンNo ンNo **MOV** D802.2 -<br>|5 バターン書込スイッチ点滅<br>|5-1 ステップ バッファ同期 3 D746.1 D401 D<sub>501</sub> **K88** (3 プログラム設<br>15 プログラム設<br>- ノーン読込<br>- 保持<br>保持 BMOV 設定画面 比較用バッファ<br>BMOV ステップ数 ステップ数 D802.2 |<br>設定画面|<br>パターン書<br>込みスイッチ

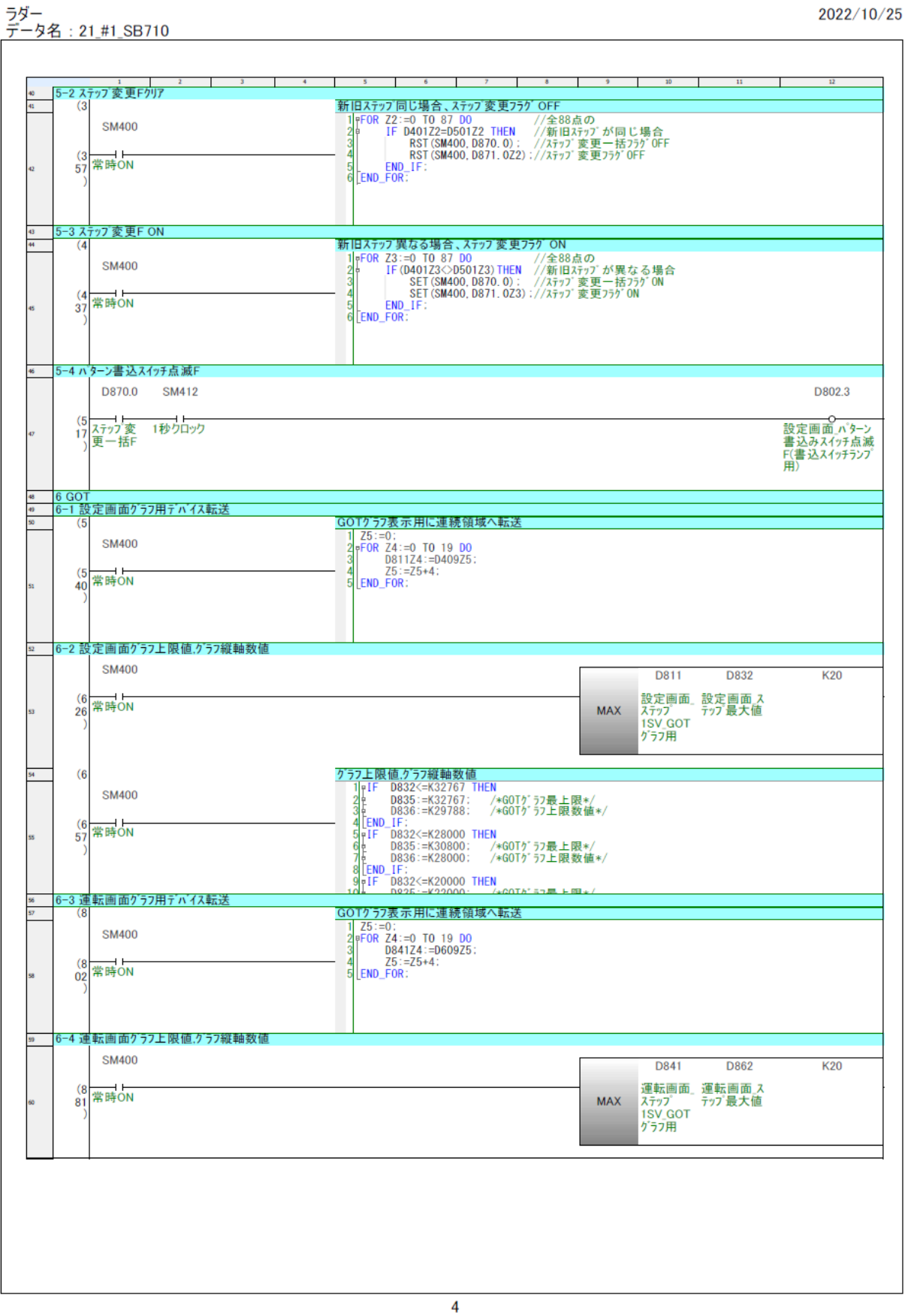

ラダー<br><u>データ名 : 21\_#1\_SB710</u><br>|

2022/10/25

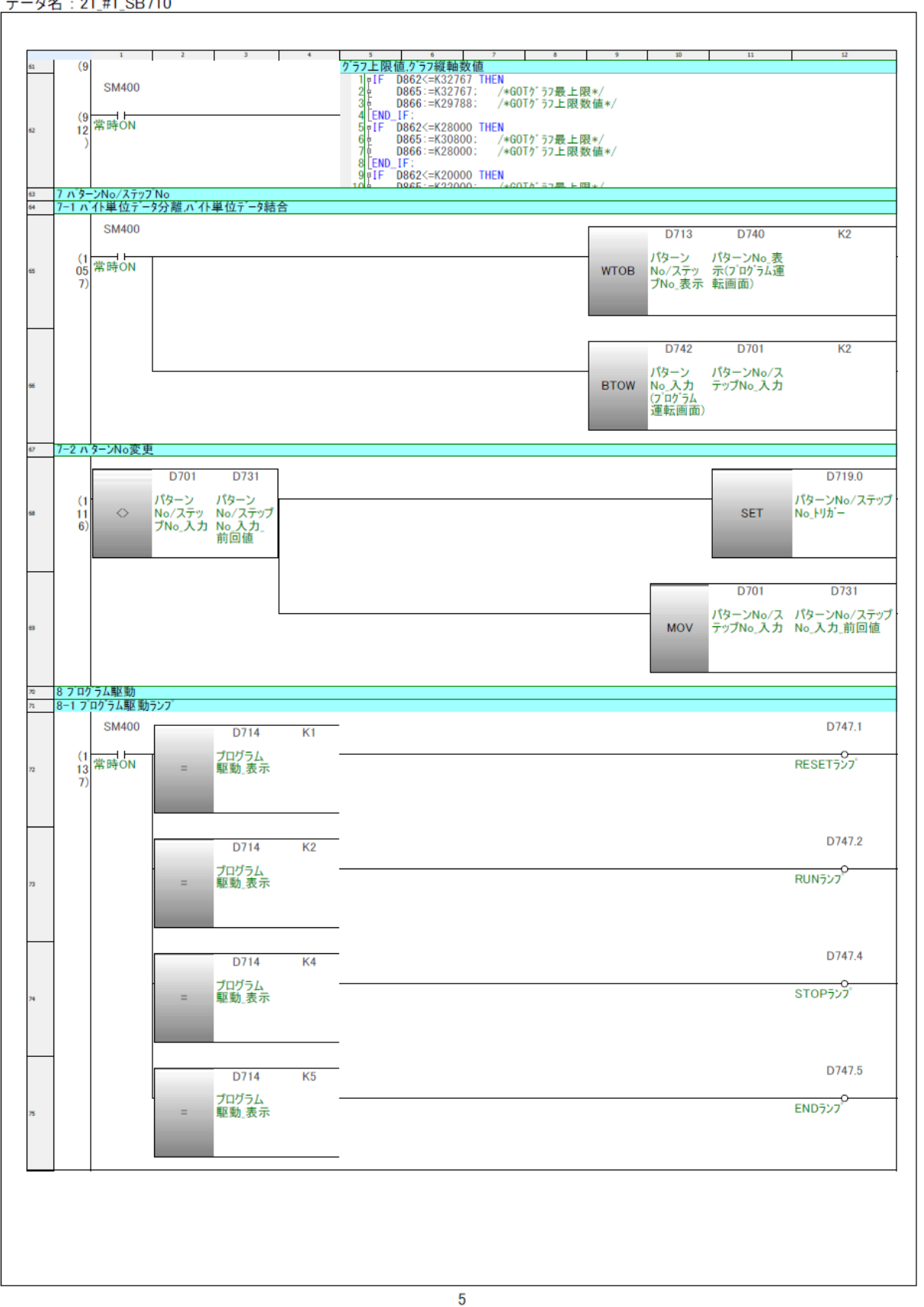

2022/10/25

ラダー<br><u>データ名 : 21\_#1\_SB710</u>

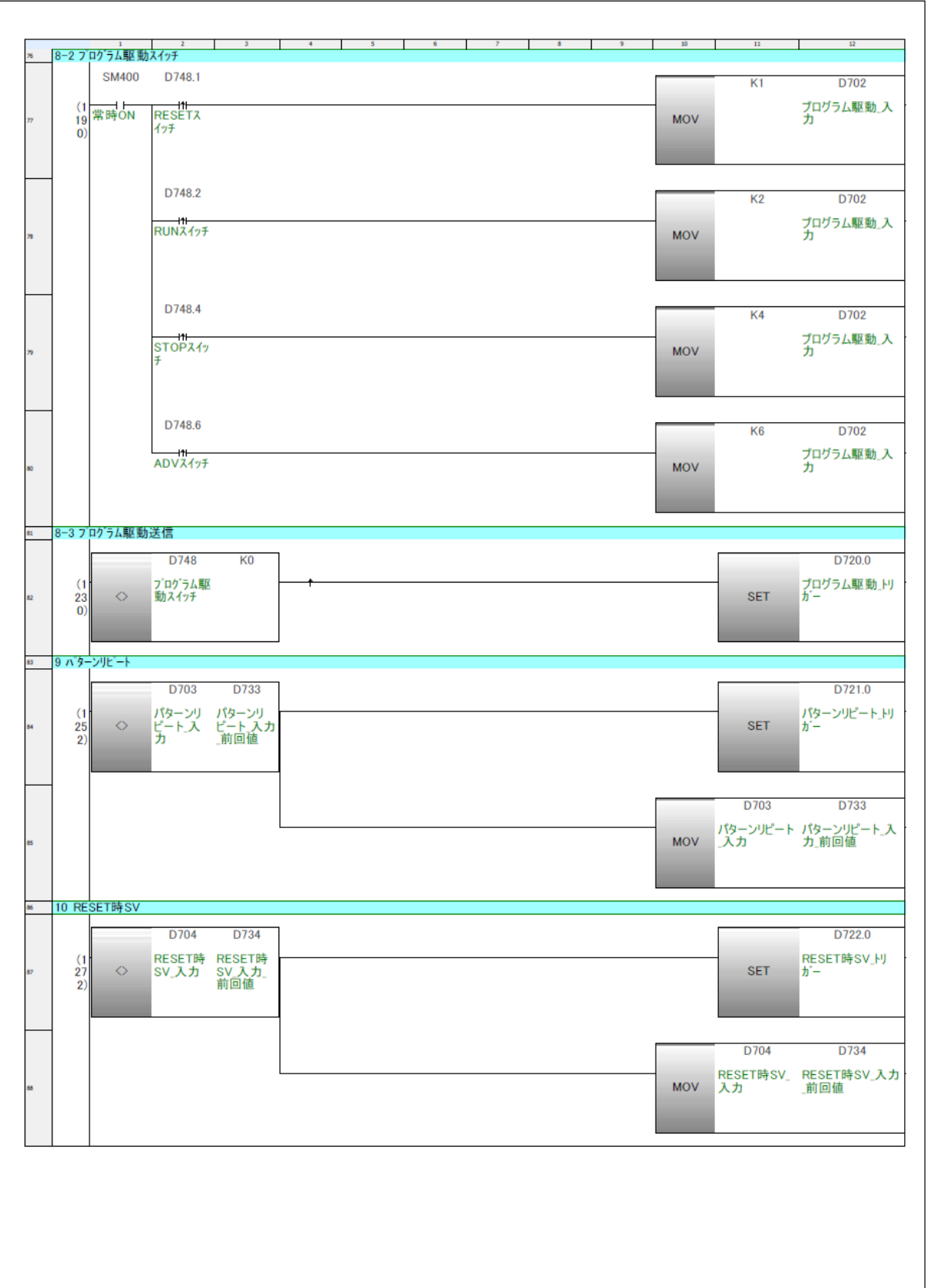

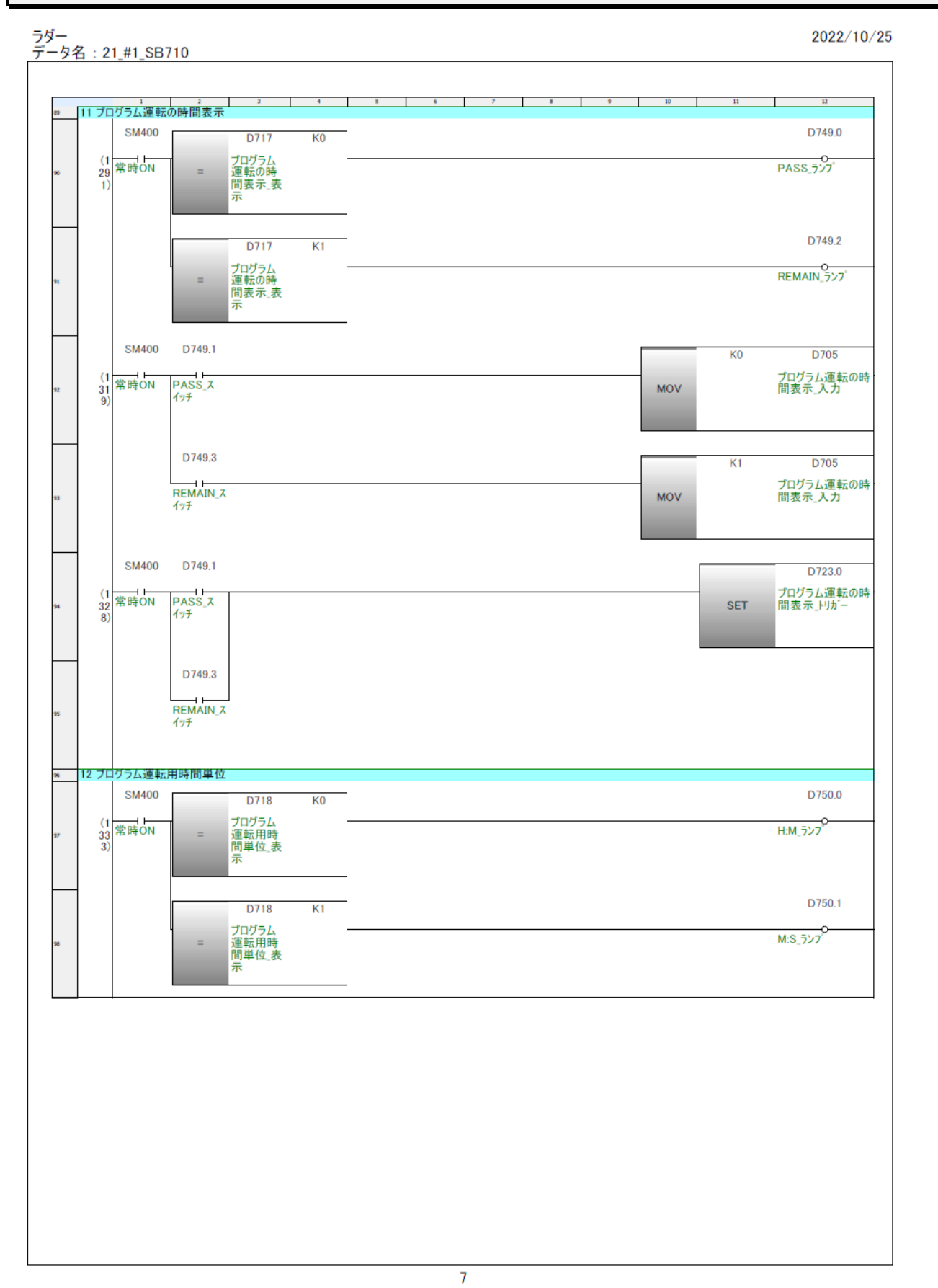

2022/10/25

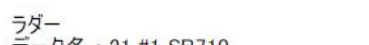

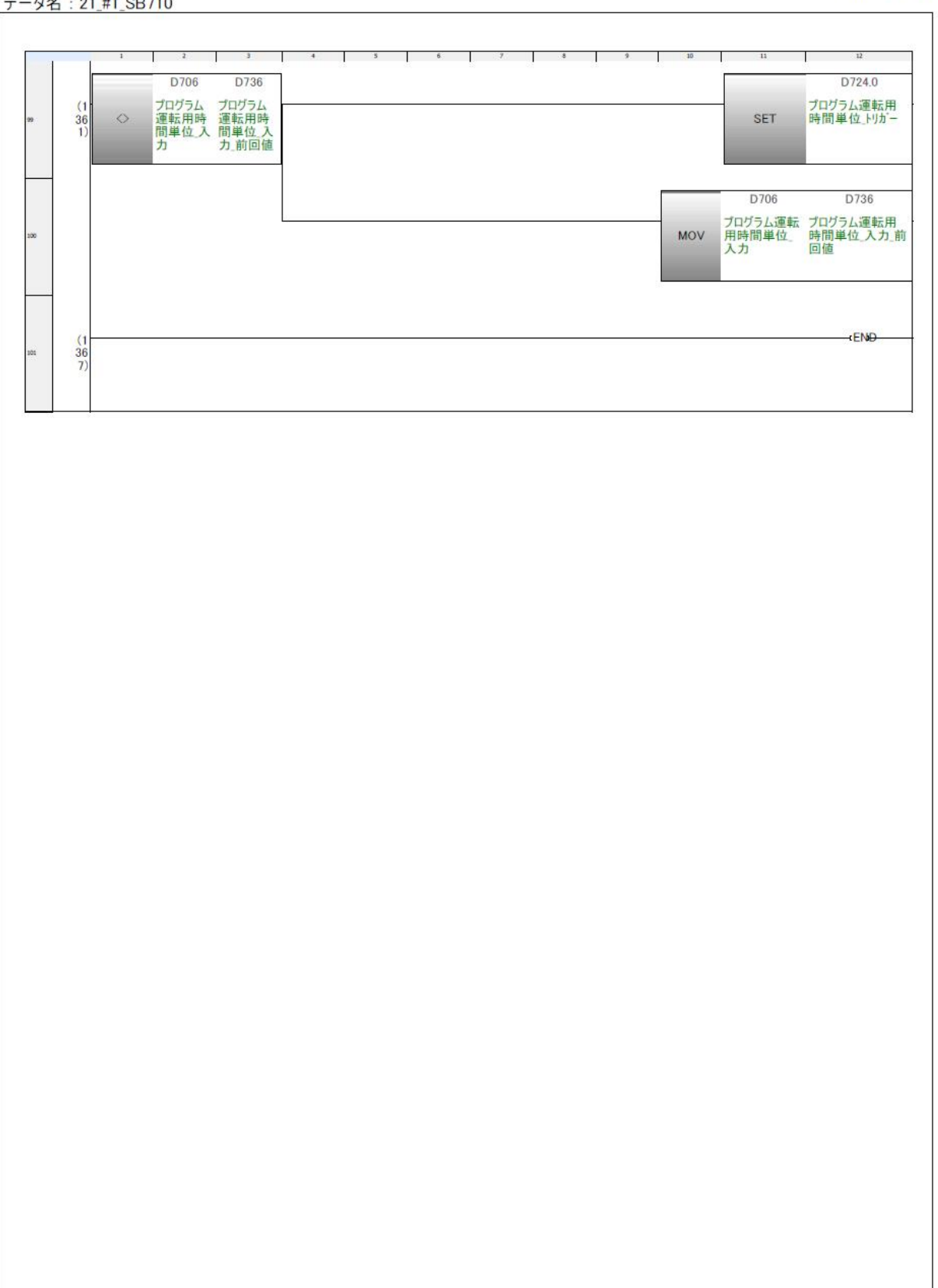

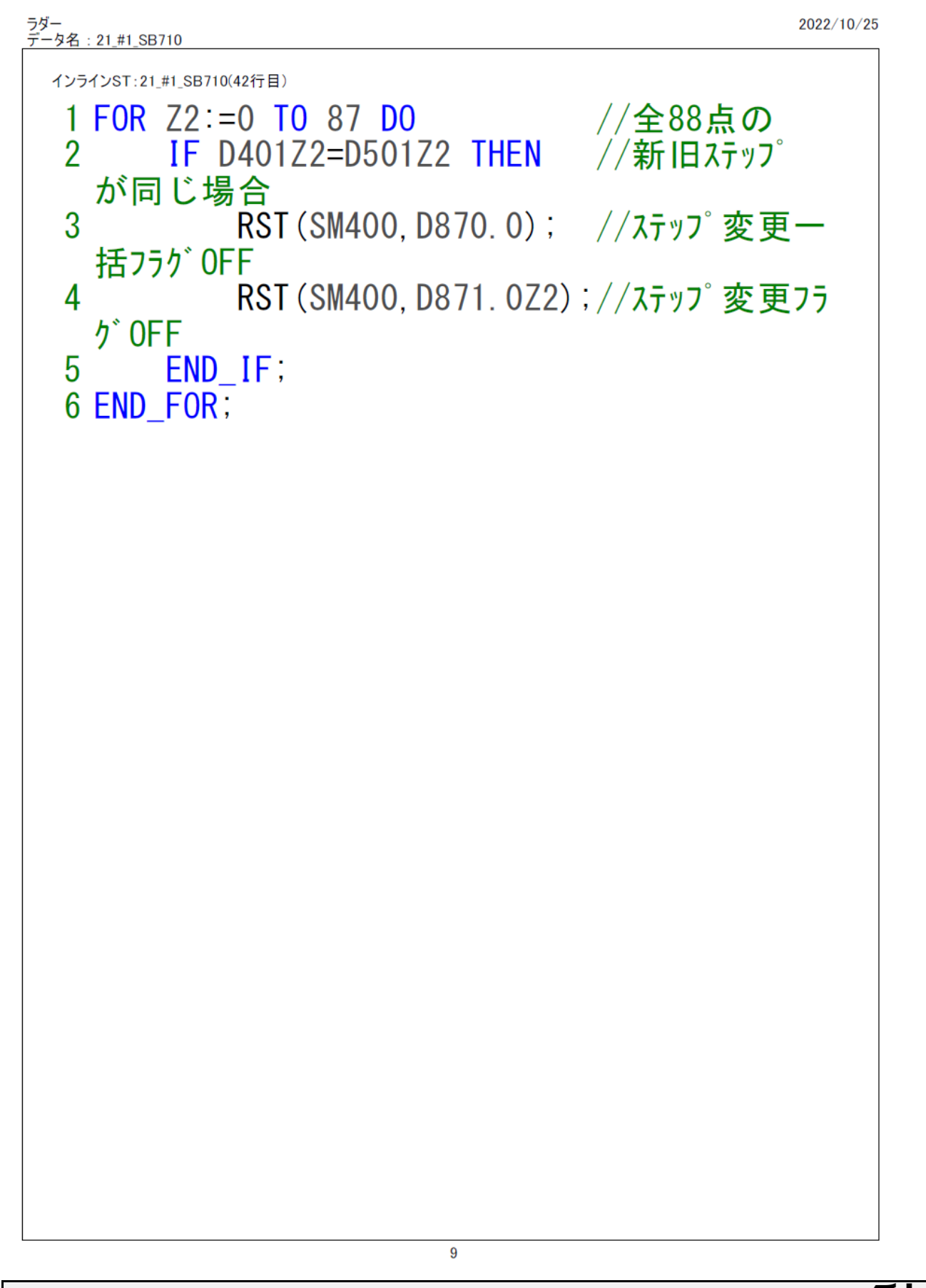

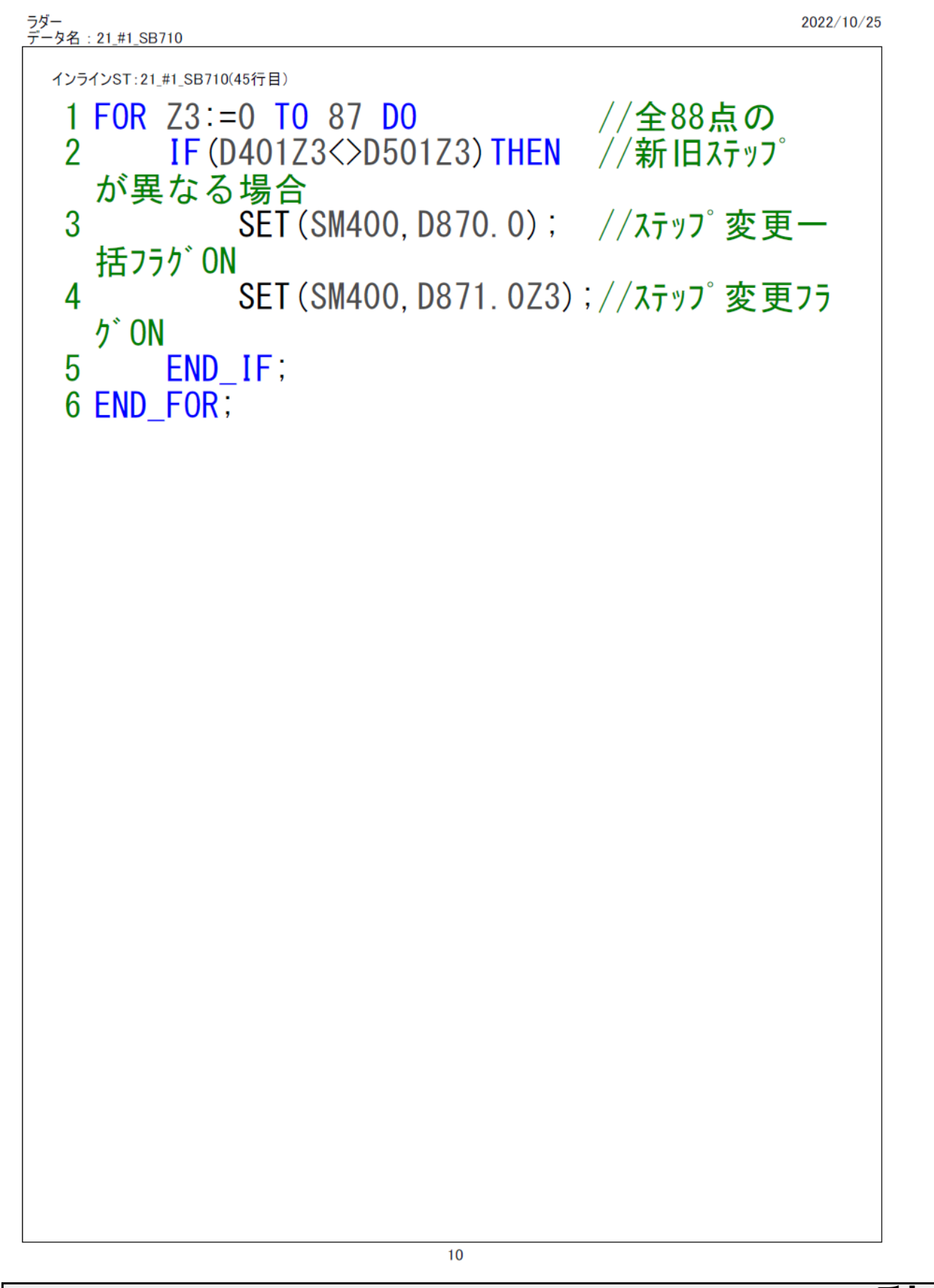

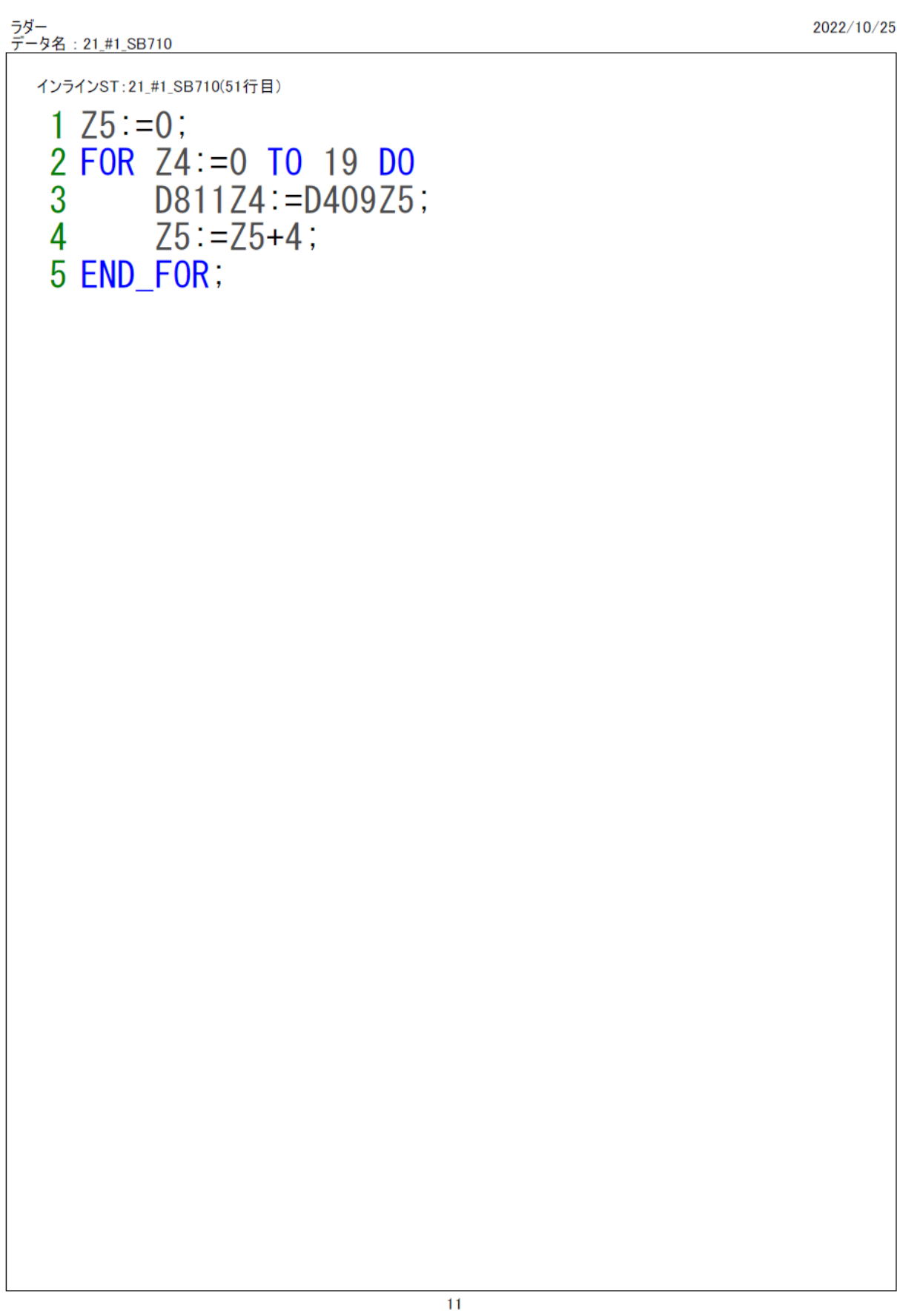

2022/10/25

```
ラダー<br>データ名 : 21_#1_SB710
インラインST:21_#1_SB710(55行目)
 1 IF D832<=K32767 THEN
       D835:=K32767; /*GOTグラフ最上限*/
 2^{\circ}D836:=K29788; /*GOTグラフ上限数値*/
 3<sup>7</sup>4 END IF:
 5 IF D832<=K28000 THEN
       D835:=K30800; /*GOT<sup>y</sup> ラフ最上限*/
 6 \qquadD836 := K28000/*GOTグラフ上限数値*/
 \overline{1}8 END IF;
 9 IF D832<=K20000 THEN
       D835:=K22000; /*GOT<sup>y</sup> 57最上限*/
10<sup>10</sup>11 D836:=K20000; /*GOT5 57上限数値*/
12 END IF;
13 IF D832<=K15000 THEN
       D835:=K16500; /*GOT<sup>y</sup> ラフ最上限*/
14D836: =K15000; /*GOT<sup>y</sup> = 7 上 限 数 値 */
15
16 END IF;
17 IF
       D832<=K10000 THEN
       D835:=K11000; /*G0Tグラフ最上限*/
18
      D836:=K10000; /*G0Tグラフ上限数値*/
19
20 END IF;
21 IF D832<=K5000 THEN
      D835 :=K5500;   /*G0Tグラフ最上限*/<br>D836 :=K5000;   /*G0Tグラフ上限数値*/
22
23
24 END IF;
25 IF D832 <= K1000 THEN
       DS35 := K1100; /*GOT<sup>\gamma</sup> ラフ最上限*/
26
       D836:=K1000; /*GOT) 57上限数值*/
2728 END_IF;
29 IF D832<=K500 THEN
30
       DS35 := K550; /*GOTグラフ最上限*/
```
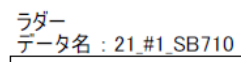

2022/10/25

 $\sim$   $\sim$ 

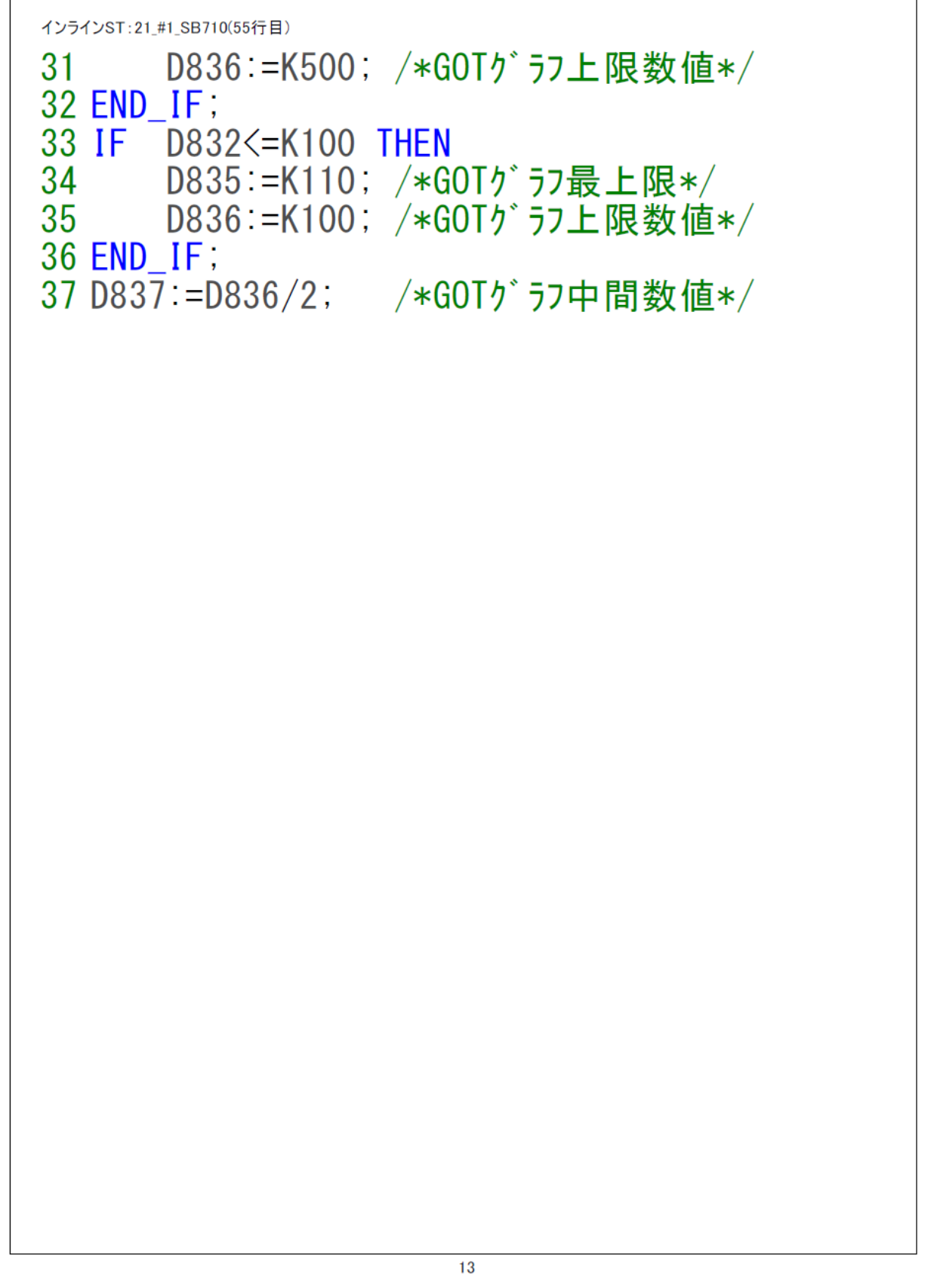

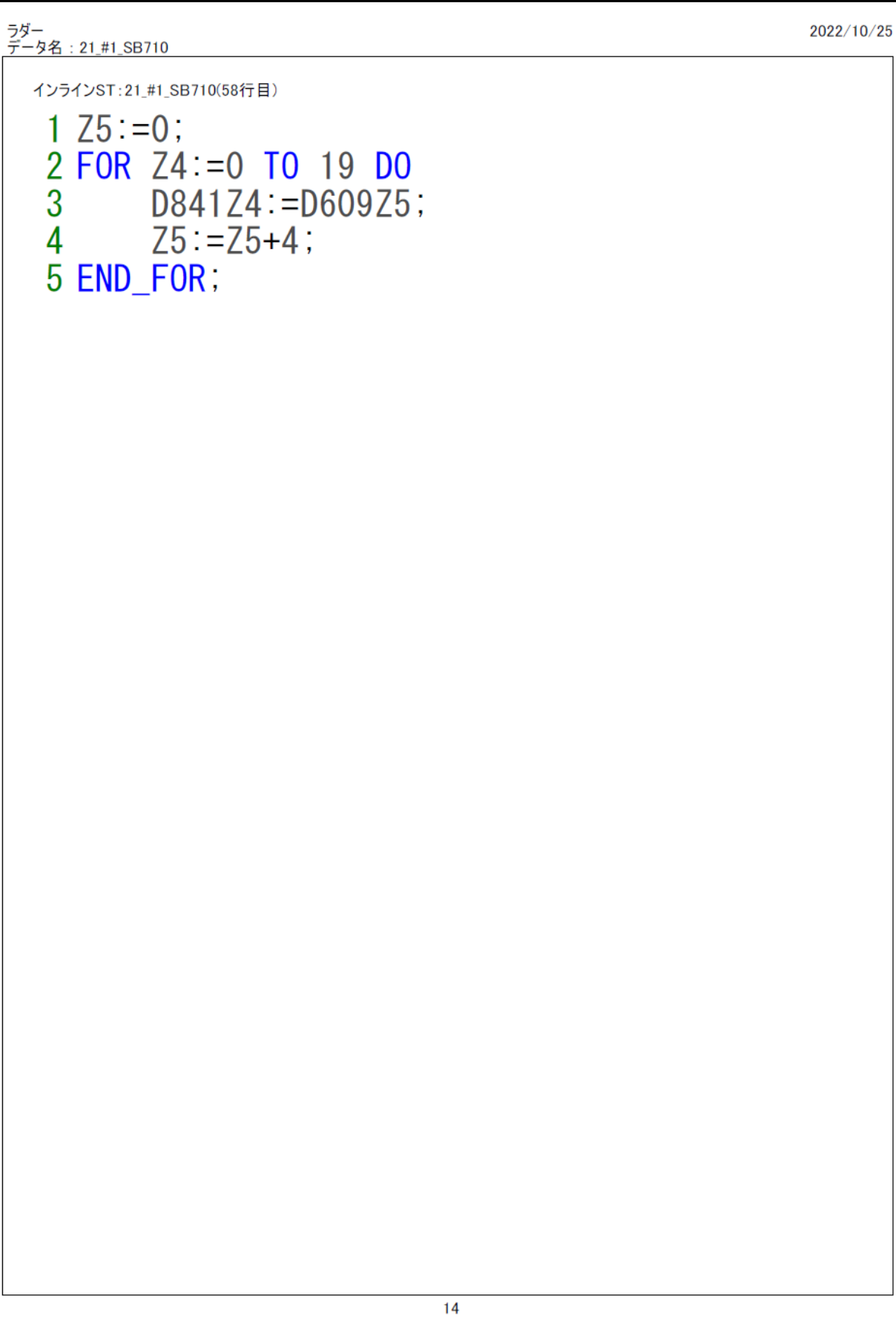

2022/10/25

```
ラダー<br>データ名 : 21_#1_SB710
インラインST:21_#1_SB710(62行目)
 1 IF D862<=K32767 THEN
       D865:=K32767; /*GOTグラフ最上限*/
 2^{\circ}D866:=K29788; /*GOTグラフ上限数値*/
 3<sup>1</sup>4 END IF;
 5 IF D862<=K28000 THEN
       D865:=K30800; /*GOTグラフ最上限*/
 6
                       /*GOTグラフ上限数値*/
 \overline{1}D866 := K280008 END IF;
 9 IF D862<=K20000 THEN
       D865:=K22000; /*GOTグラフ最上限*/
10<sup>10</sup>11 D866:=K20000; /*GOT5 57上限数値*/
12 END IF;
13 IF D862<=K15000 THEN
       D865:=K16500; /*GOTグラフ最上限*/
14D866 = K15000 . /*GOT<sup>y</sup> = 7 上 限 数 値 * /
15
16 END IF;
17 IF
       D862<=K10000 THEN
       D865 :=K11000; /*G0Tグラフ最上限*/
18
       D866:=K10000; /*GOTグラブ上限数値*/
19
20 END IF:
21 IF D862<=K5000 THEN
      D865 :=K5500;   /*G0Tグラフ最上限*/<br>D866 :=K5000;   /*G0Tグラフ上限数値*/
2223
24 END IF;
25 IF D862 <= K1000 THEN
       DS65 := K1100; /*GOT<sup>\gamma</sup> ラフ最上限*/
26
       D866:=K1000; /*GOT<sup>y</sup> ラフ上限数値*/
2728 END_IF;
29 IF D862<=K500 THEN
30
       D865 := K550; /*GOTグラフ最上限*/
```
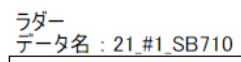

2022/10/25

 $\sim$   $\sim$ 

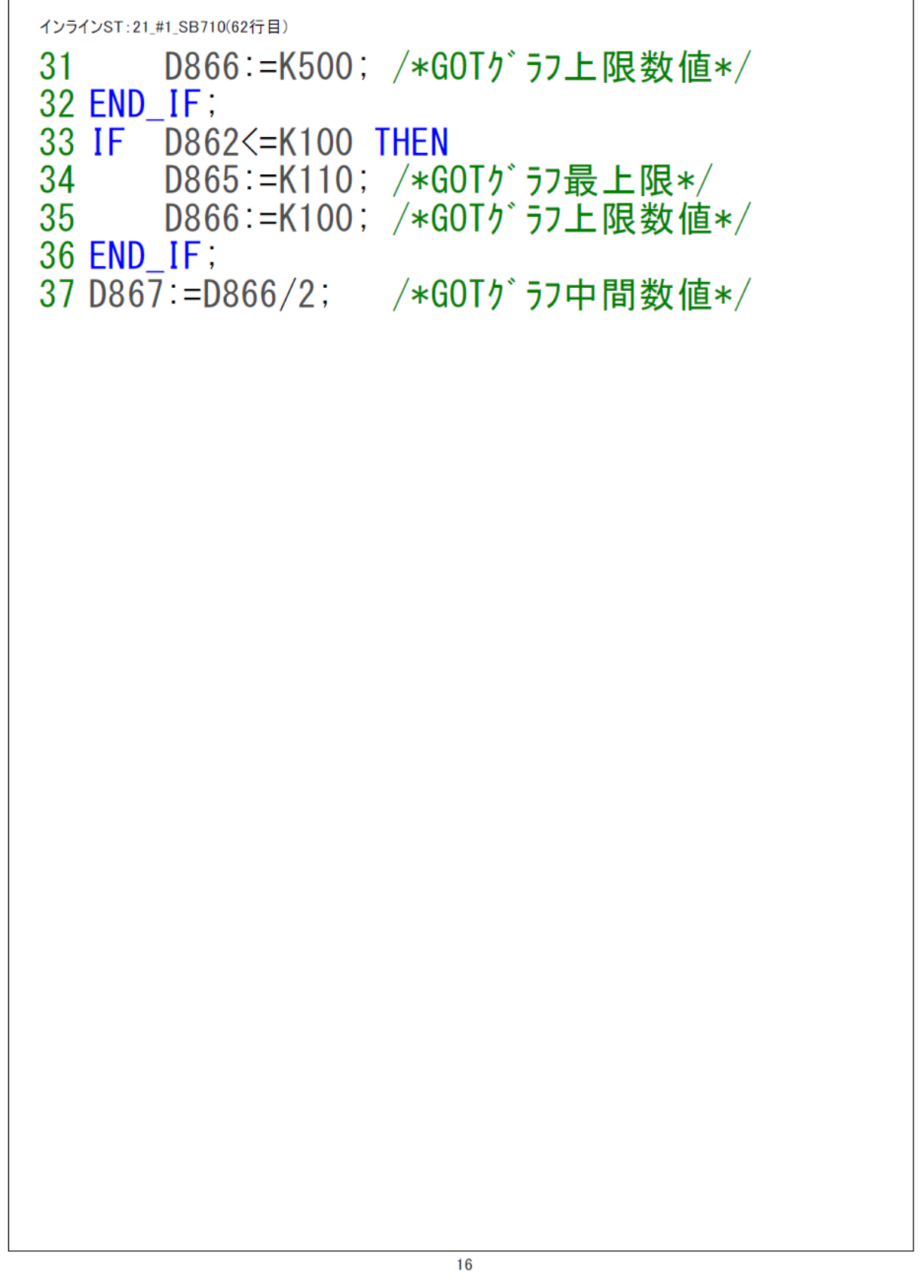

# 9 ラダープログラム説明

## 9.1 11 Alarm

「07\_21\_SB⇔R04CPU 通信実用サンプル 1CH 構築手順書\_SB710(SLMP クライアン ト).pdf」を参照ください。

## 9.2 20\_SB\_Initial

「07\_21\_SB⇔R04CPU 通信実用サンプル 1CH 構築手順書\_SB710(SLMP クライアン ト).pdf」を参照ください。

## 9.3 21\_#1\_SB710

#### $9.3.1$ 概要

プログラム運転用のラダープログラムです。プログラム運転の実行、プログラムパターンの 設定などを行います。

△ 3.2.5.3 項 パターン読込み及び書込みフローとあわせて確認ください。

#### $9.3.2$ ラダープログラム説明

- 9.3.2.1 1 プログラム設定画面パターン読込み プログラム設定画面でのパターン読込み処理です。パターンを選択し読込スイッチを押下す ることでパターンを読込みます。
- 9.3.2.2 2 プログラム運転画面パターン読込み

プログラム運転画面でのパターン読込み処理です。下記の操作でパターンを読込みます。

- ∧ターン No 変更 (RESET 中以外はパターン No 変更禁止)
- 「RESET」スイッチ押下(プログラム運転中ステップ変更対応)
- ⚫ プログラム運転画面に遷移(プログラム運転画面パターン No 変更無時ステップ変更対 応)
- ⚫ 「ステップ更新」スイッチ押下(GOT にてプログラム運転画面表示中、SB 設定ソフトでのス テップ変更対応)

#### 9.3.2.3 3 プログラム設定画面パターン書込み

プログラム設定画面でのパターン書込み処理です。

9.3.2.4 4 パターン読込スイッチ点滅

パターン No を変更した時にパターンの「読込スイッチ」のランプを点滅させます。

#### 9.3.2.5 5 パターン書込スイッチ点滅

(1) 5-1 ステップバッファ同期

パターン読込み及び書込み時、プログラム比較用バッファを更新します。

(2) 5-2 ステップ変更フラグクリア プログラム設定画面パターンとプログラム比較用バッファが同じ場合、変更フラグを OFF します。

#### (3) 5-3 ステップ変更フラグ ON

プログラム設定画面パターンとプログラム比較用バッファが異なる場合、変更フラグを ON します。

- 変更フラグは <sup>2</sup> 種類あり、ステップ一括変更フラグ <sup>1</sup> 点と、個々のステップ変更フラグ の 88 点です。ステップ一括変更フラグで書込スイッチランプ、個々のステップ変更フラ グでステップの数値を点滅させています。
- 23 書込みスイッチ点滅は誤操作の防止が目的です。プログラムの簡略化を優先する場合こ のプログラムは不要です。

#### 9.3.2.6 6 GOT

#### (1) 6-1 設定画面グラフ用デバイス転送

グラフ表示用に連続した領域にデバイスを転送します。

#### (2) 6-2 設定画面グラフ上限値、グラフ縦軸数値

グラフの上限値とグラフ縦軸数値を設定します。

(3) 6-3 運転画面グラフ用デバイス転送

グラフ表示用に連続した領域にデバイスを転送します。

#### (4) 6-4 運転画面グラフ上限値、グラフ縦軸数値

グラフの上限値とグラフ縦軸数値を設定します。

読込スイッチ点滅は誤操作の防止が目的です。プログラムの簡略化を優先する場合この プログラムは不要です。

#### 9.3.2.7 7 パターン No/ステップ No

図 9-1 計装モジュール コミュニケーションモジュール【総合】取扱説明書抜粋(パターン No/ステップ No)

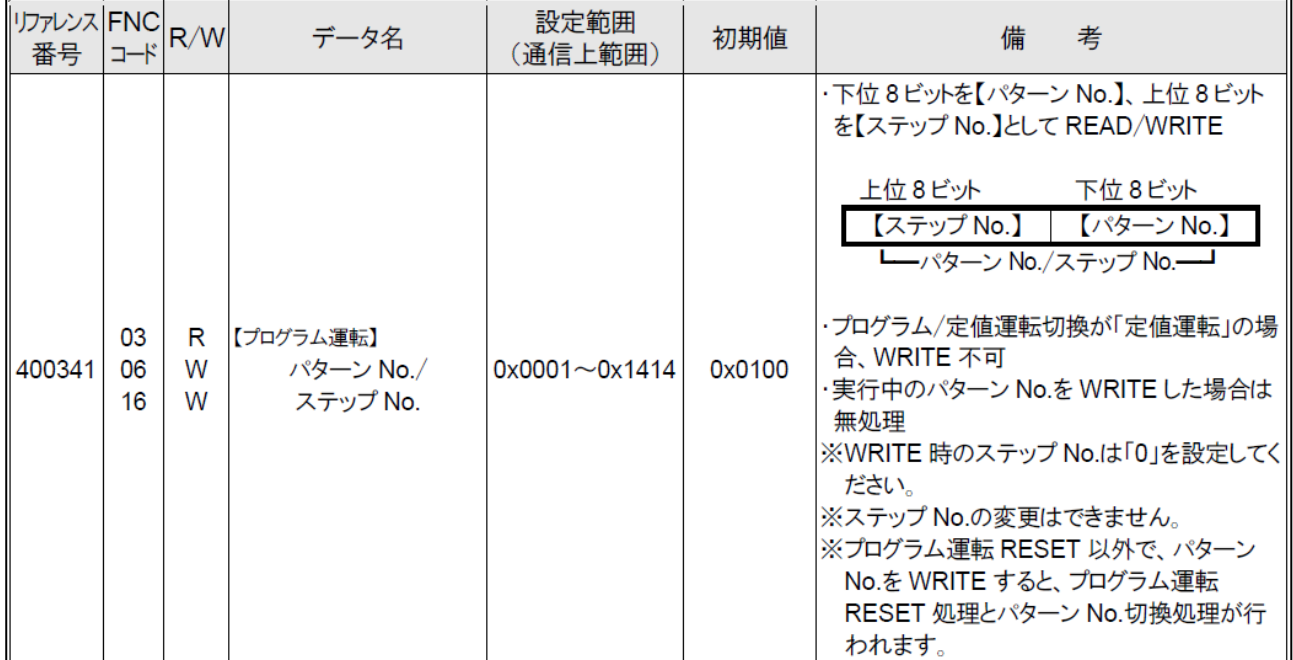

(1) 7-1 バイト単位データ分離,バイト単位データ結合

SB のデータ転送機能により、リファレンス No400341【プログラム運転】パターン No/ステ ップ No を D713 に転送します。

D713 の下位 8 ビットのパターン No を D740 に、上位 8 ビットのステップ No を D741 に 転送します。

D742 のパターン No 入力と D743 のステップ入力を D701 に結合します。

#### (2) 7-2 パターン No 変更

パターン No/ステップ No 入力の変更は、PLC により D701(今回値)と D731(前回値)を比較 し、今回値と前回値が異なる場合、トリガ D719.0 を SET し前回値を更新します。

SB のデータ転送機能により、D701 を SB710 リファレンス No400341【プログラム運転】 パターン No/ステップ No に転送します。

SB のデータ転送機能により、D719.0 が RESET されます。

(3) データフロー(パターン No 変更)

図 9-2 パターン No 変更データフロー

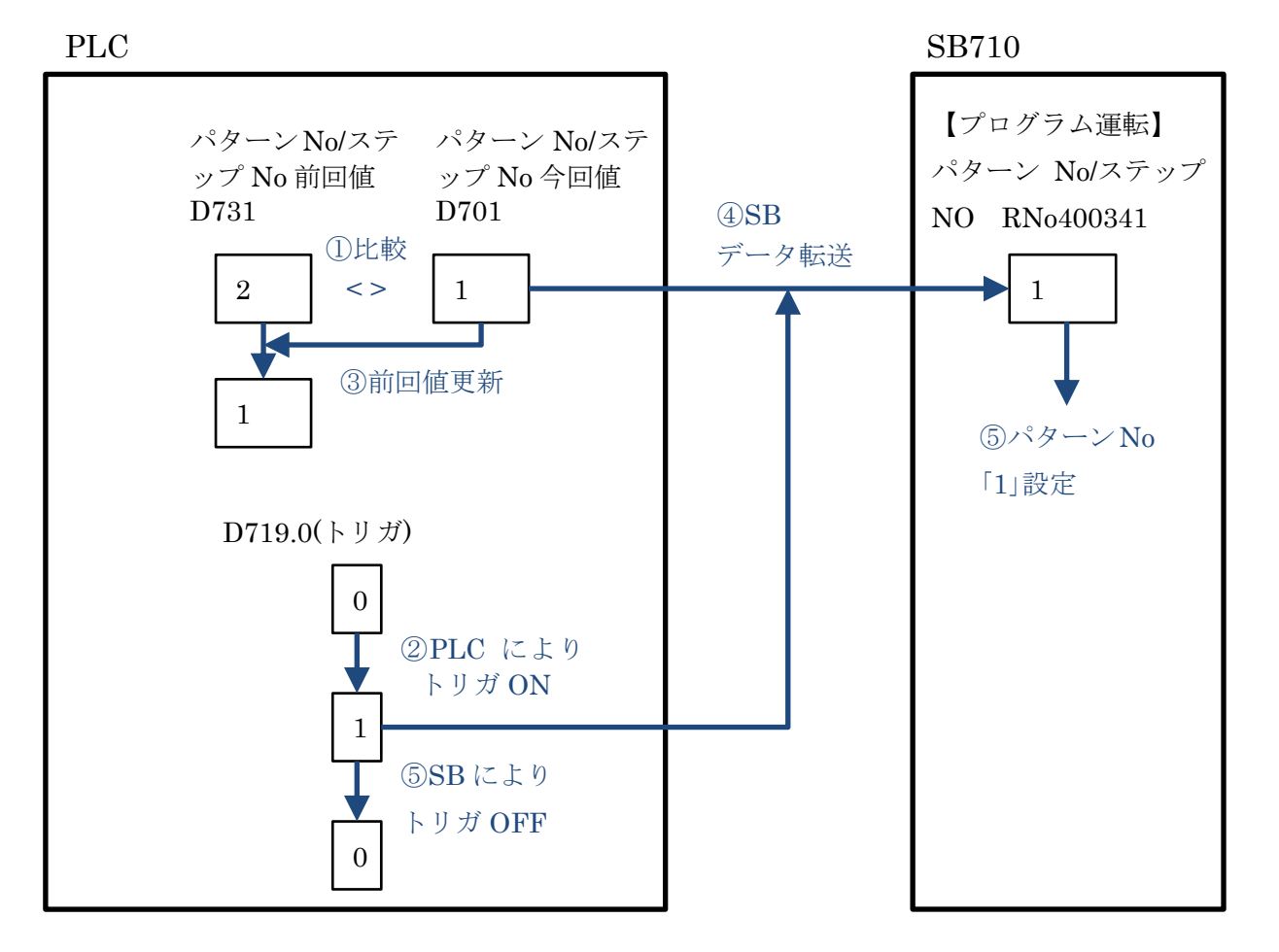

### 9.3.2.8 8 プログラム駆動

図 9-3 計装モジュール コミュニケーションモジュール【総合】取扱説明書抜粋(プログラム駆動)

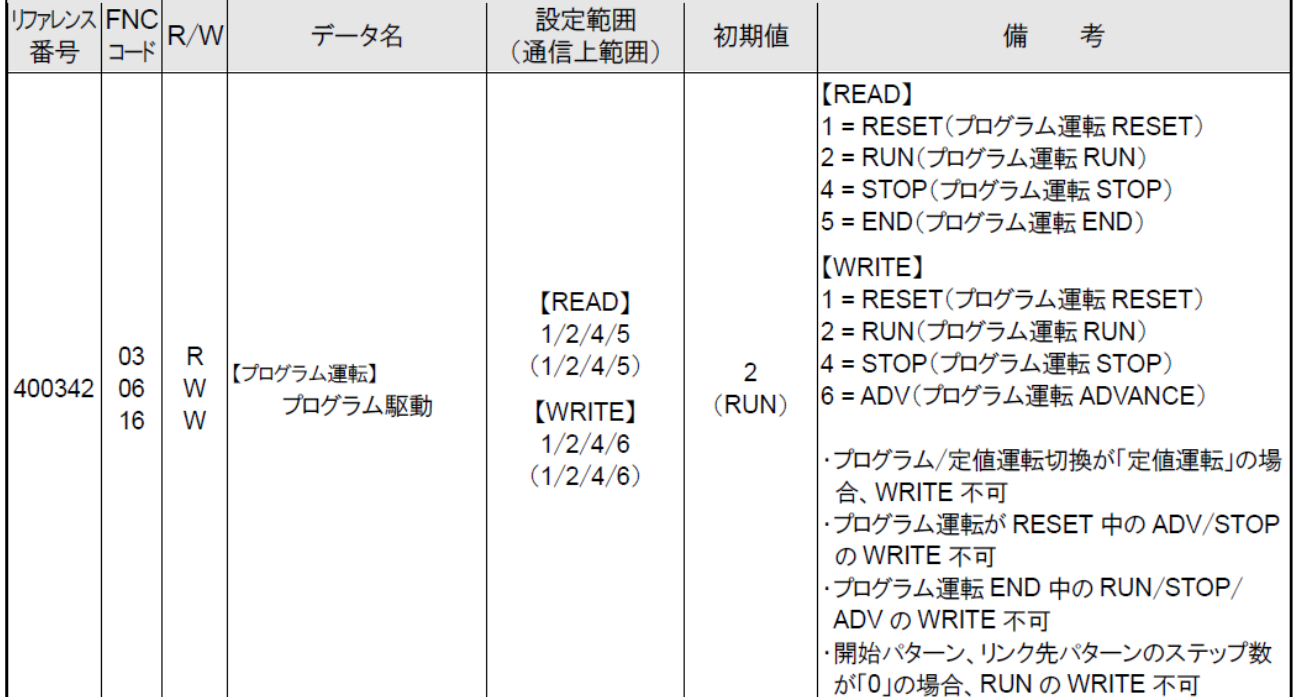

(1) 8-1 プログラム駆動ランプ

SB のデータ転送機能により、リファレンス No400342【プログラム運転】プログラム駆動 を D714 に転送します。

数値に対応したビットを ON しそれぞれのランプを点灯させます。

例えば D714 が「1」の場合、D747.1 ビットを ON し RESET ランプ点灯します。

## (2) 8-2 プログラム駆動スイッチ

RESET スイッチ D748.1 を ON するとプログラム駆動入力 D702 に「1」が転送されます。

D748 デバイスが「0」以外になった場合(いずれかのスイッチ押下された場合)、トリガ D720.0 を SET します。

SB のデータ転送機能により、D702 を SB710 リファレンス No400342【プログラム運転】 プログラム駆動に転送します。

SB のデータ転送機能により、トリガ D720.0 が RESET されます。

#### 9.3.2.9 7 パターンリピート

図 9-4 計装モジュール コミュニケーションモジュール【総合】取扱説明書抜粋(パターンリピート)

| $\frac{1}{2}$<br>番号 | 19.<br>-<br>_  |             | データ名                  | 設定範囲<br>〔通信上範囲〕                     | 初期値 | 備<br>考 |
|---------------------|----------------|-------------|-----------------------|-------------------------------------|-----|--------|
| 400406              | 03<br>06<br>16 | Ь<br>W<br>W | 【プログラム運転】<br>パターンリピート | $0 - 9999$<br>$(0\!\!\sim\!\!9999)$ | 0 回 |        |

パターンリピートの変更は、PLC により D703(今回値)と D733(前回値)を比較し、今回値と 前回値が異なる場合、トリガ D721.0 を SET し前回値を更新します。

SB のデータ転送機能により、D703 を SB710 リファレンス No400406【プログラム運転】 パターンリピートに転送します。

SB のデータ転送機能により、D721.0 が RESET されます。

29 10 項 RESET 時 SV から 12 項プログラム運転用時間単位までほぼ同様です。リファ レンスとデバイスを読みかえてください。

(1) データフロー(パターンリピート変更)

図 9-5 パターンリピートデータフロー

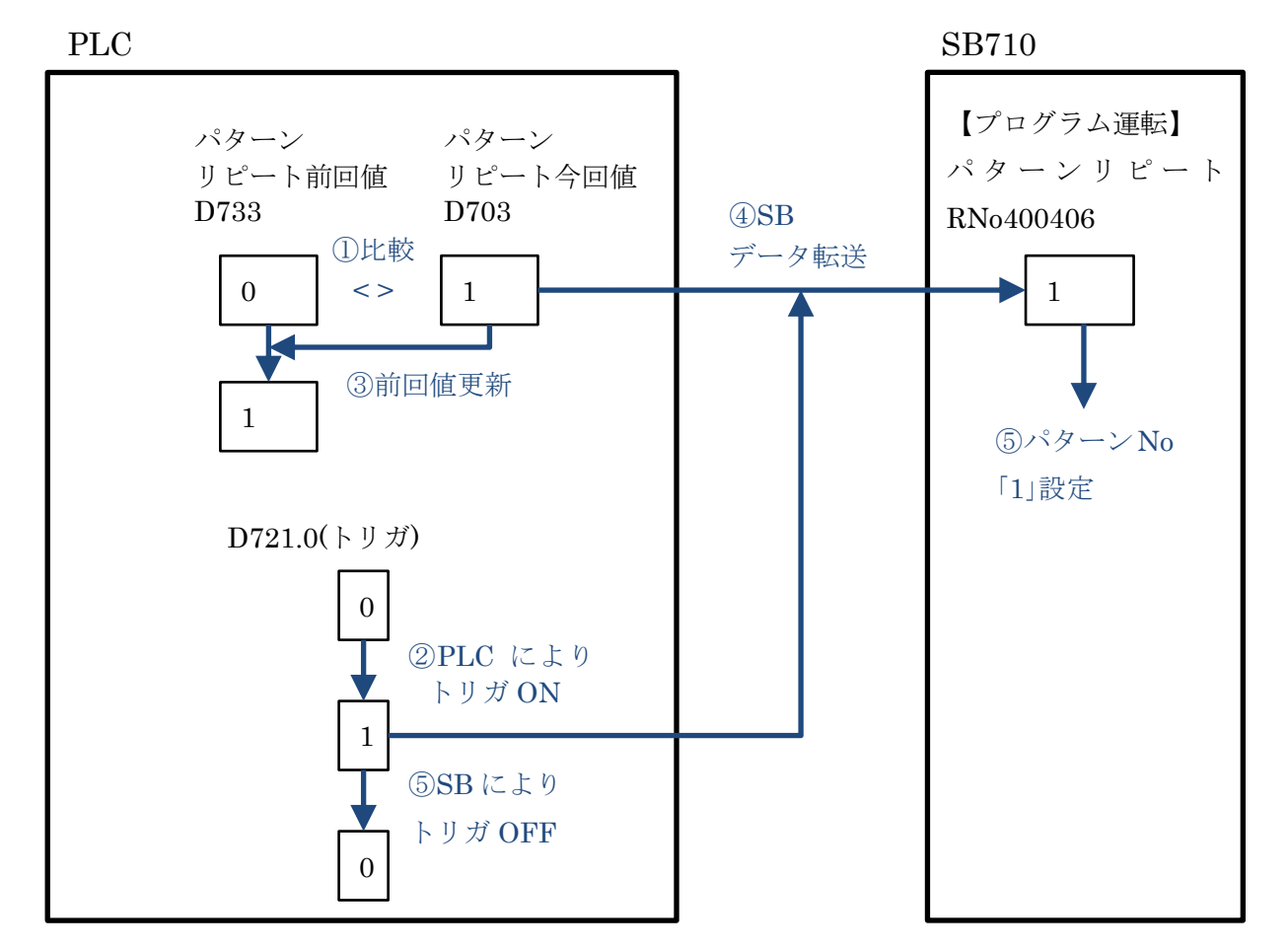

## 9.4 22\_#2\_SB100

「07\_21\_SB⇔R04CPU 通信実用サンプル 1CH 構築手順書\_SB710(SLMP クライアン ト).pdf」を参照ください。

## 9.5 Alarm\_FB

「07\_21\_SB⇔R04CPU 通信実用サンプル 1CH 構築手順書\_SB710(SLMP クライアン ト).pdf」を参照ください。

# 10 **GOT 設定**

## 10.1 基本設定

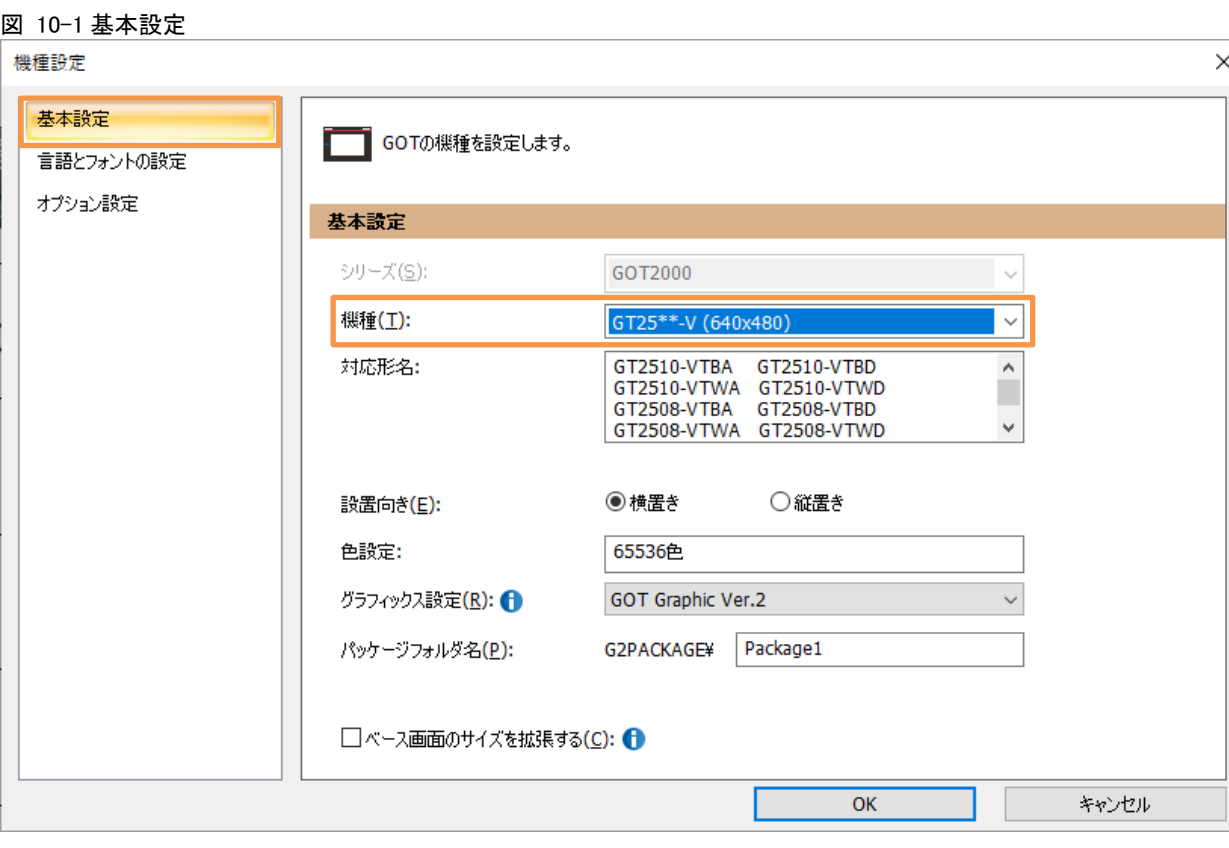

# 10.2 環境設定 画面切り換え/ウィンドウ設定

図 10-2 環境設定

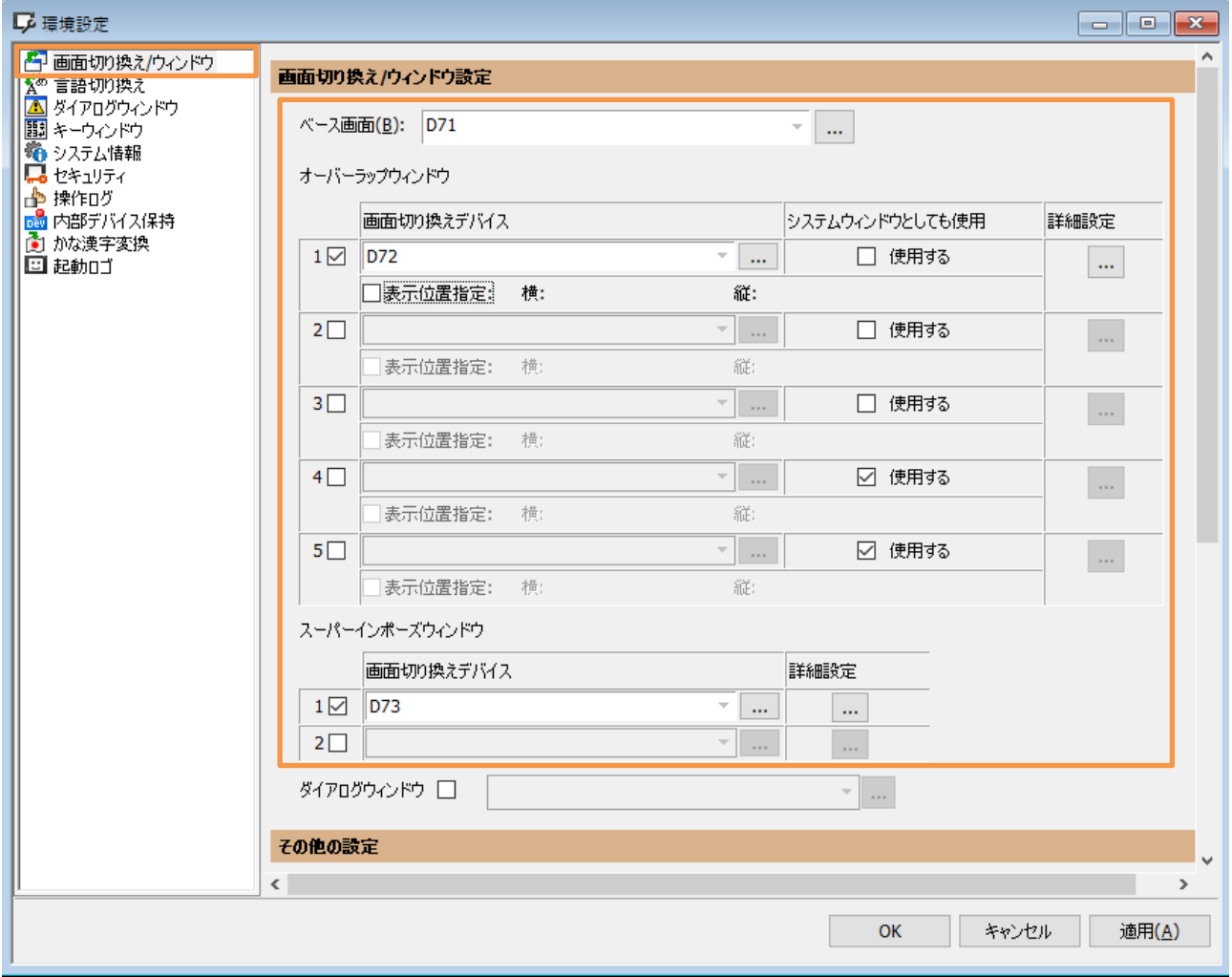

# 10.3 システム情報

図 10-3 システム情報

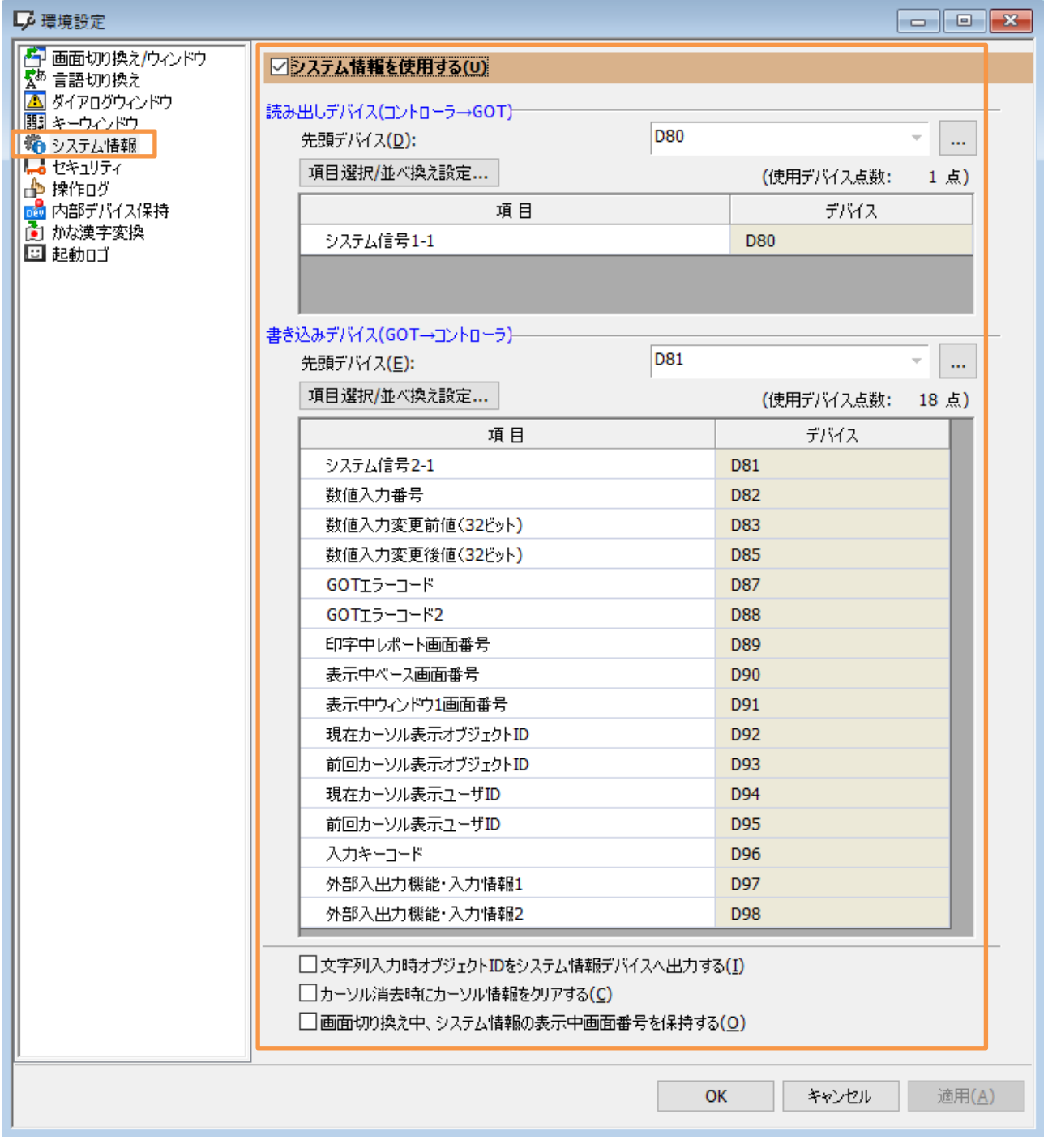

# 10.4 GOT IP アドレス設定

#### 図 10-4GOT IP アドレス設定

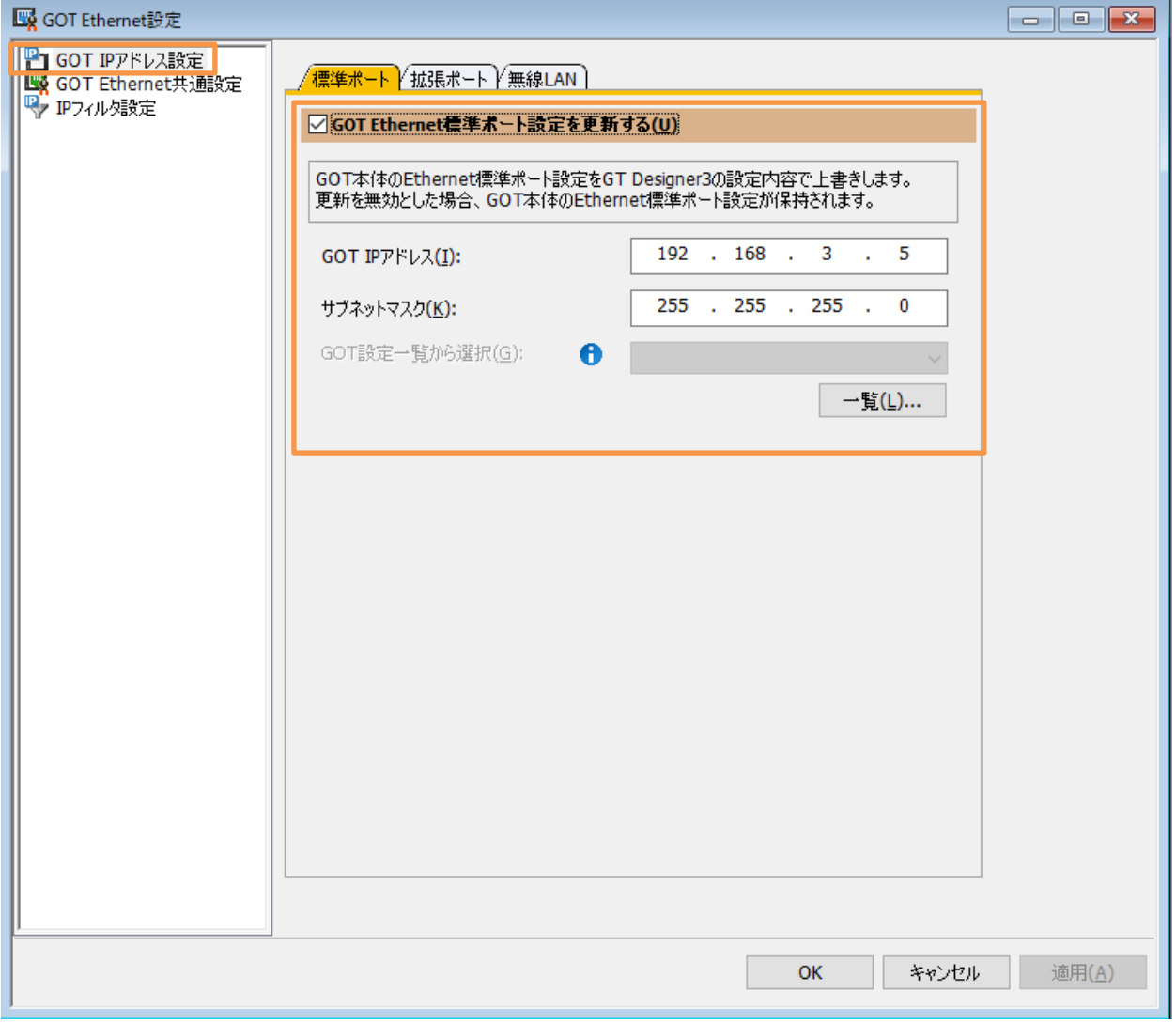

## 10.5 接続機器の設定

### 図 10-5 接続機器の設定

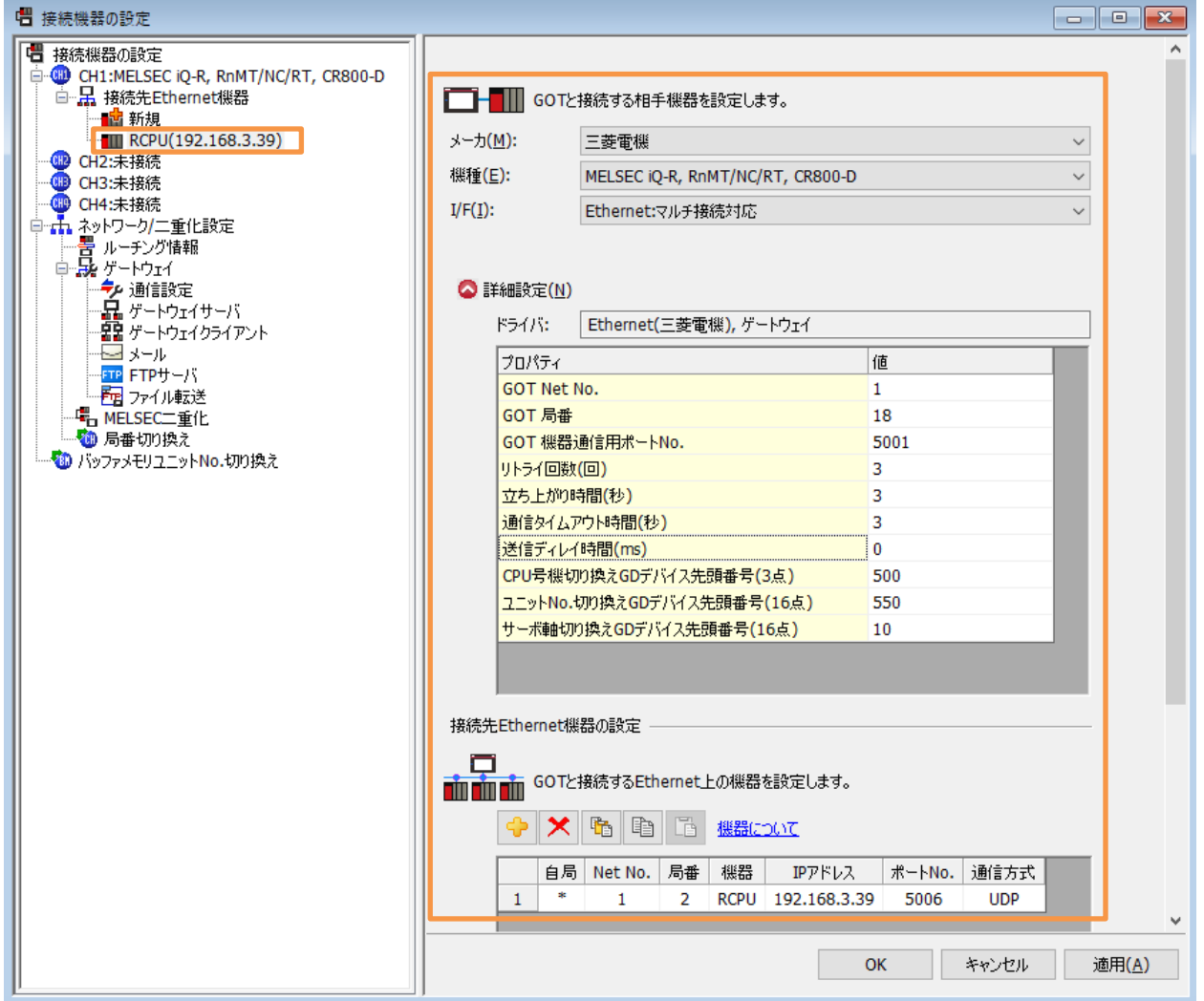

## 10.6 GOT 画面

#### $10.6.1$ メニュー

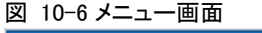

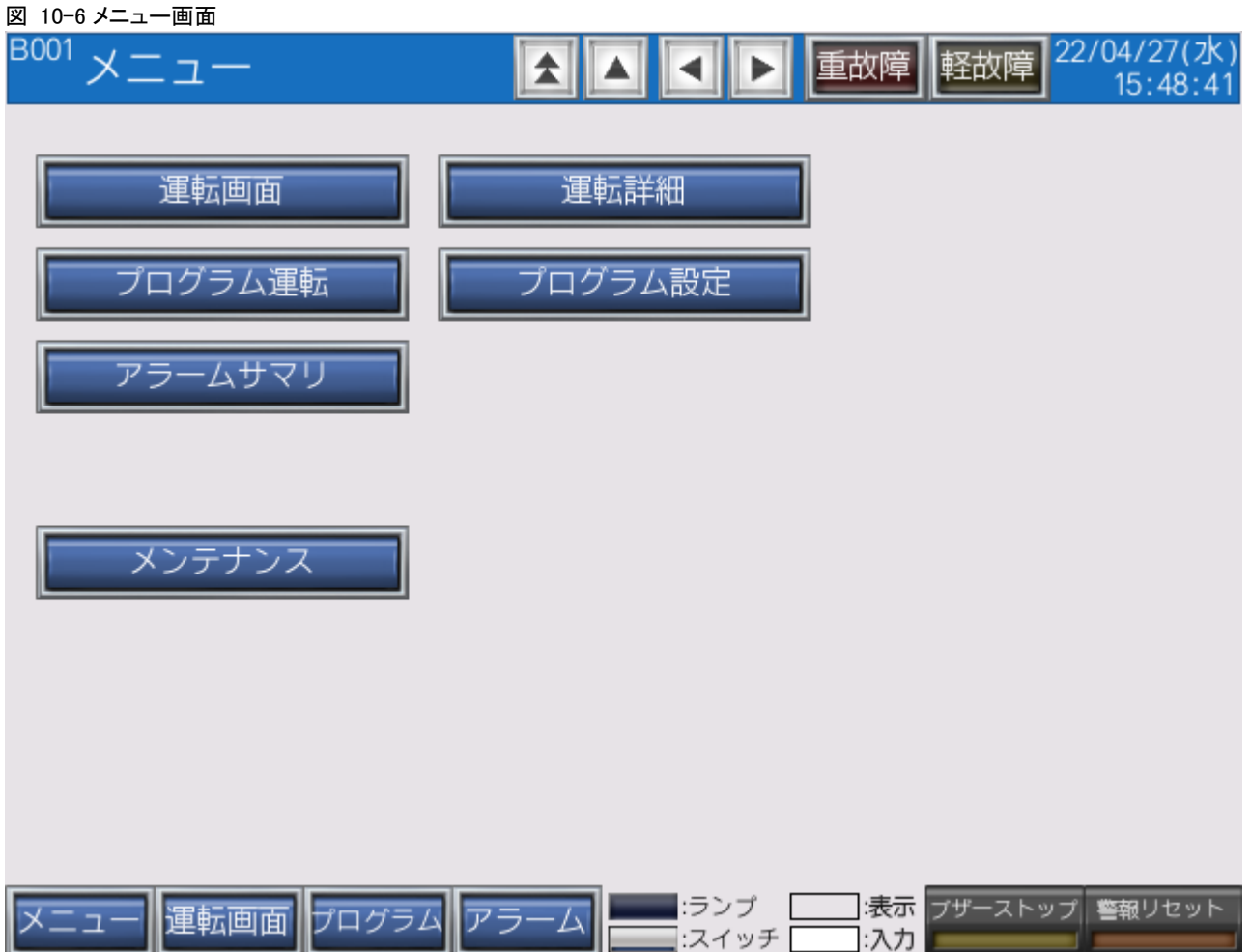

## 10.6.2 運転画面

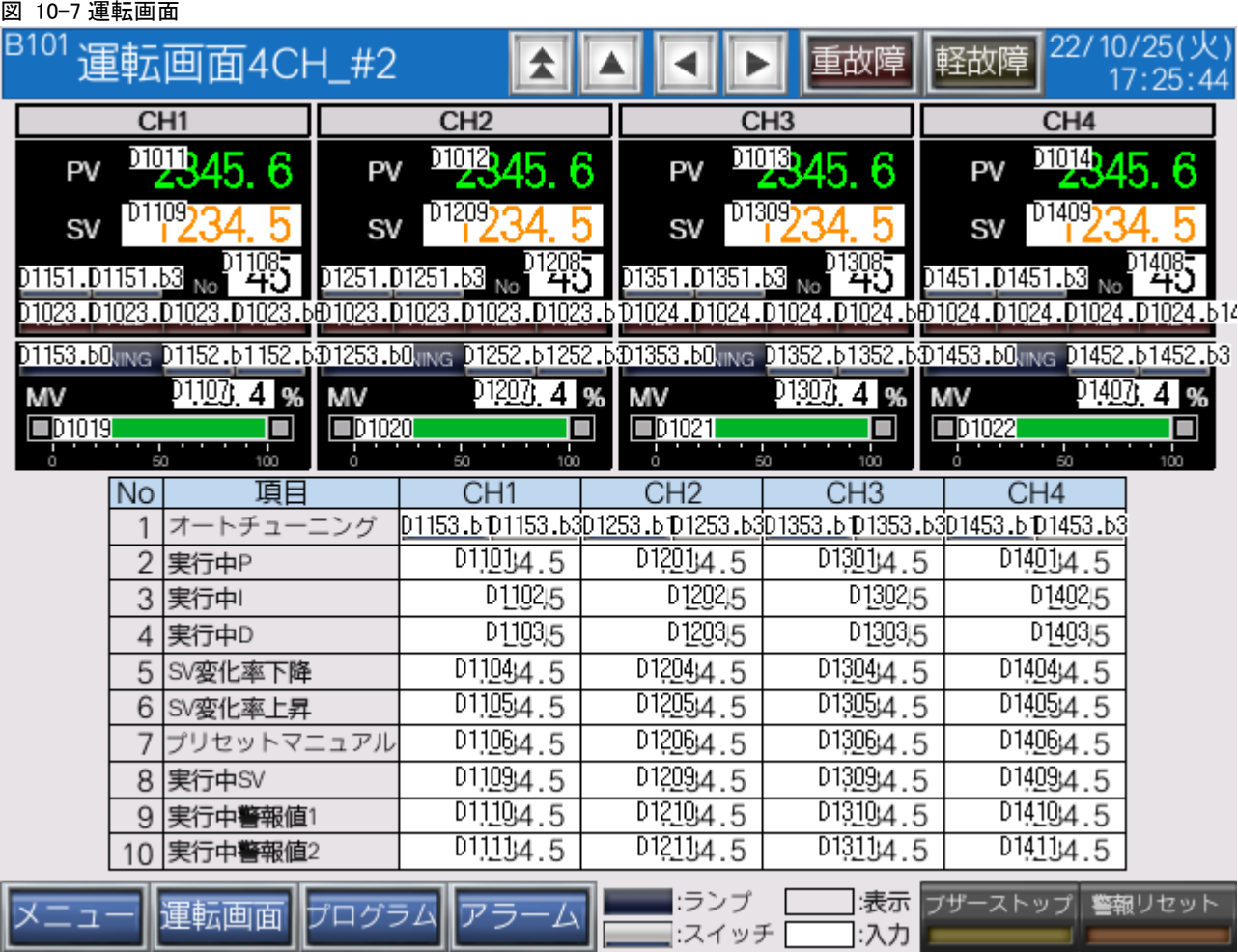

#### $10.6.3$ 運転詳細画面

## 図 10-8 詳細画面

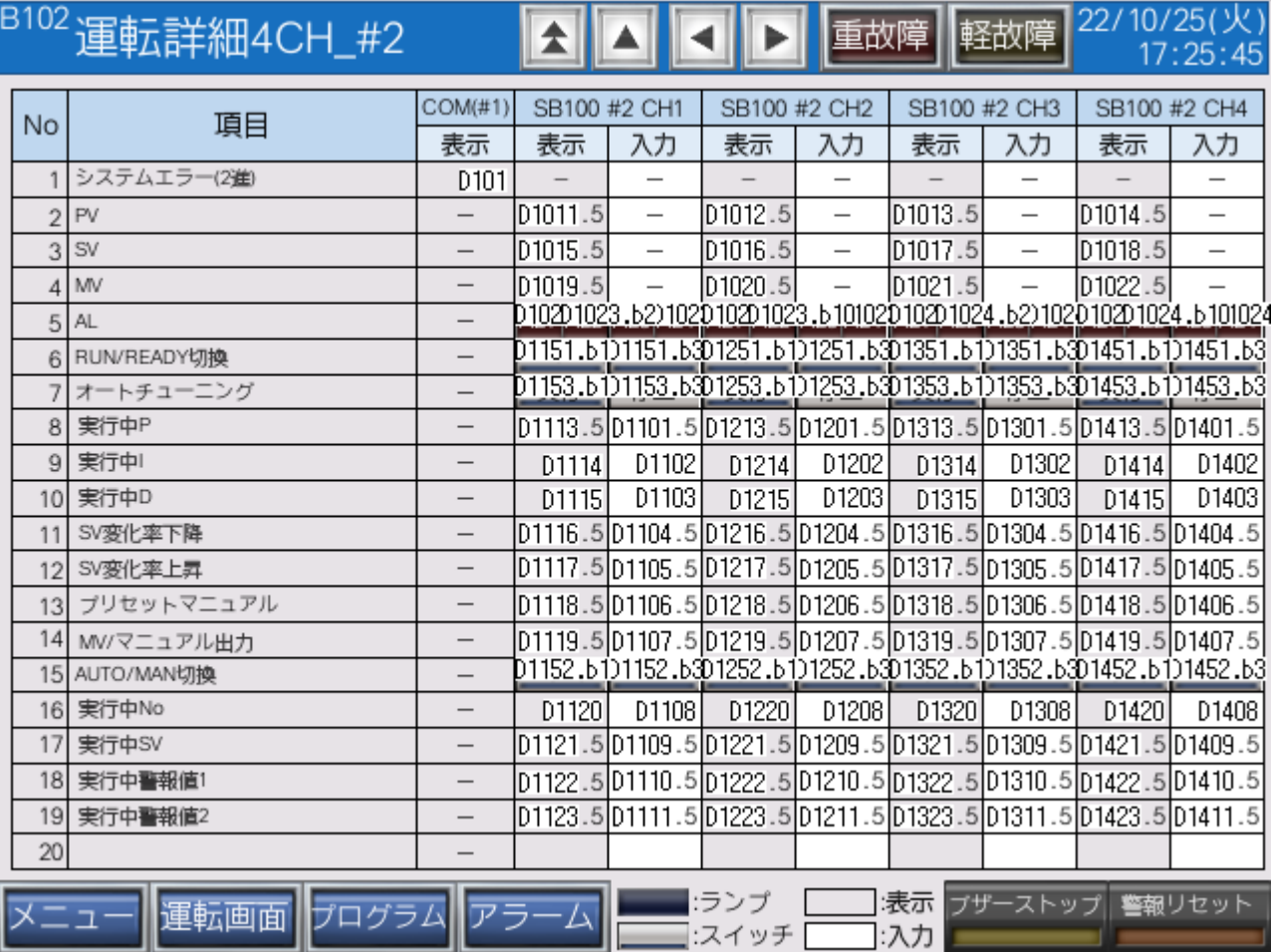

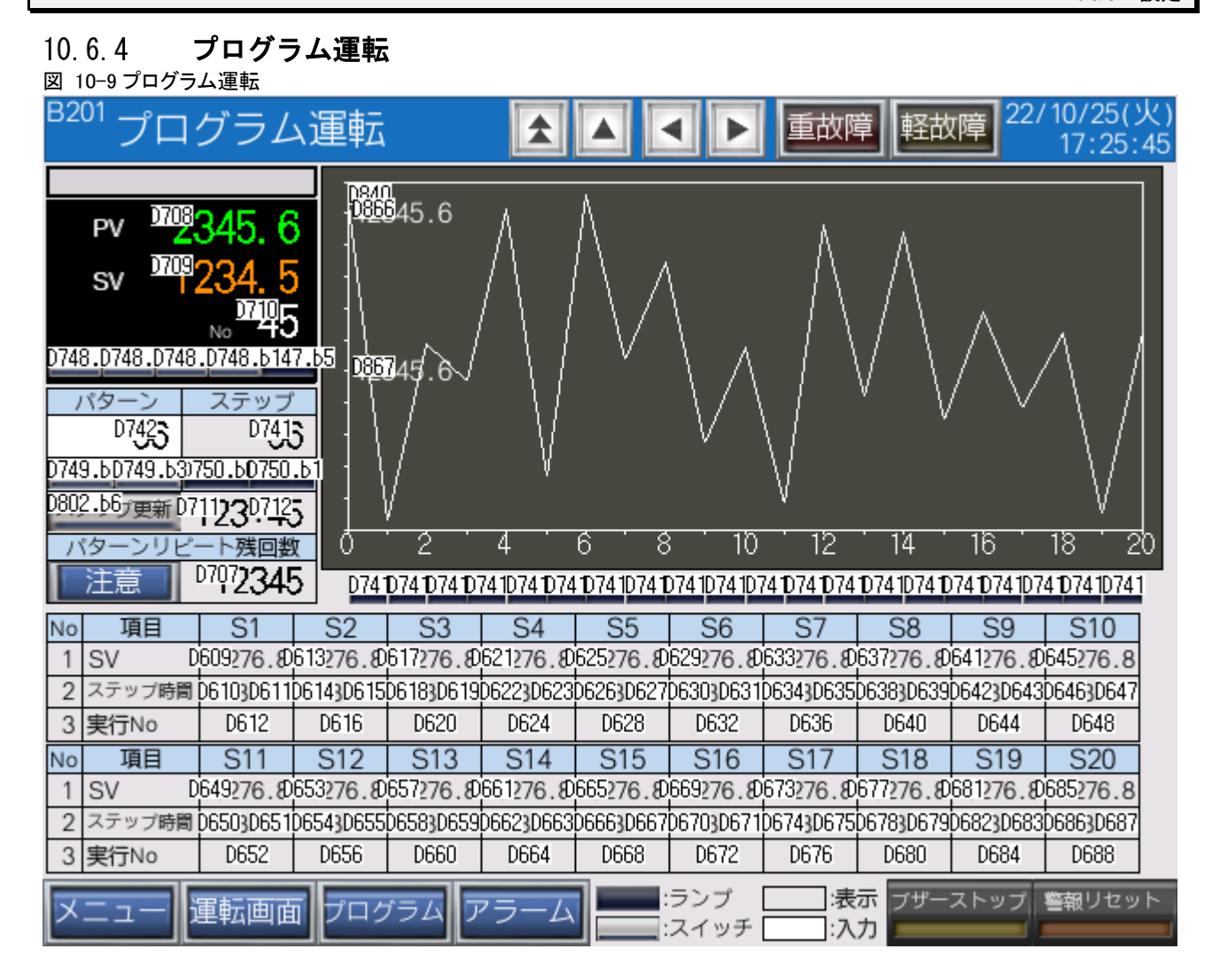

#### 株式会社 チノー **CHINO CORPORATION**

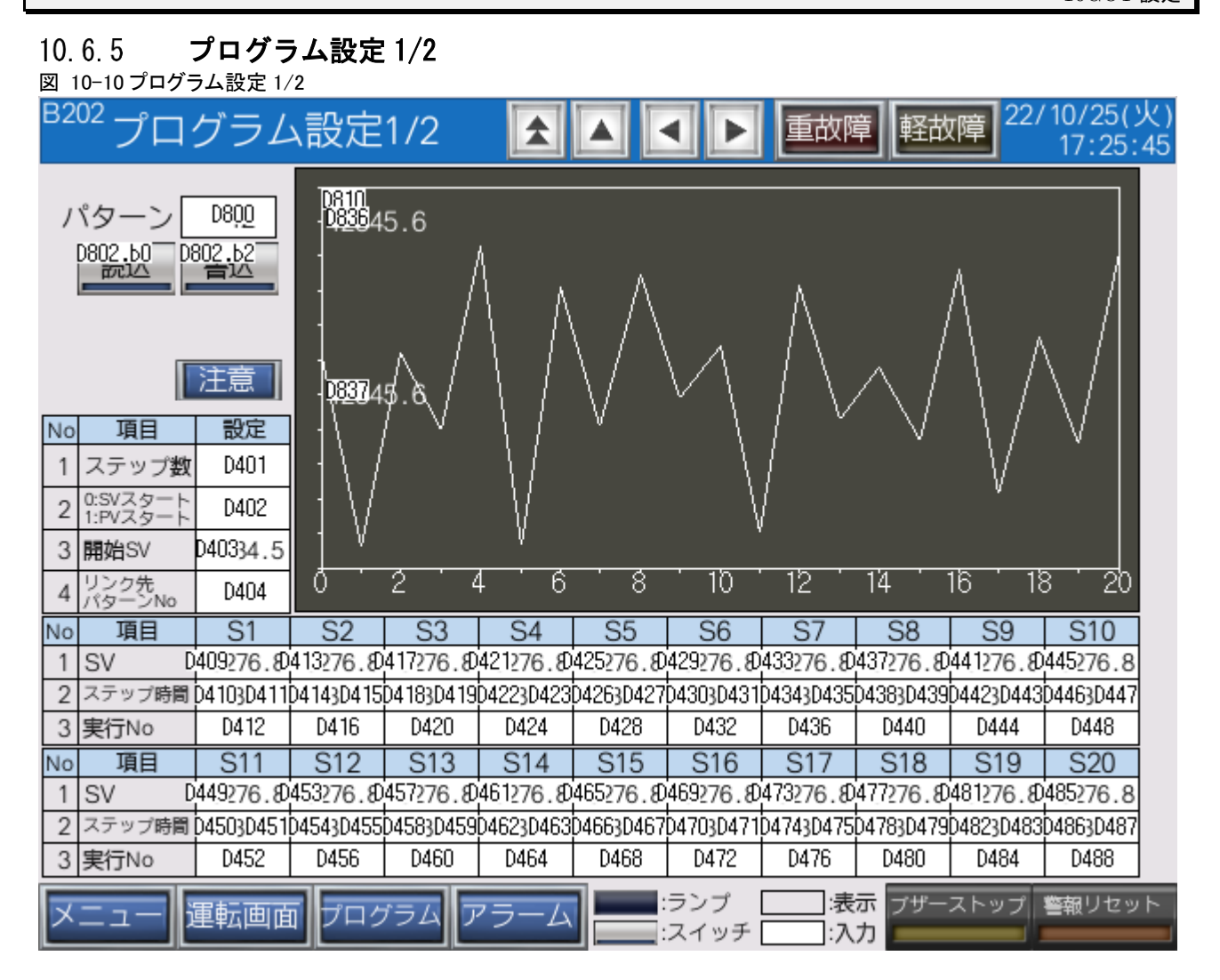

#### プログラム設定 2/2  $10.6.6$

図 10-11 プログラム設定 2/2

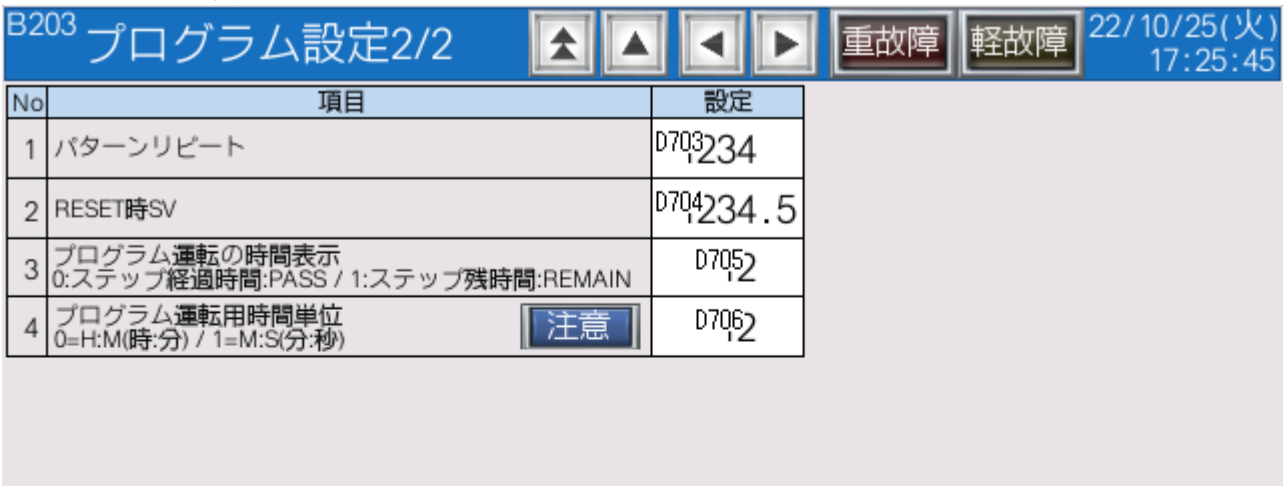

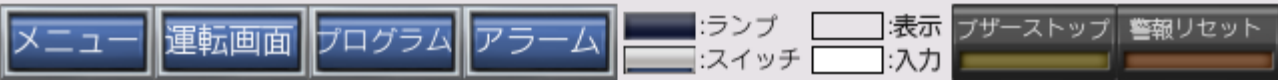

## 10.6.7 アラームサマリ画面

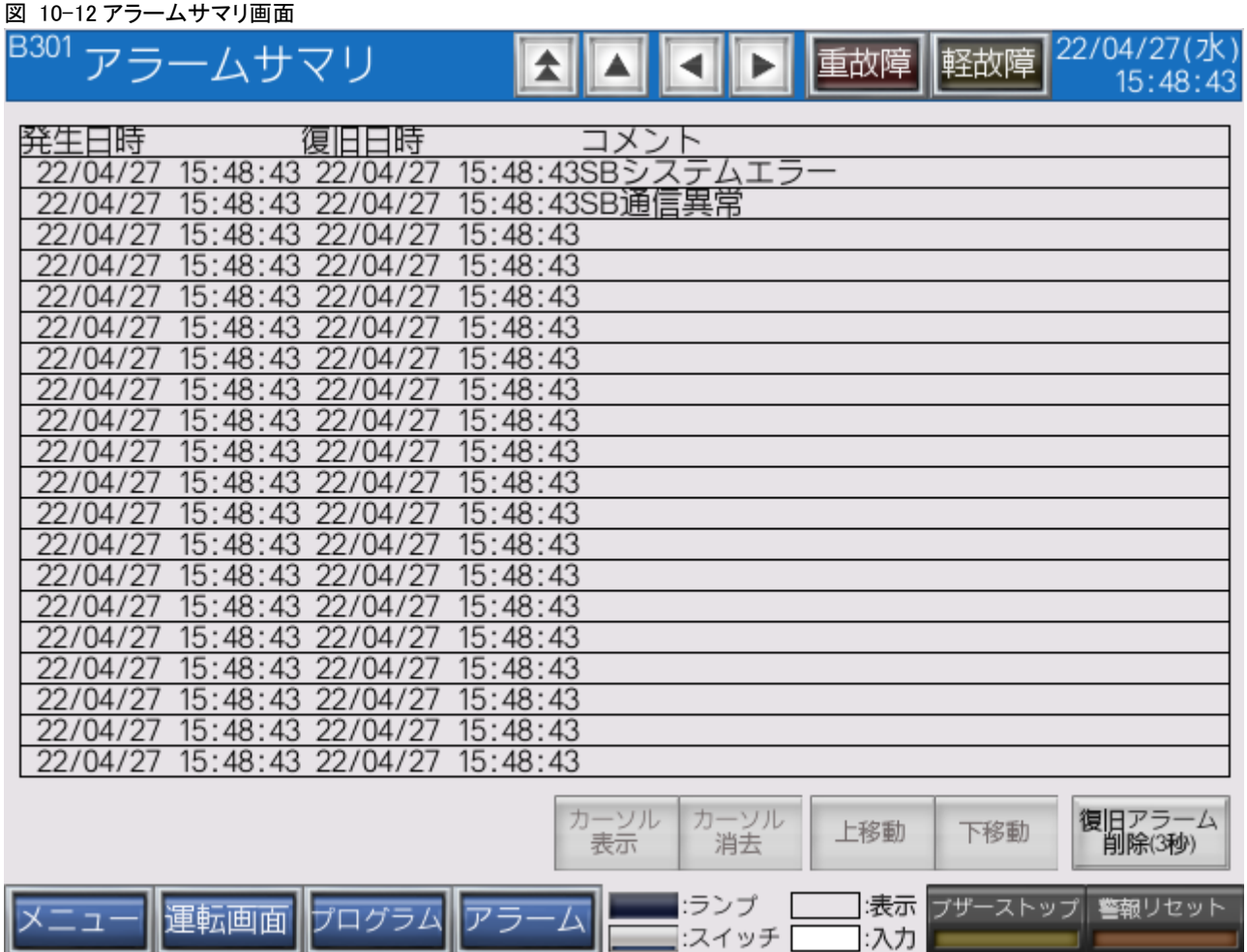

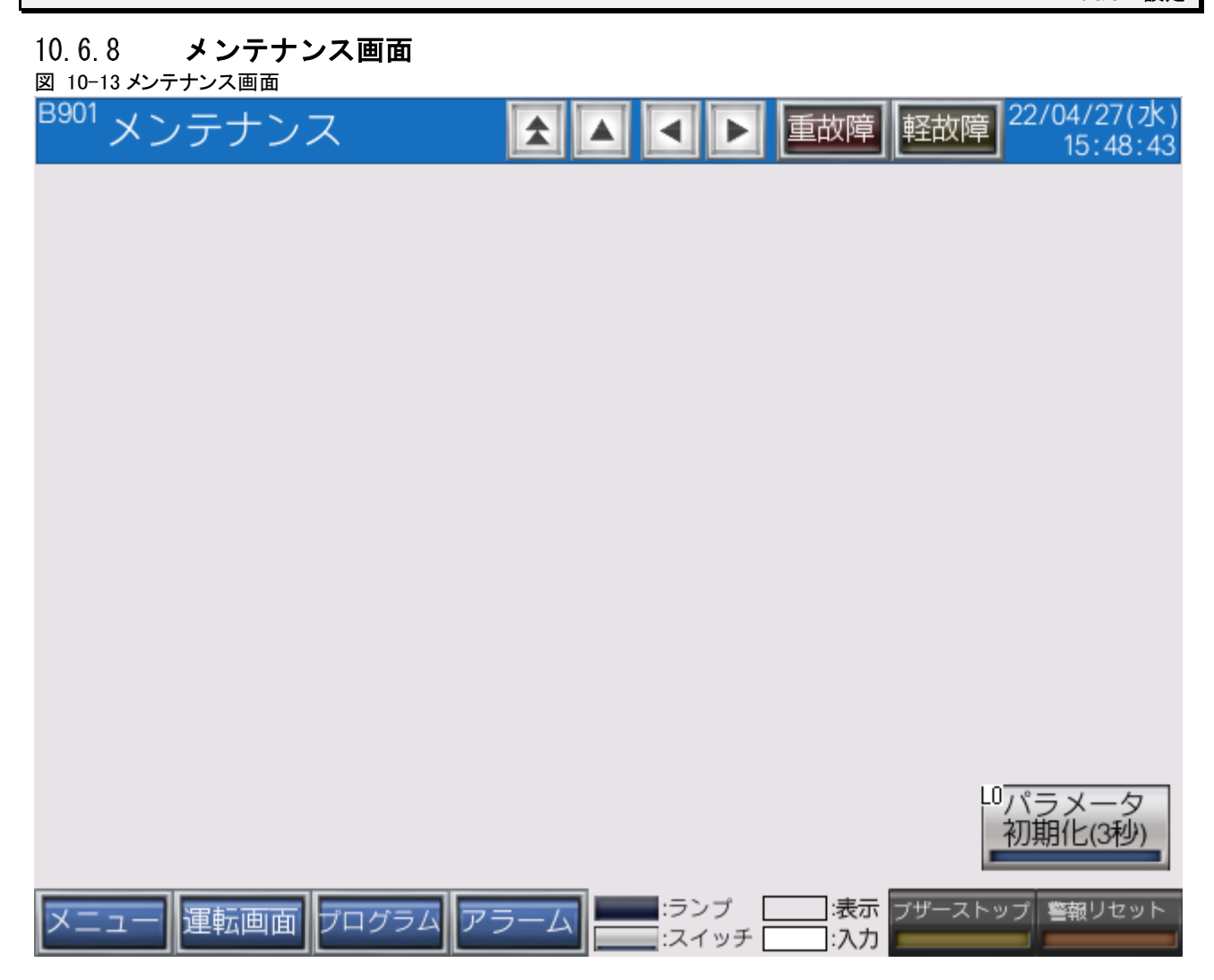

以上

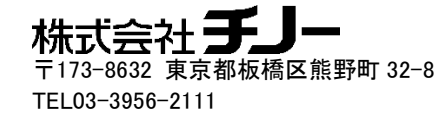